# Manual de instalação e configuração do Servidor Zentyal EuroPescaVET

# para o projeto eTwinning ZonaVET 0+1

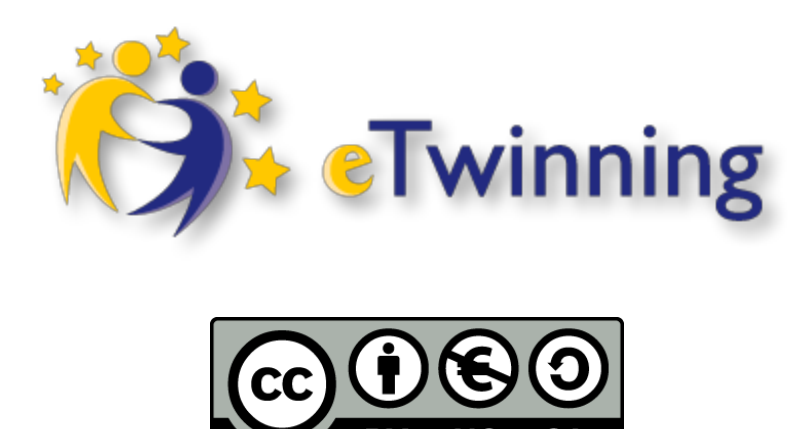

Índice:

Instalação de Zentyal Instalação do Windows 7 Instalação do ubuntu 13.04 Configuração do Zentyal Configuração do NTP Servidor web Instalação do FTP Criação de pastas partilhadas Partilhar impressora Serviço de correio eletrónico

# Instalação de Zentyal

Instalação do sistema operativo Zentyal:

- Ligar o computador para acceder por CD
- Inserir CD de Zeltyal
- Selecionar o idioma Português

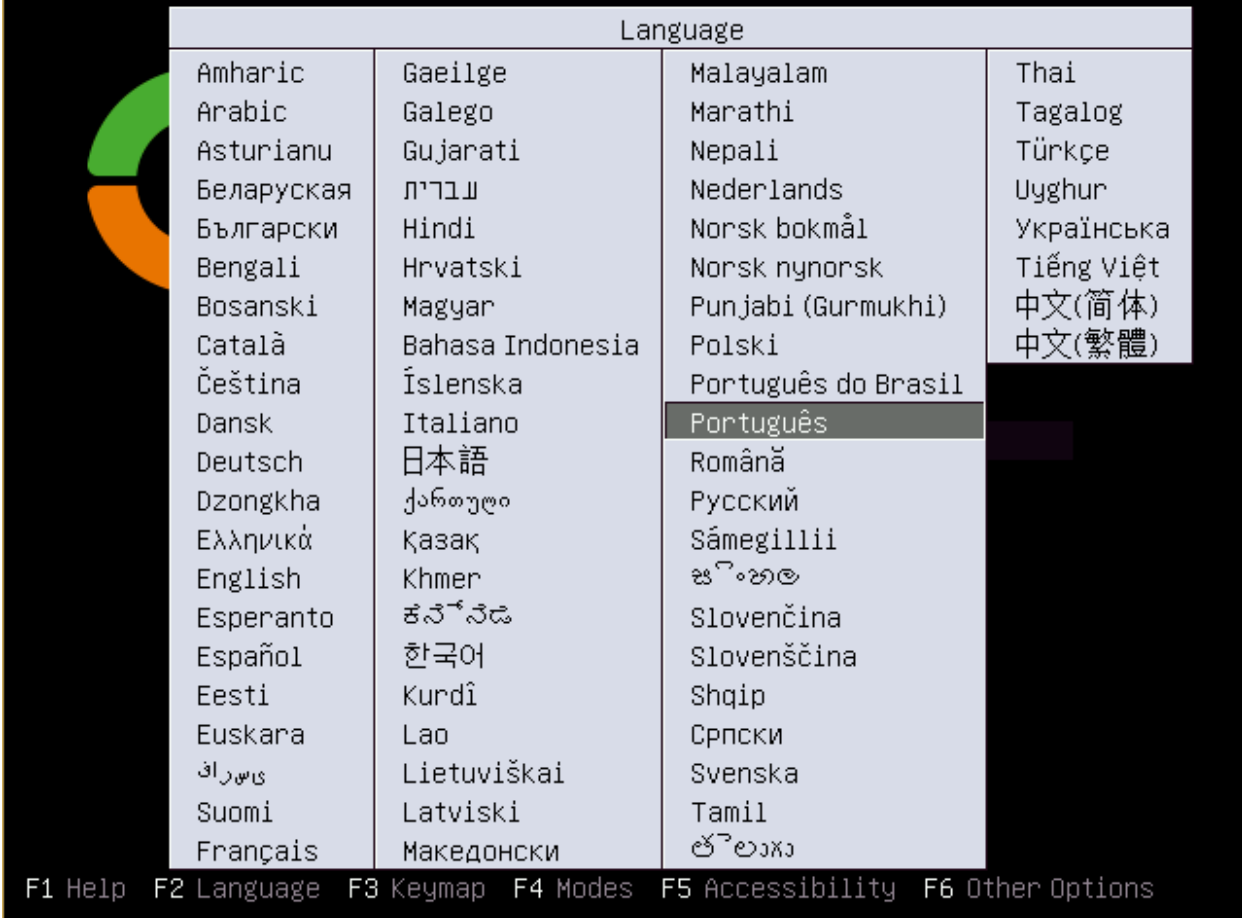

Escolha a instalação expert mode

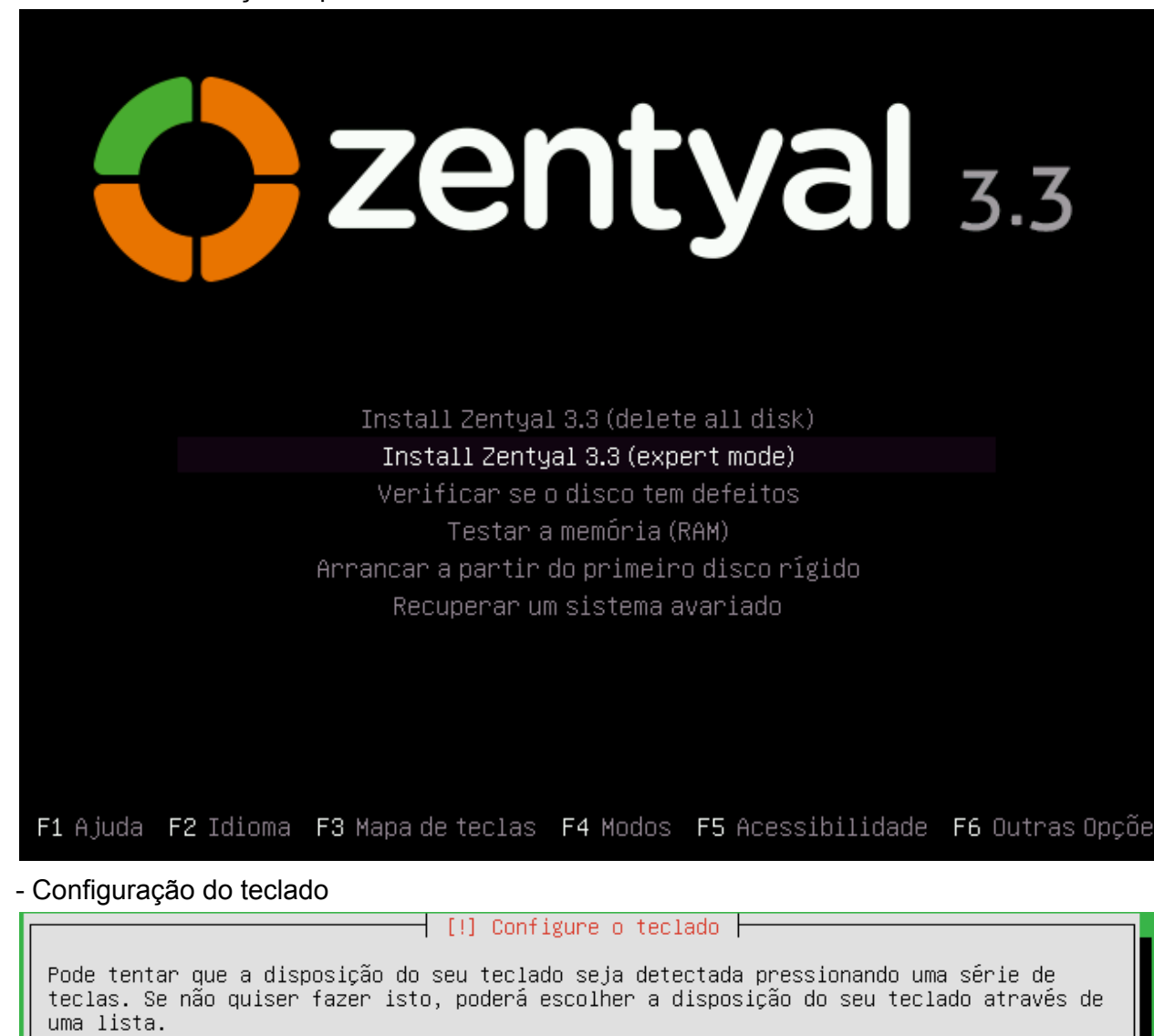

Detectar disposição do teclado?

<Voltar atrás>

 $<$ Sim $>$ 

<Não>

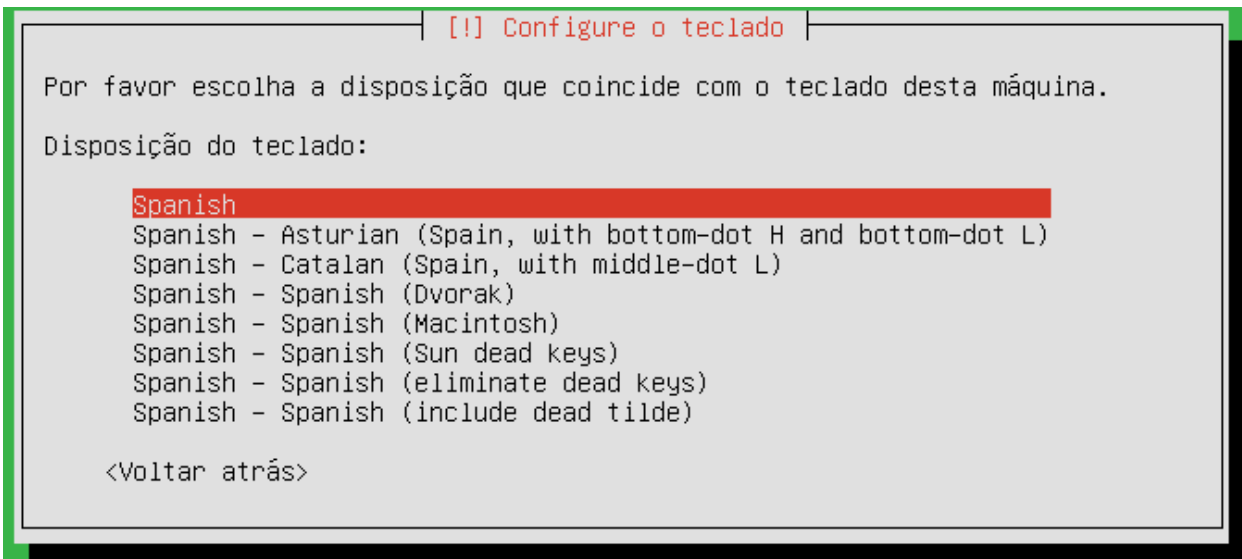

Configuração da rede

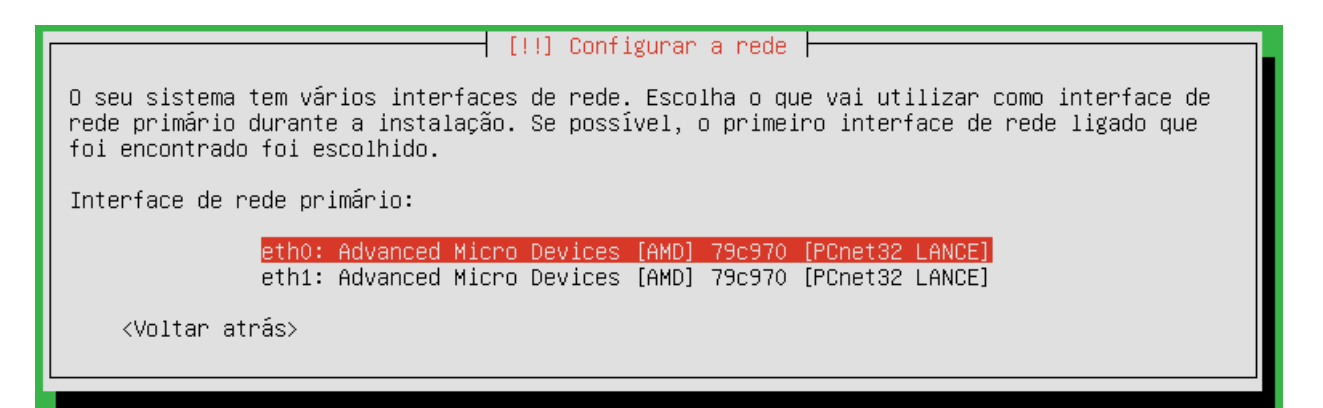

- Nome do computador

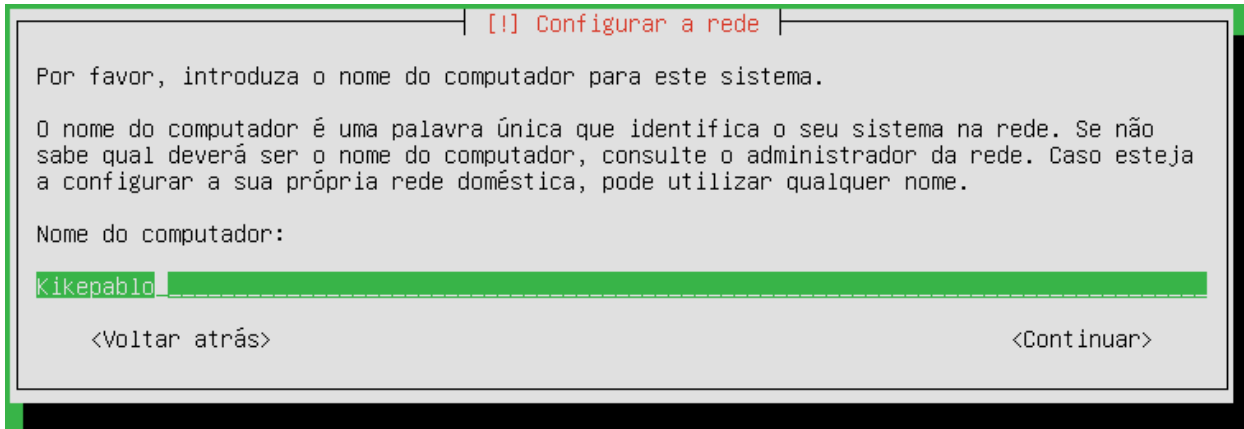

#### Configuração do utilizador

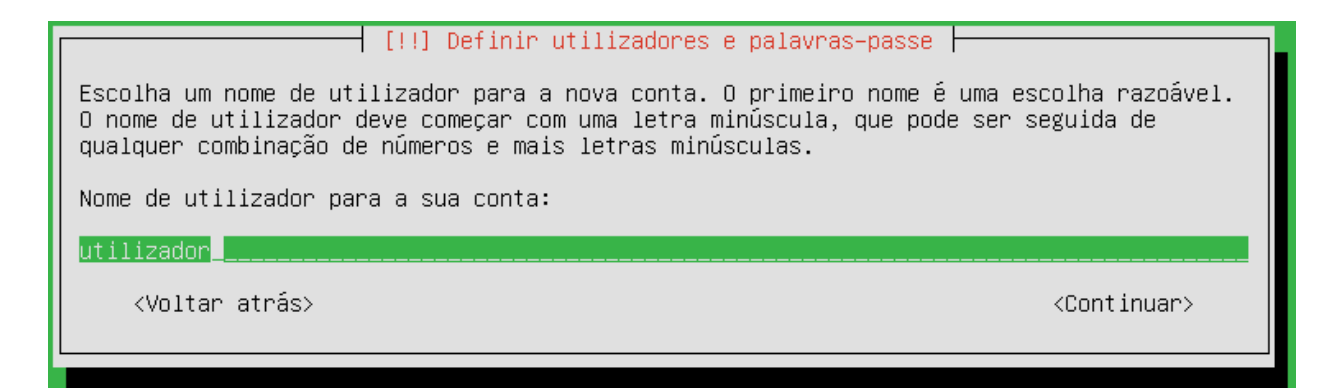

Configuração do fuso horário

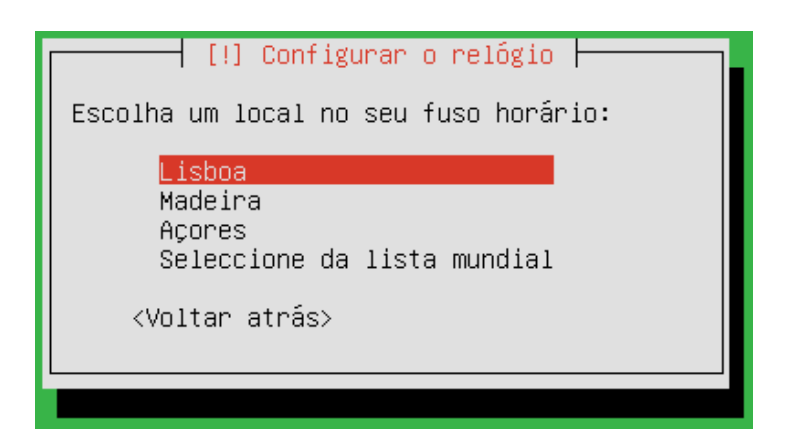

Particionamento do disco rígido

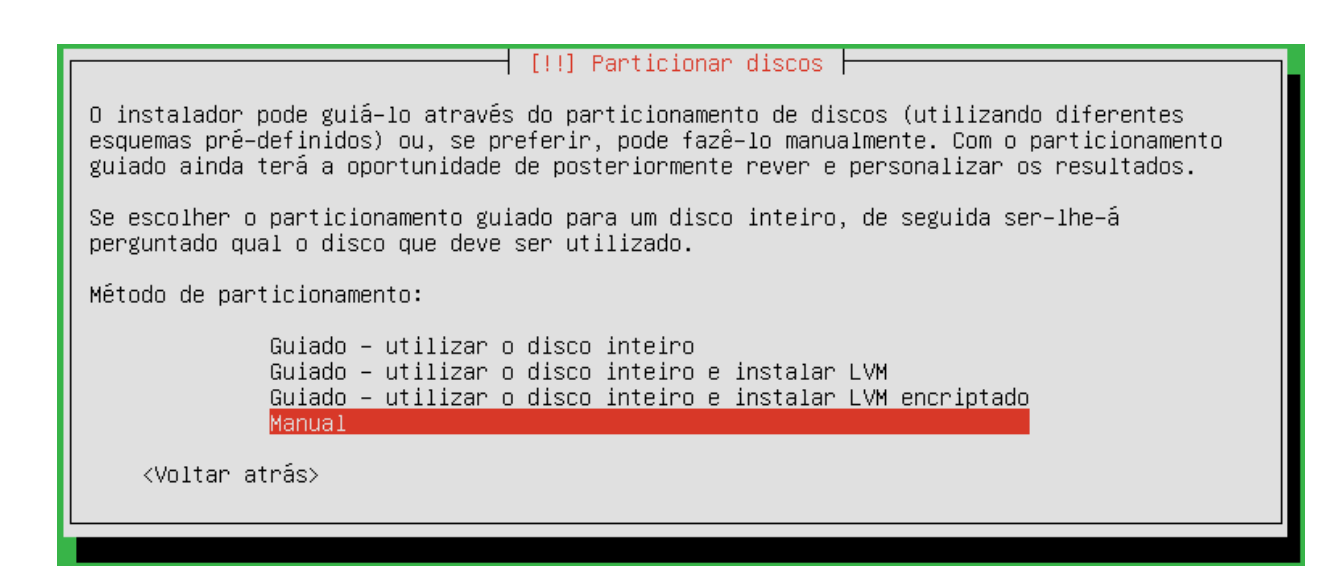

Criar partição manual: -seleciona-se disco e cria-se criação de partição de 4gb, primária, ao começo, com o destino em "/" criação de partição de swap, lógica de 1GB o resto para dados, em lógica, ao começo, com o ponto de montagem em "/home"

Finalizar e aceitar.

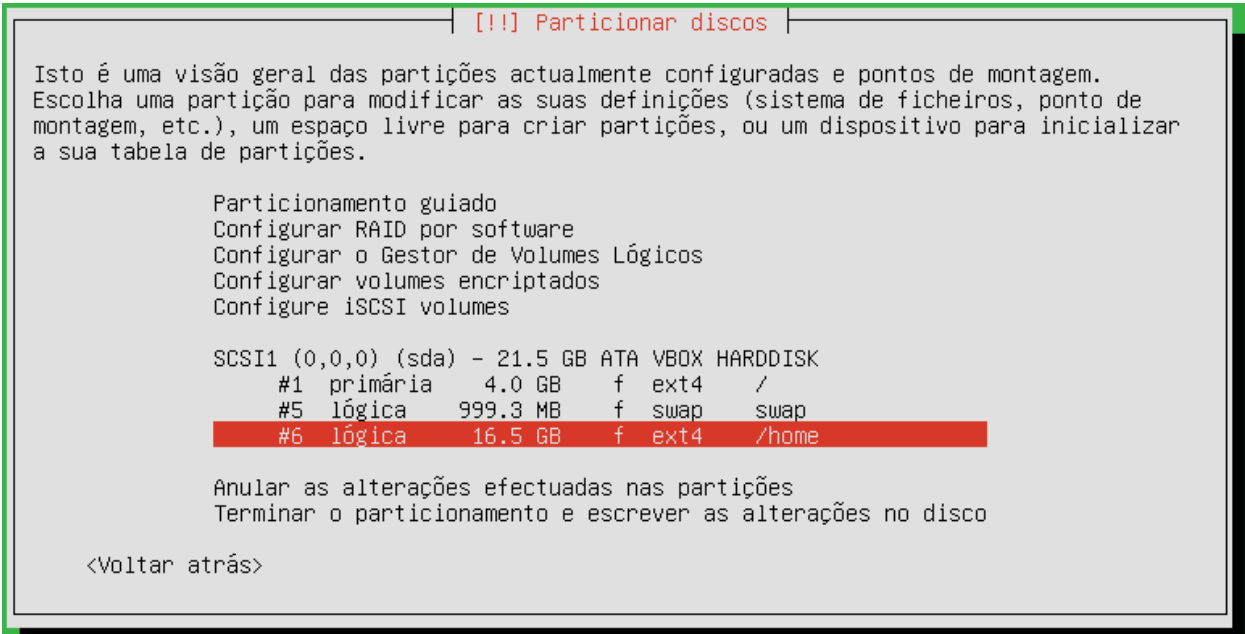

Aceitar o bloqueio do disco rígido

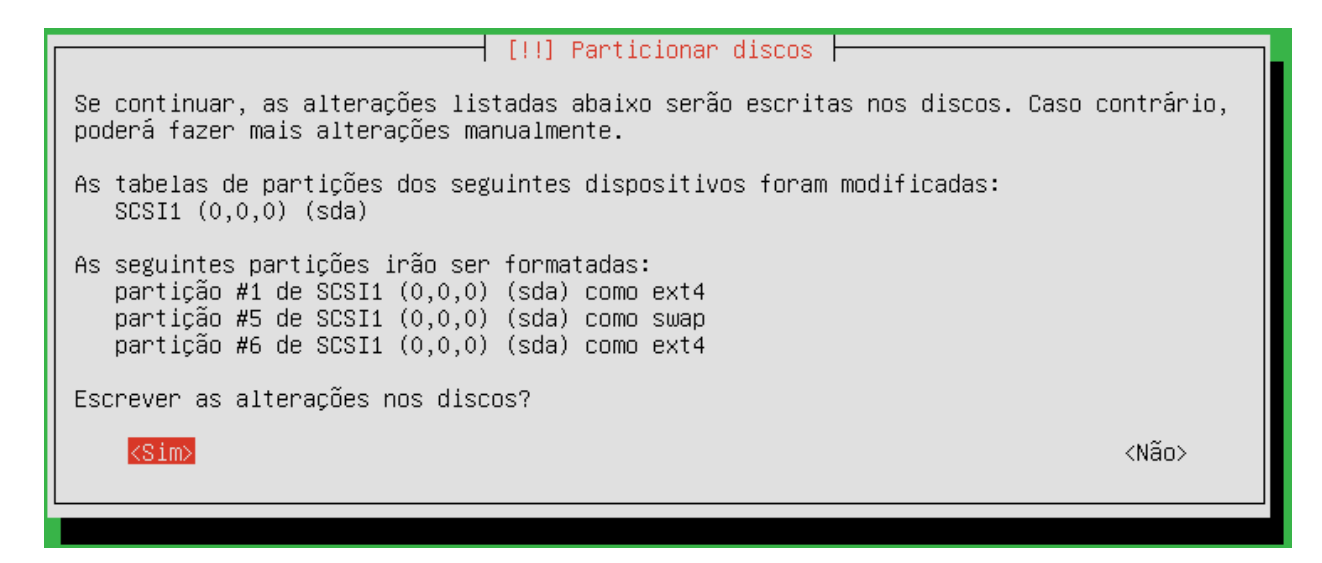

Rejeitar a instalação do entorno gráfico

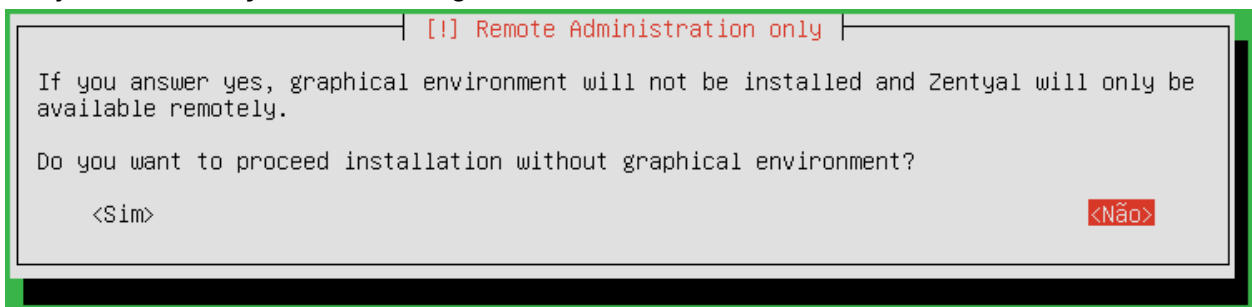

E a configuração está concluída

## Instalação do Windows 7

Ligar o computador para acceder por CD

-Inserir CD de Windows 7

-Selecionar o idioma Português

-Selecionar "instalar agora"

Concordo com termos de licenciamento

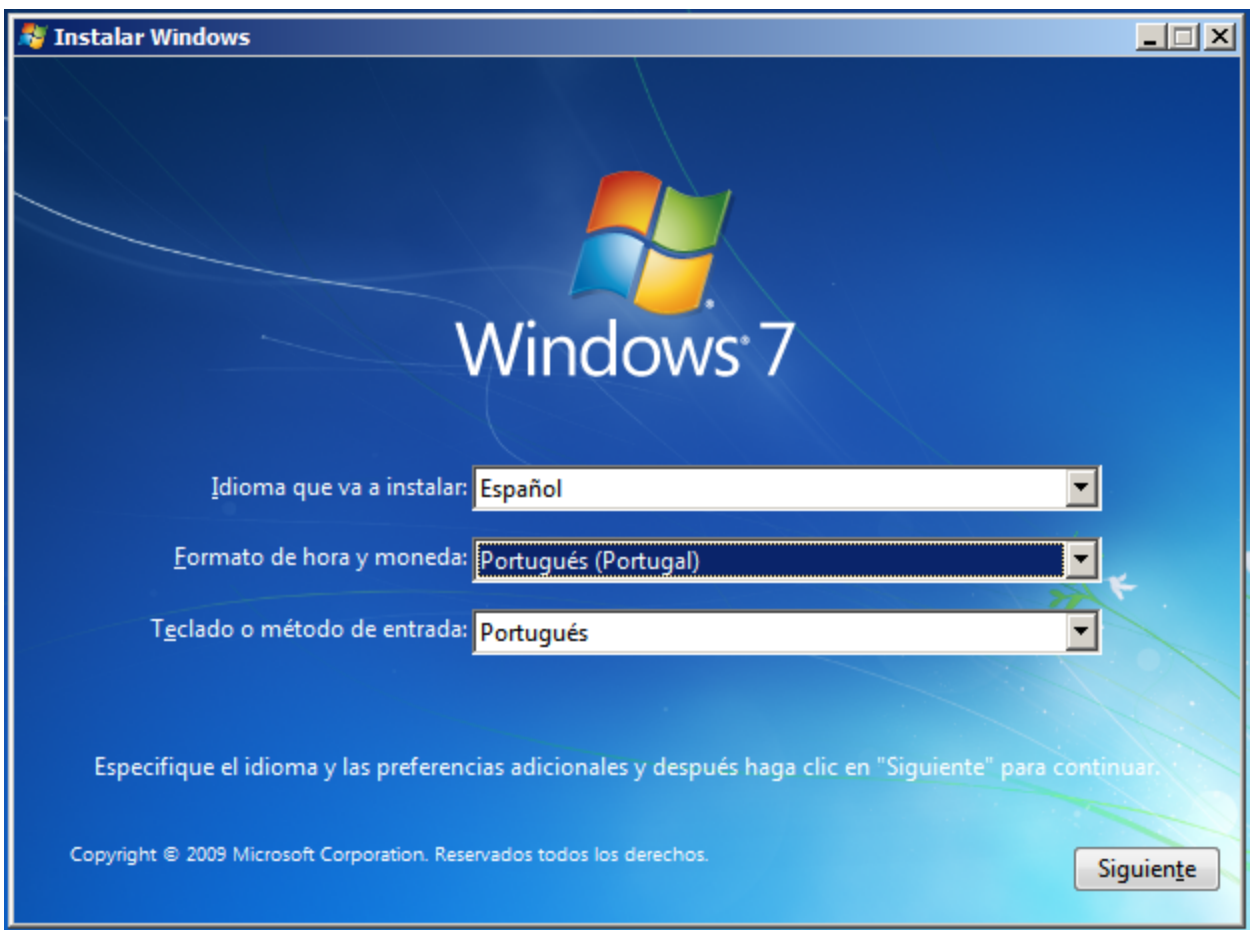

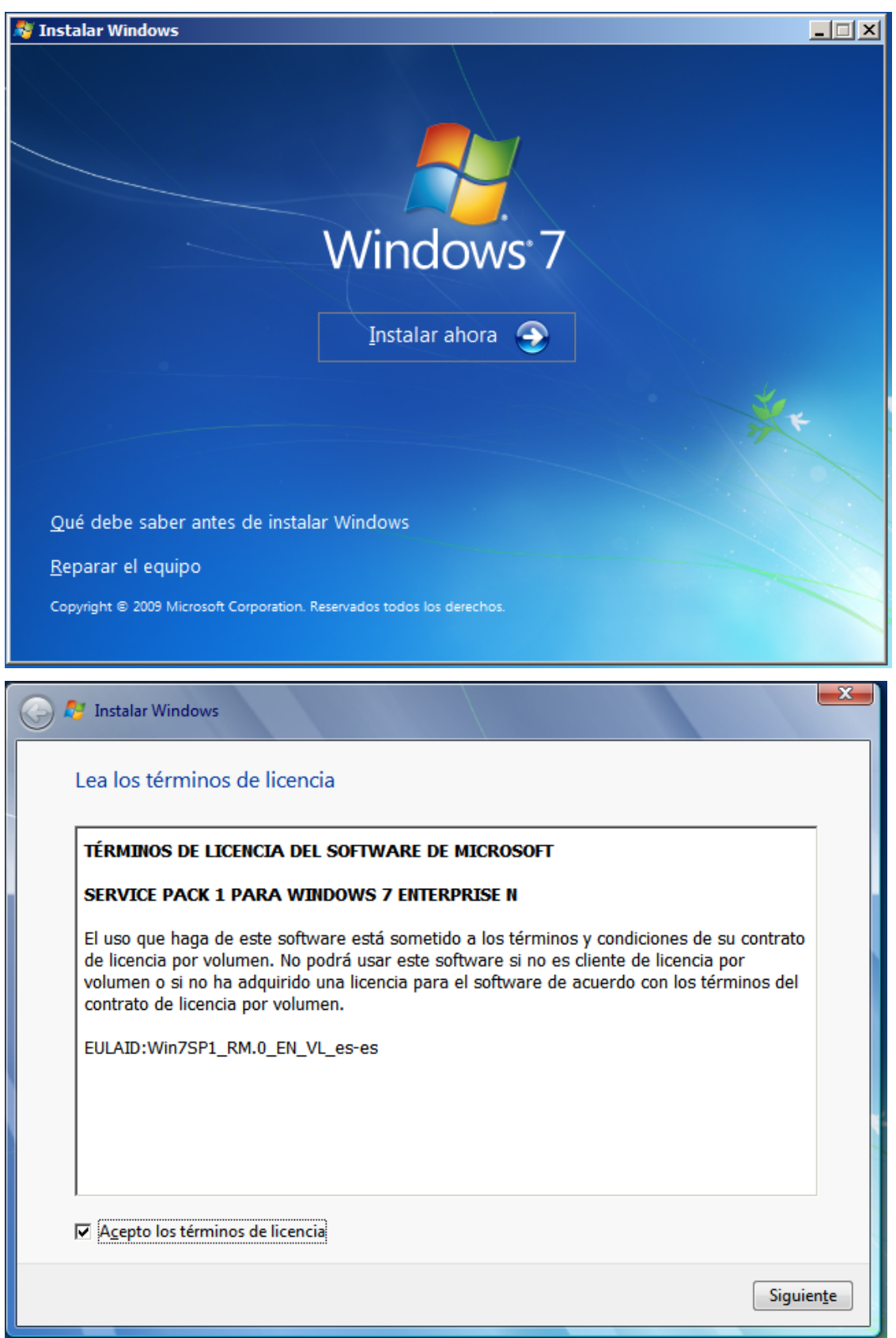

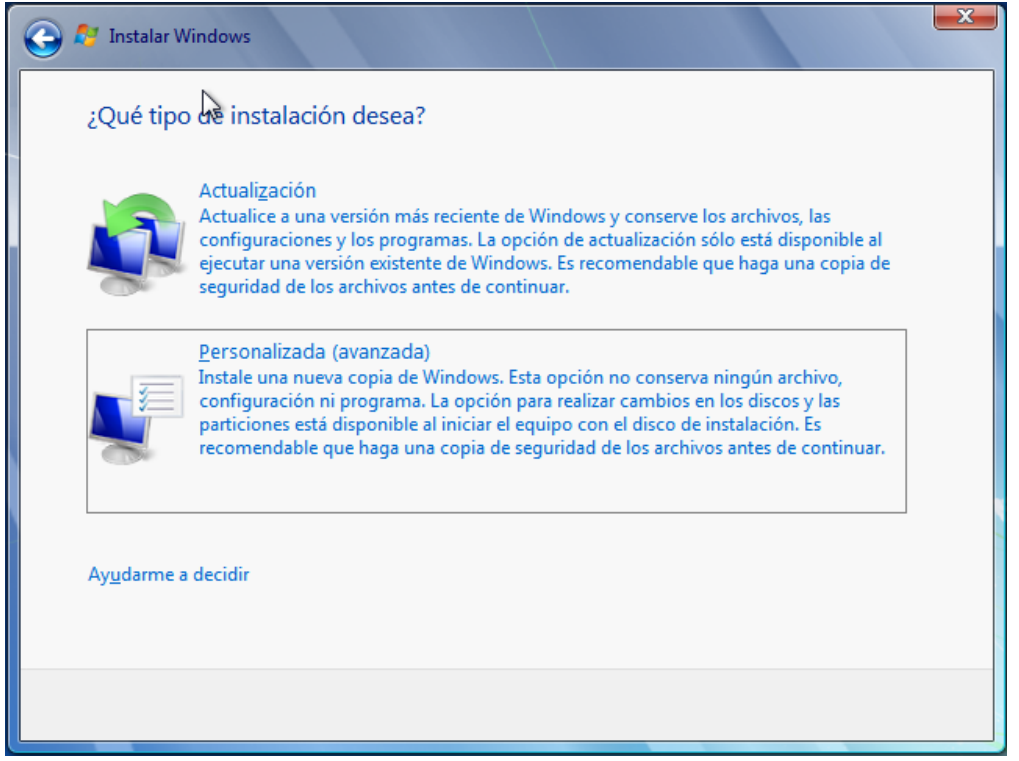

#### Colocar o nome do utilizador e do computador

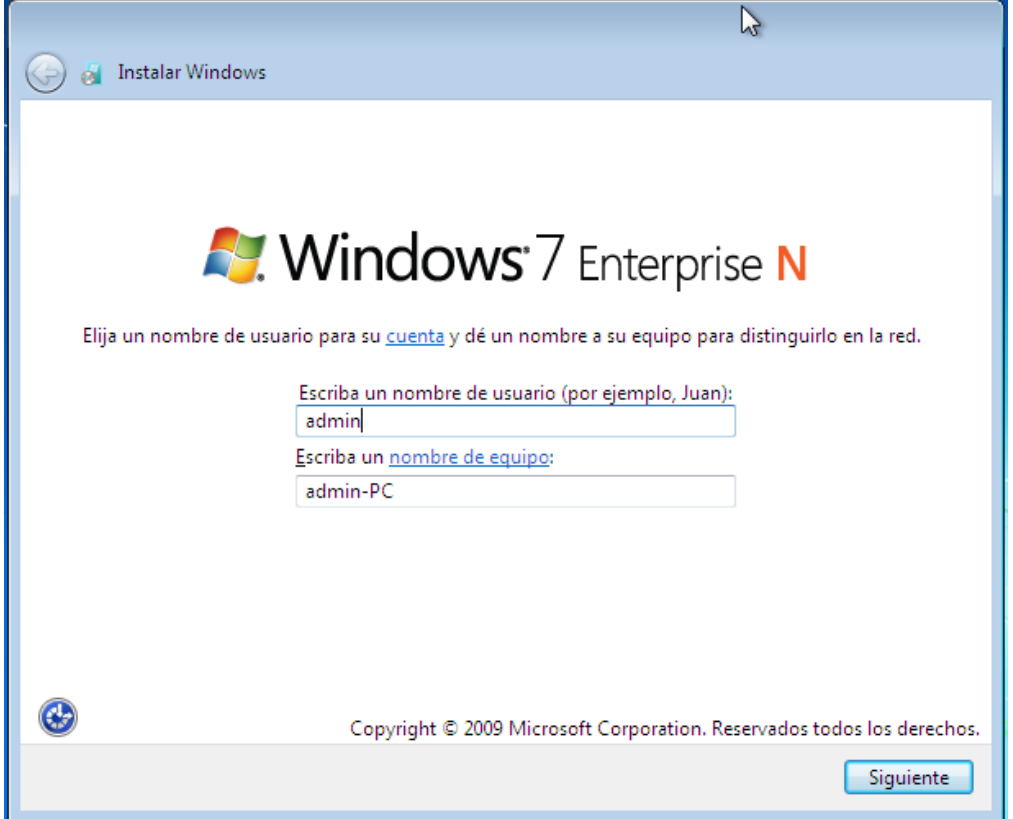

## - Colocar palavra-passe

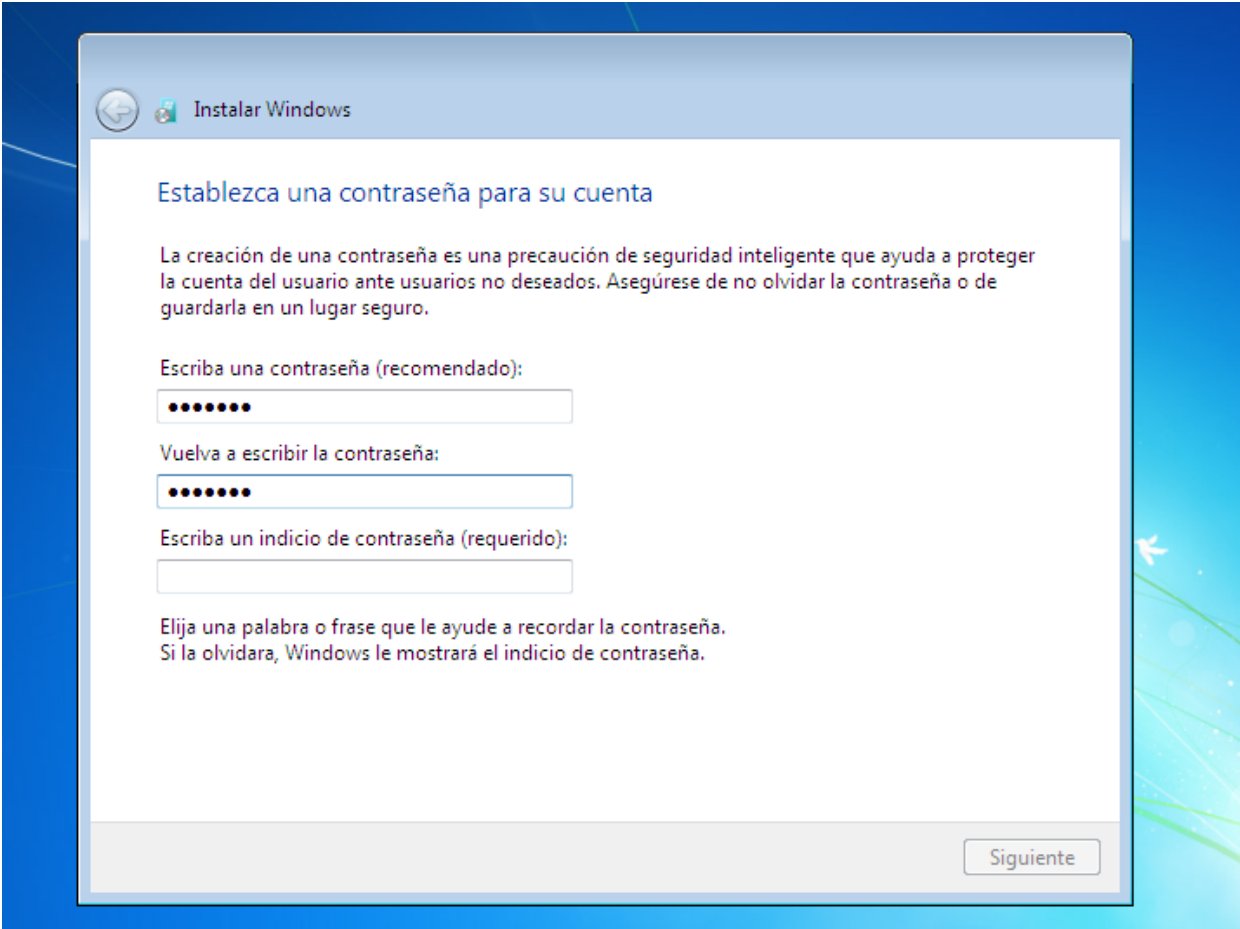

- Modifica-se o fuso horário com o da região

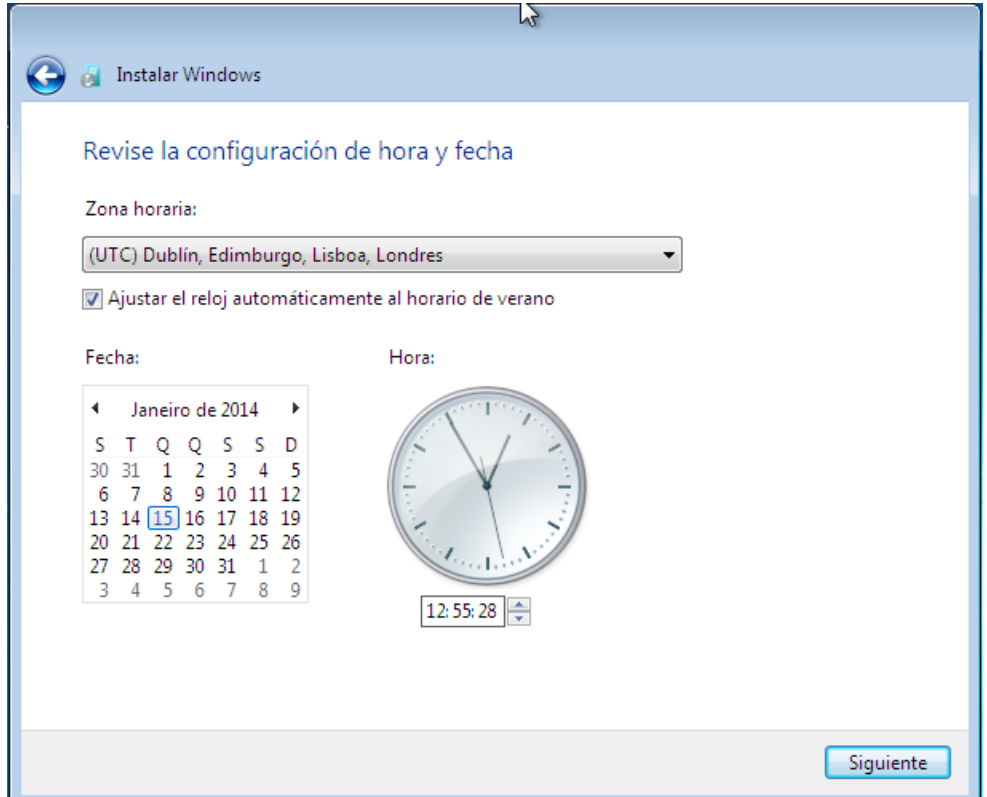

### E a configuração está concluída

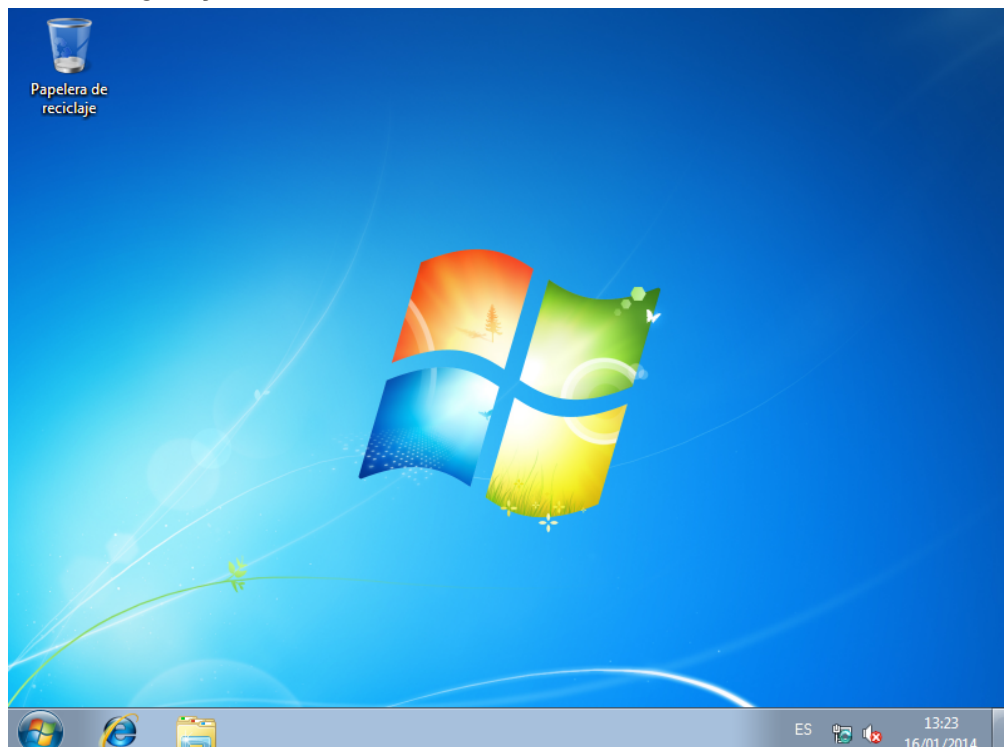

## Instalação do ubuntu 13.04

- Ligar o computador para acceder por CD
- Inserir CD de Ubuntu 13.04
- Selecionar o idioma Português
- Seleccionar instalar o Ubuntu

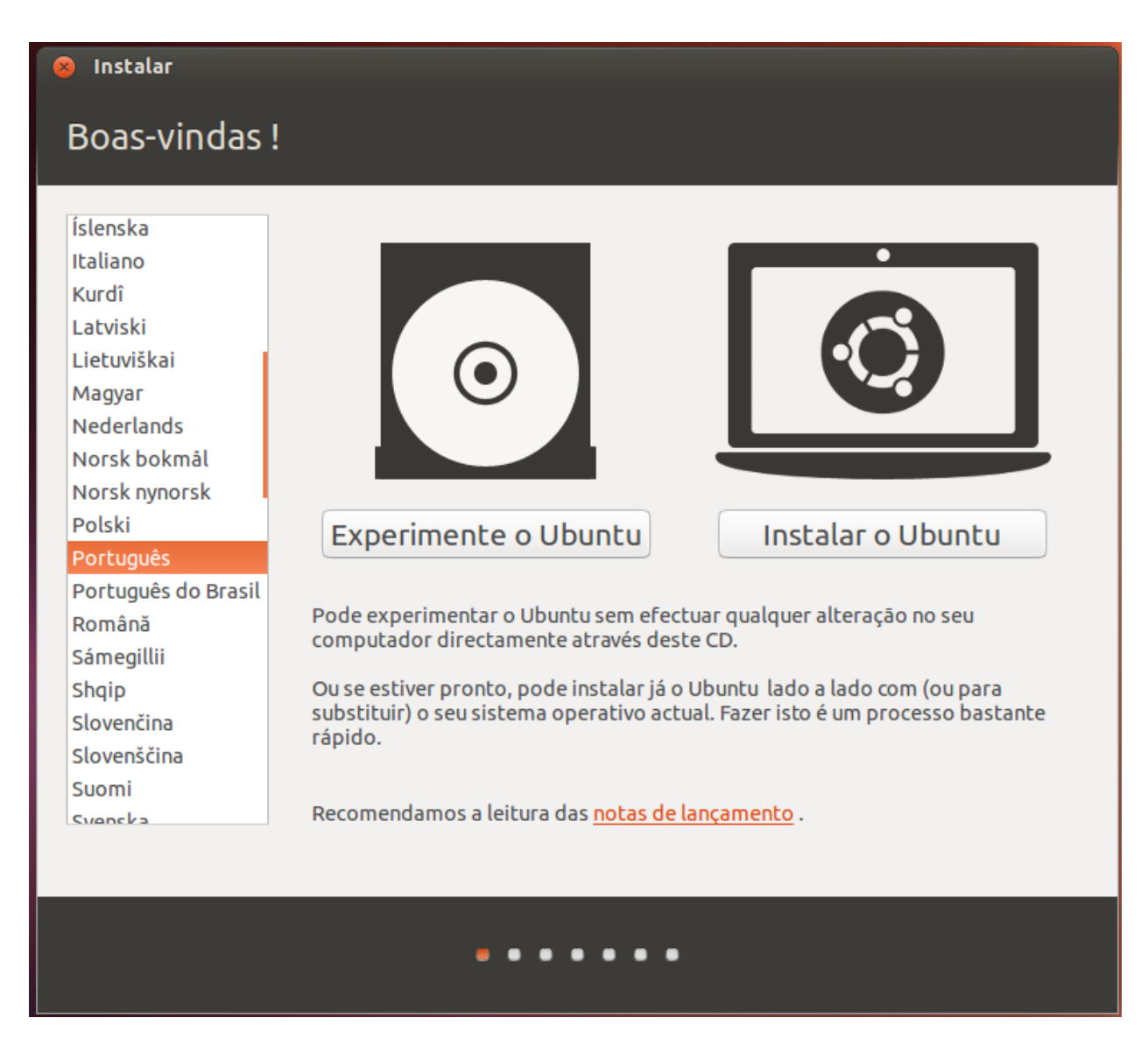

#### - Indicação da localização

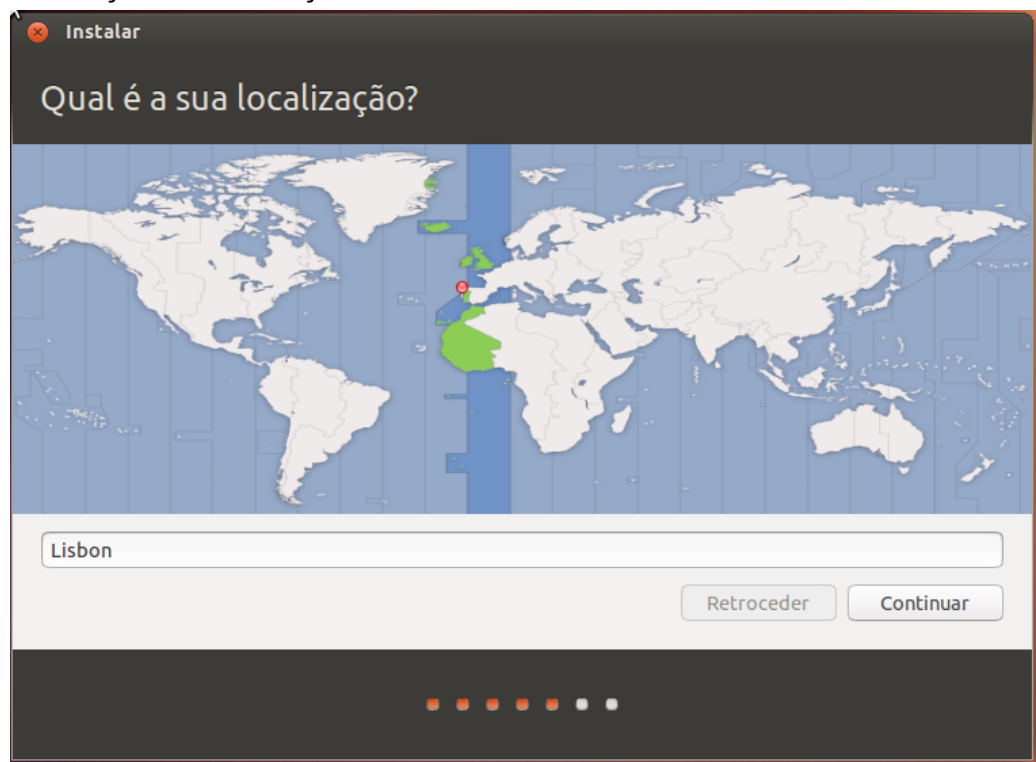

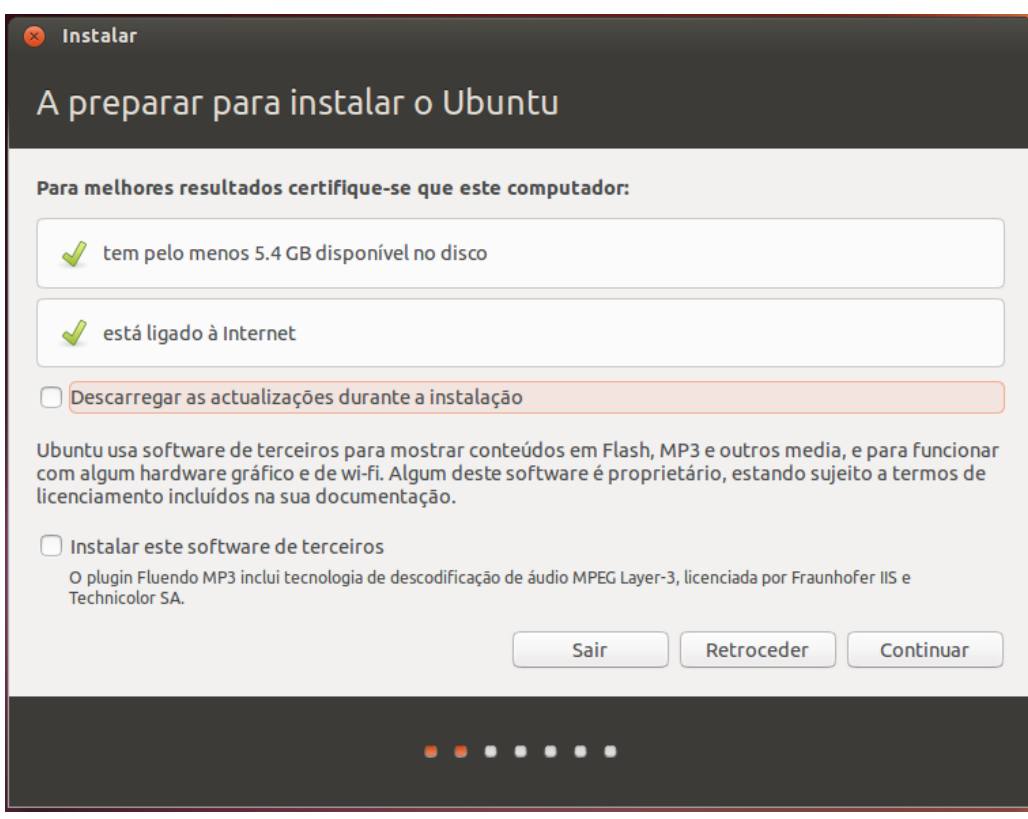

#### Criar partição do disco

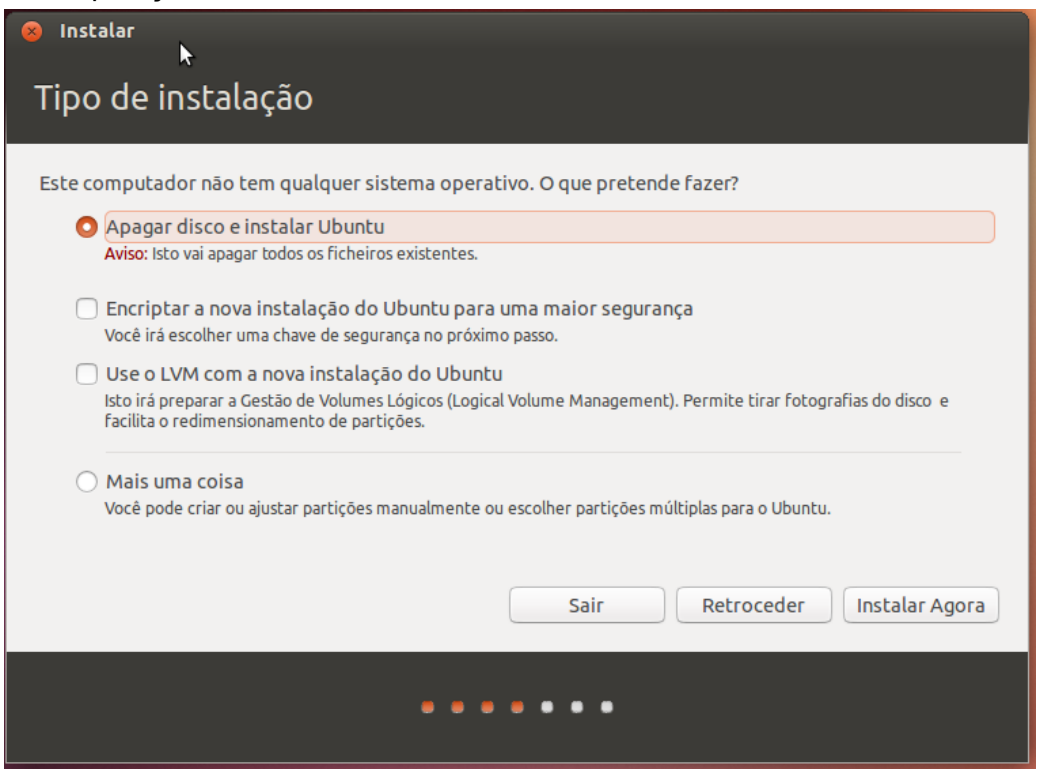

#### Configuração do idioma de instalação

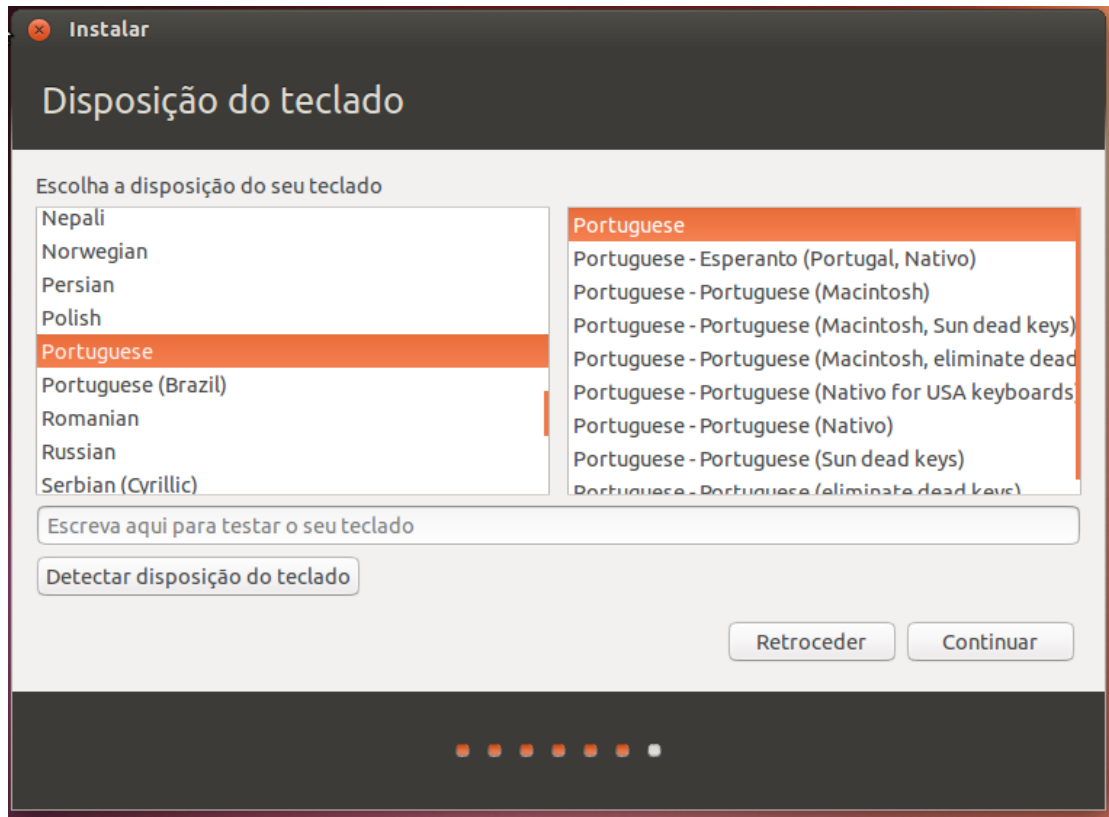

#### - Criação de utilizadores e palavras-passes

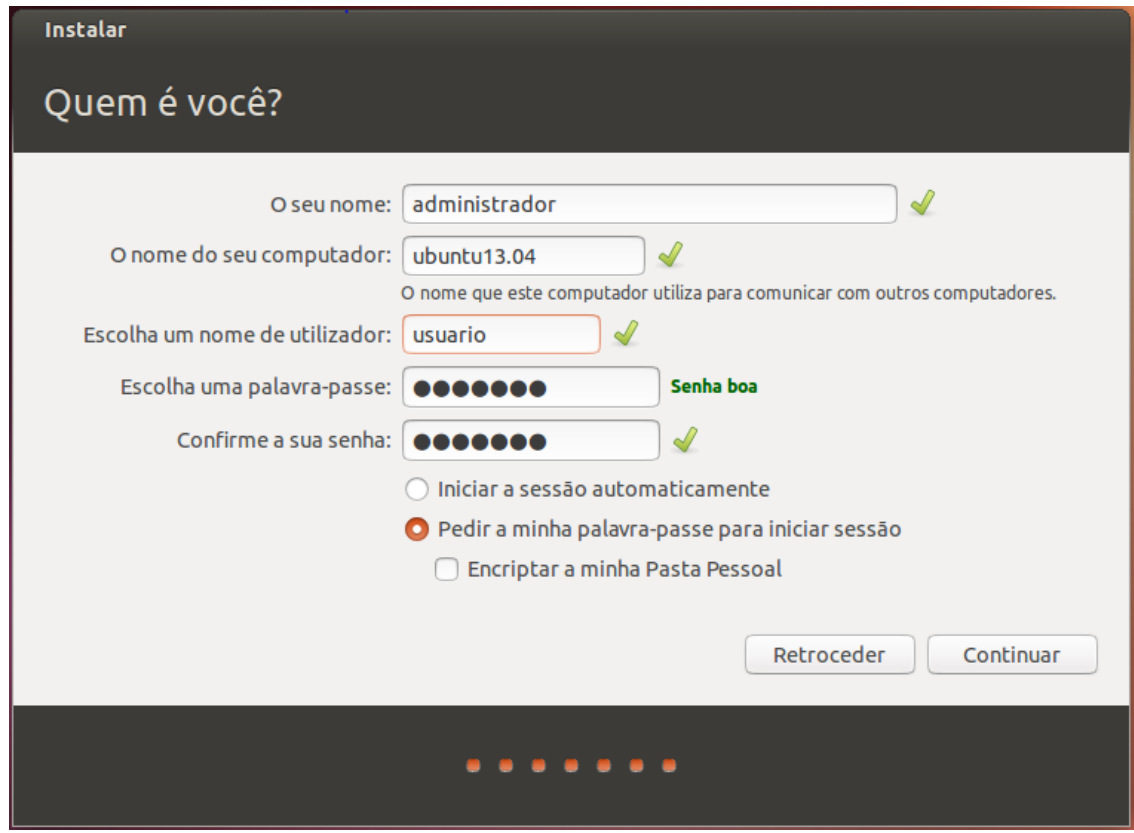

A instalação estará concluída quando saia a mensagem

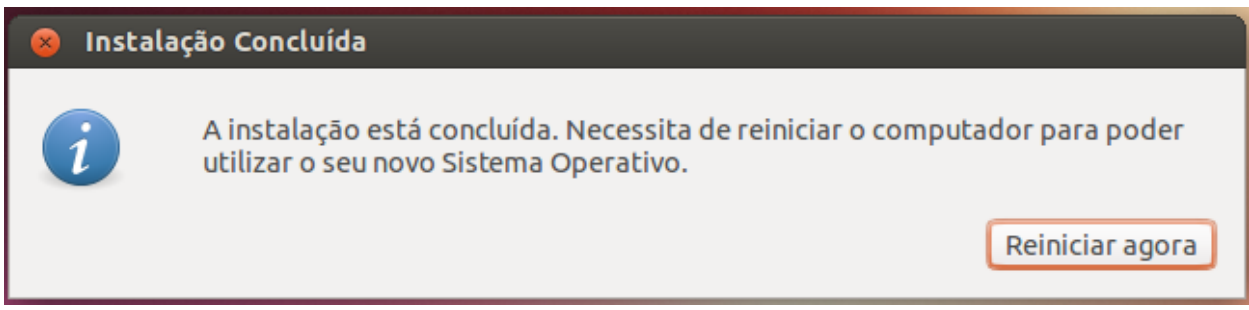

# Configuração do Zentyal

Painel principal ao iniciar sessão no Servidor Zentyal

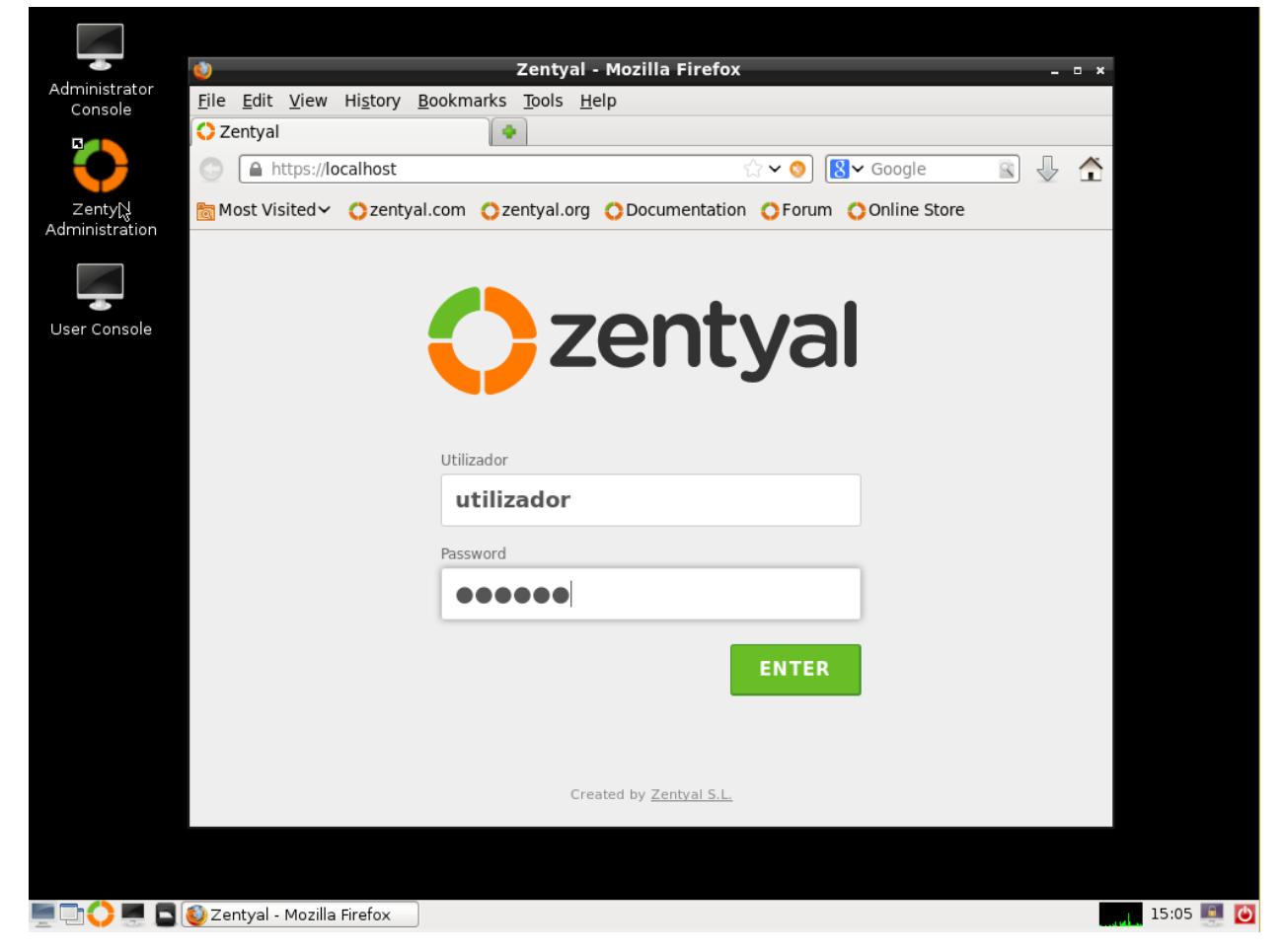

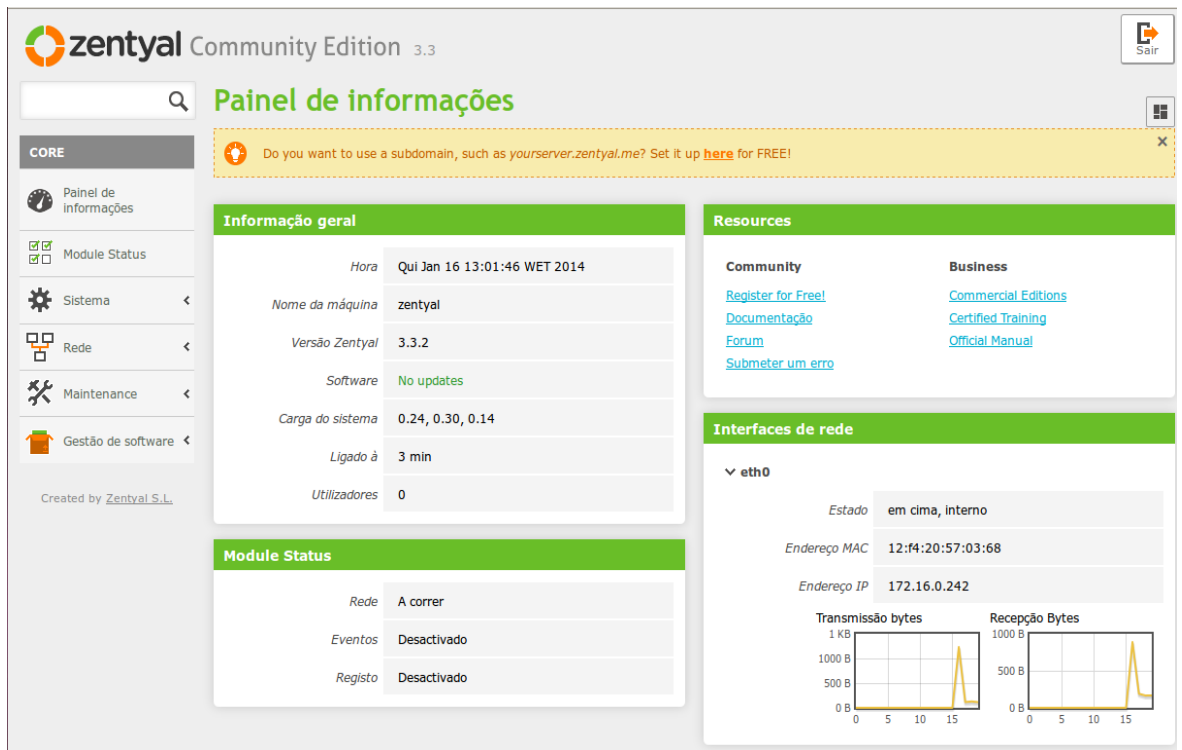

#### Gestão de software

No modo simples, seleccionar a opção Server Roles Gateway Clicamos em "instalação" na parte inferior

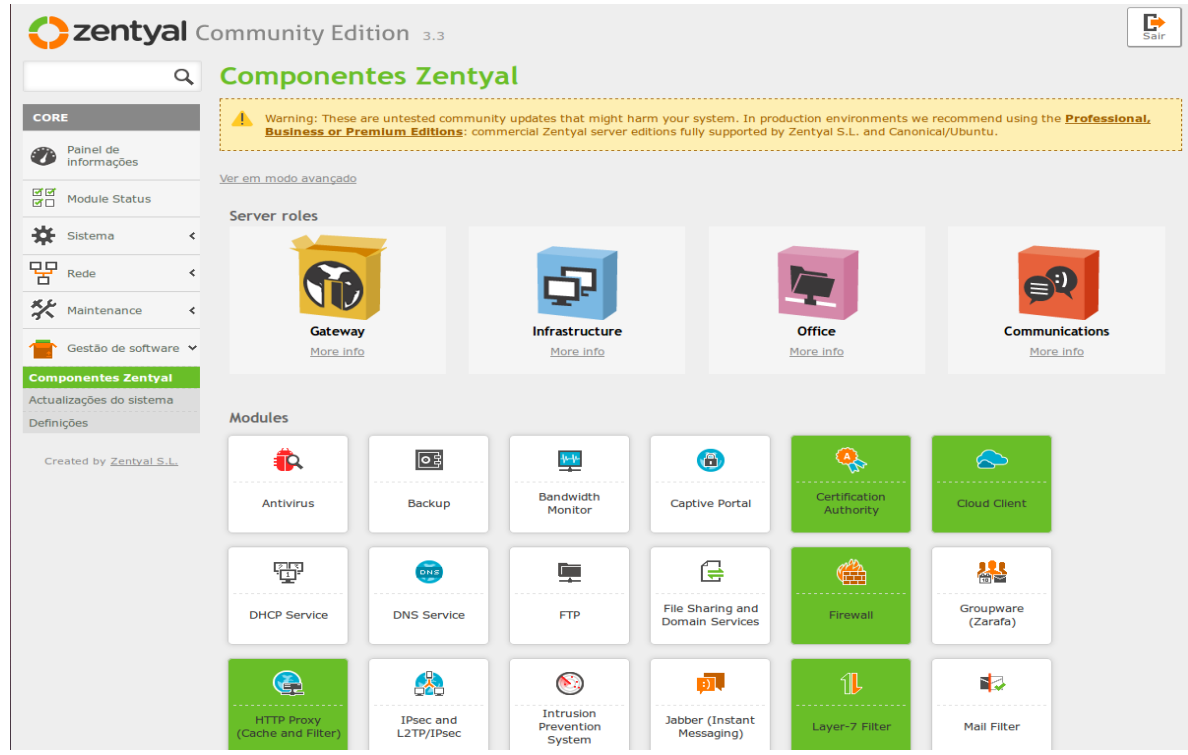

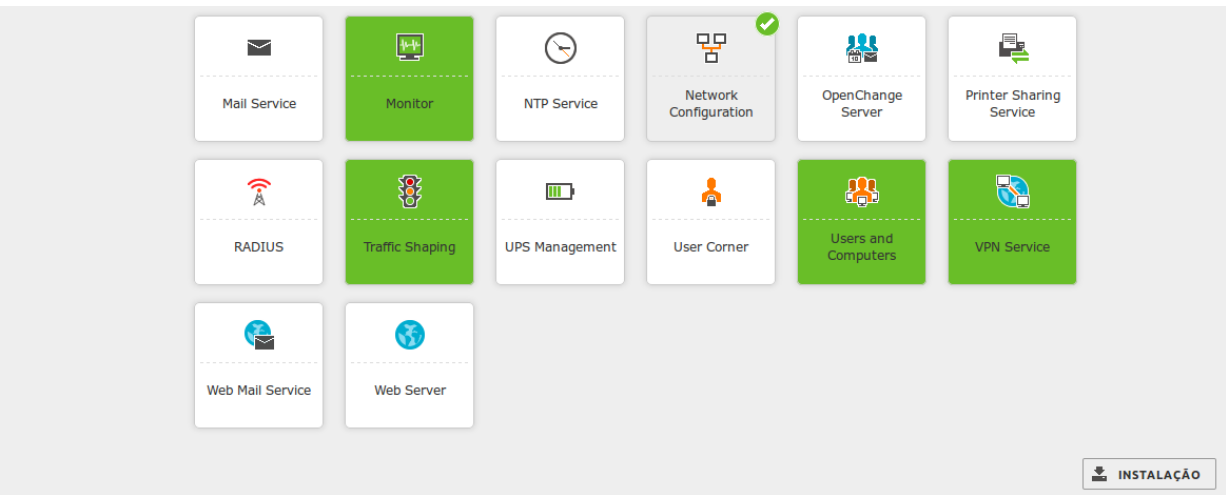

Aceitamos a configuração da instalação no OK

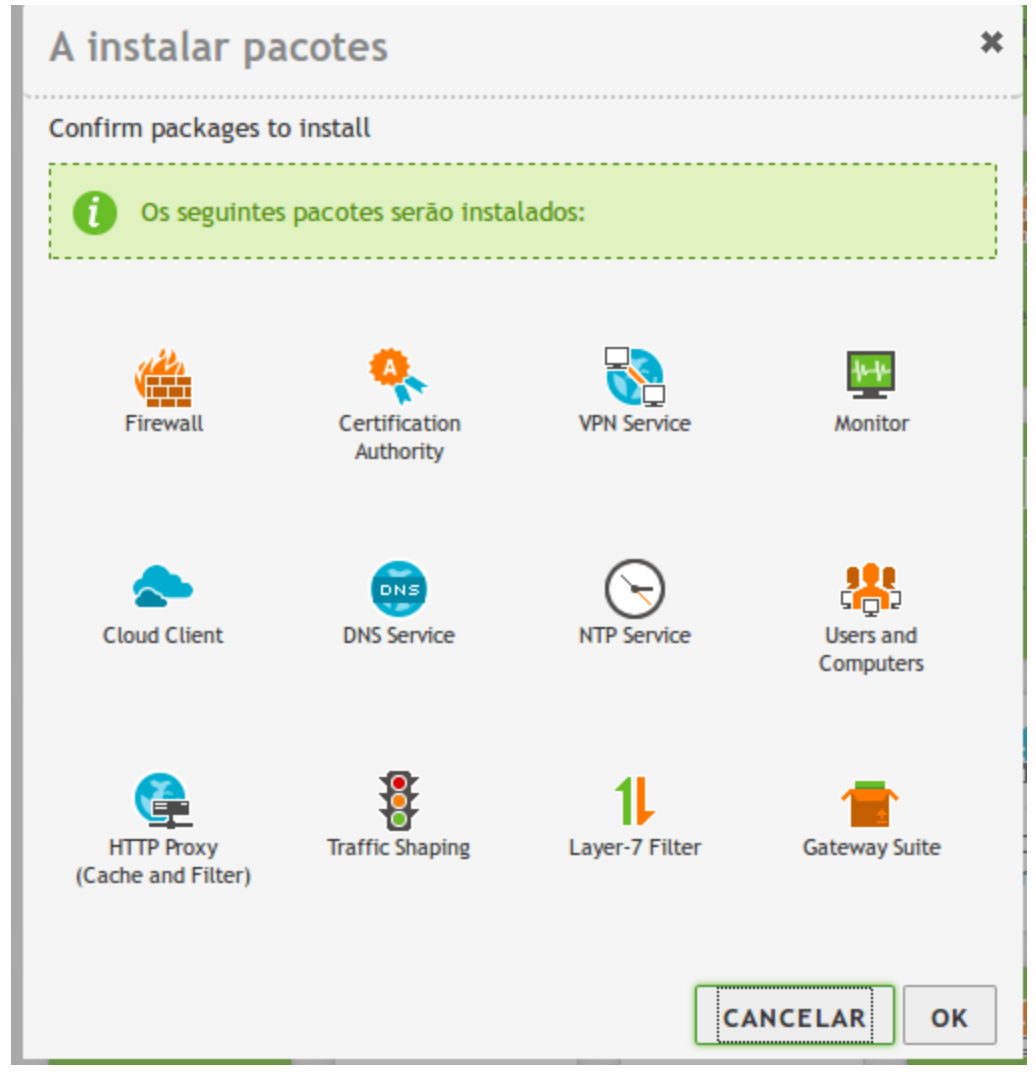

A instalação comezará instalando os pacotes

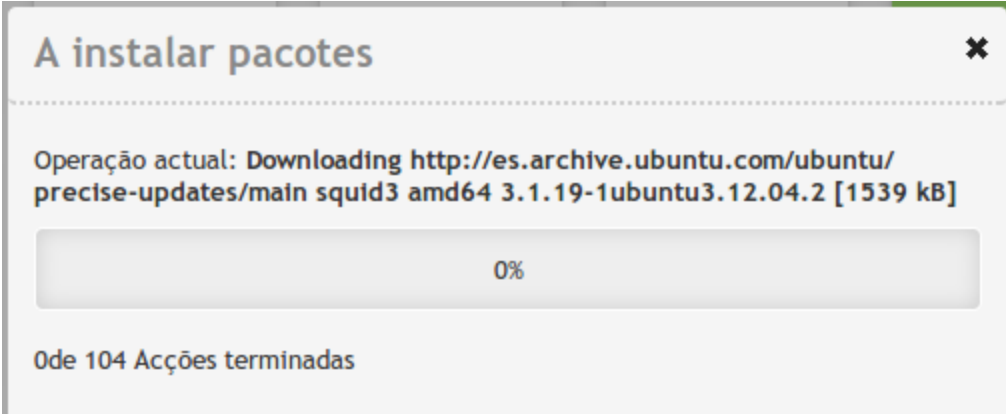

#### Verificamos

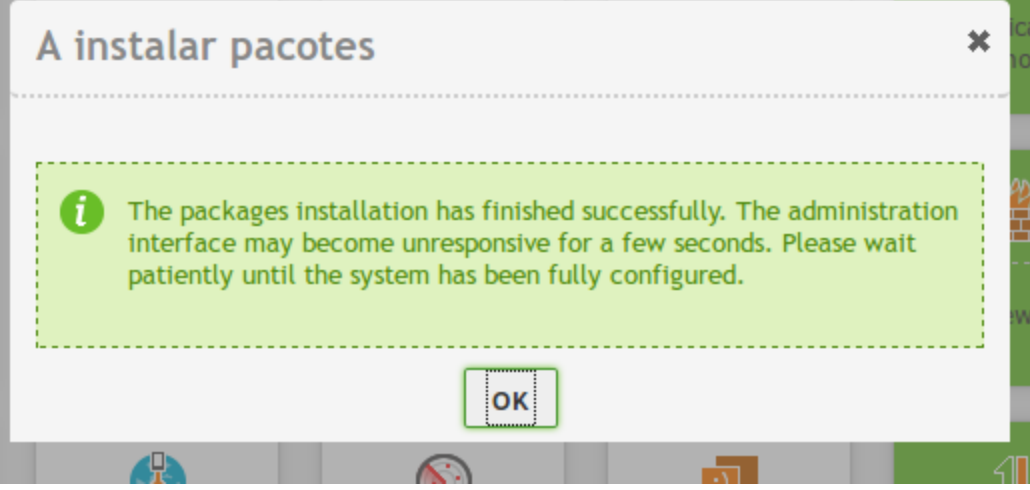

Guardamos as alterações

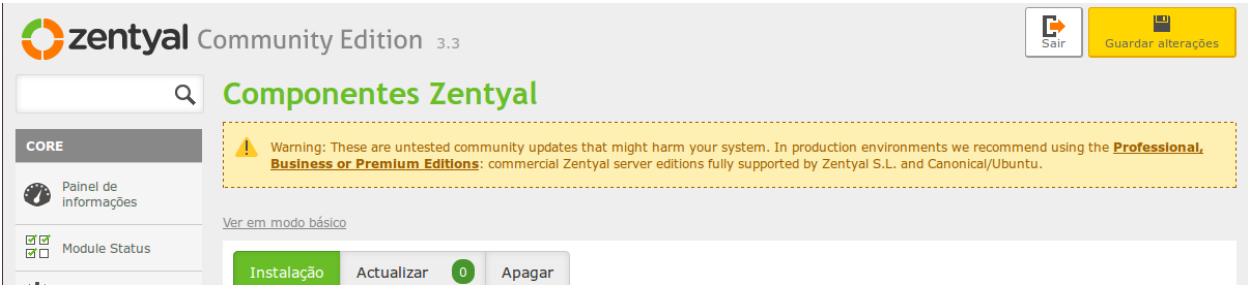

O sistema indica o correcto guardado das alterações

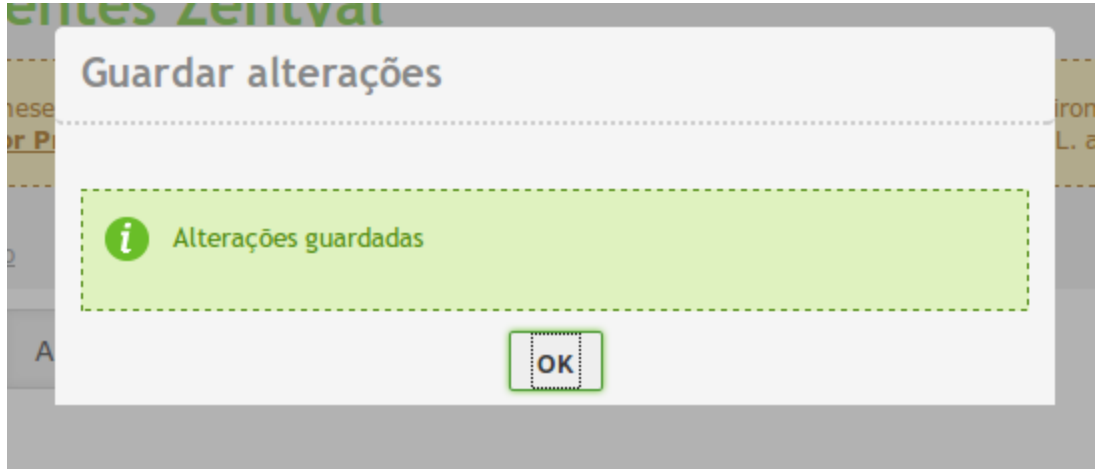

#### Adicionamos o novo DNS europesca.lan

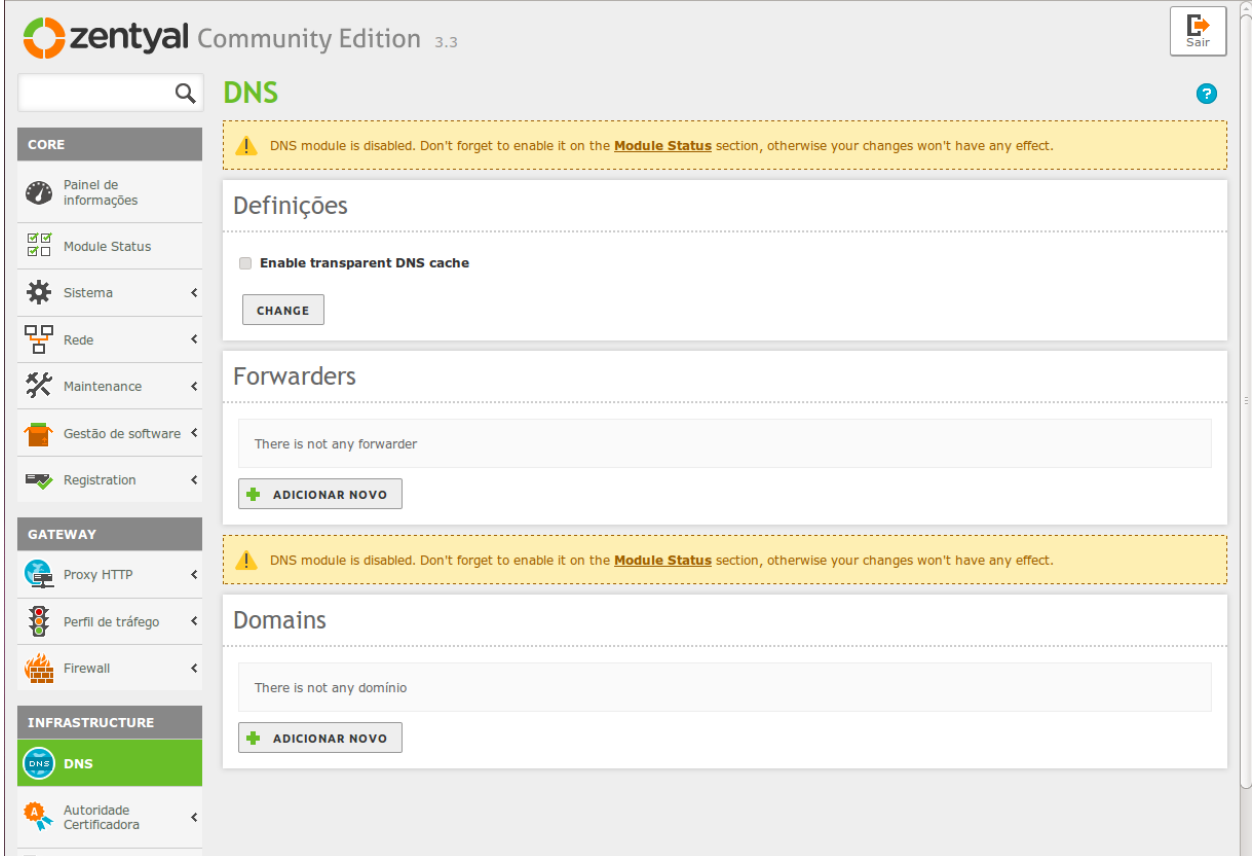

## Guardamos as alterações

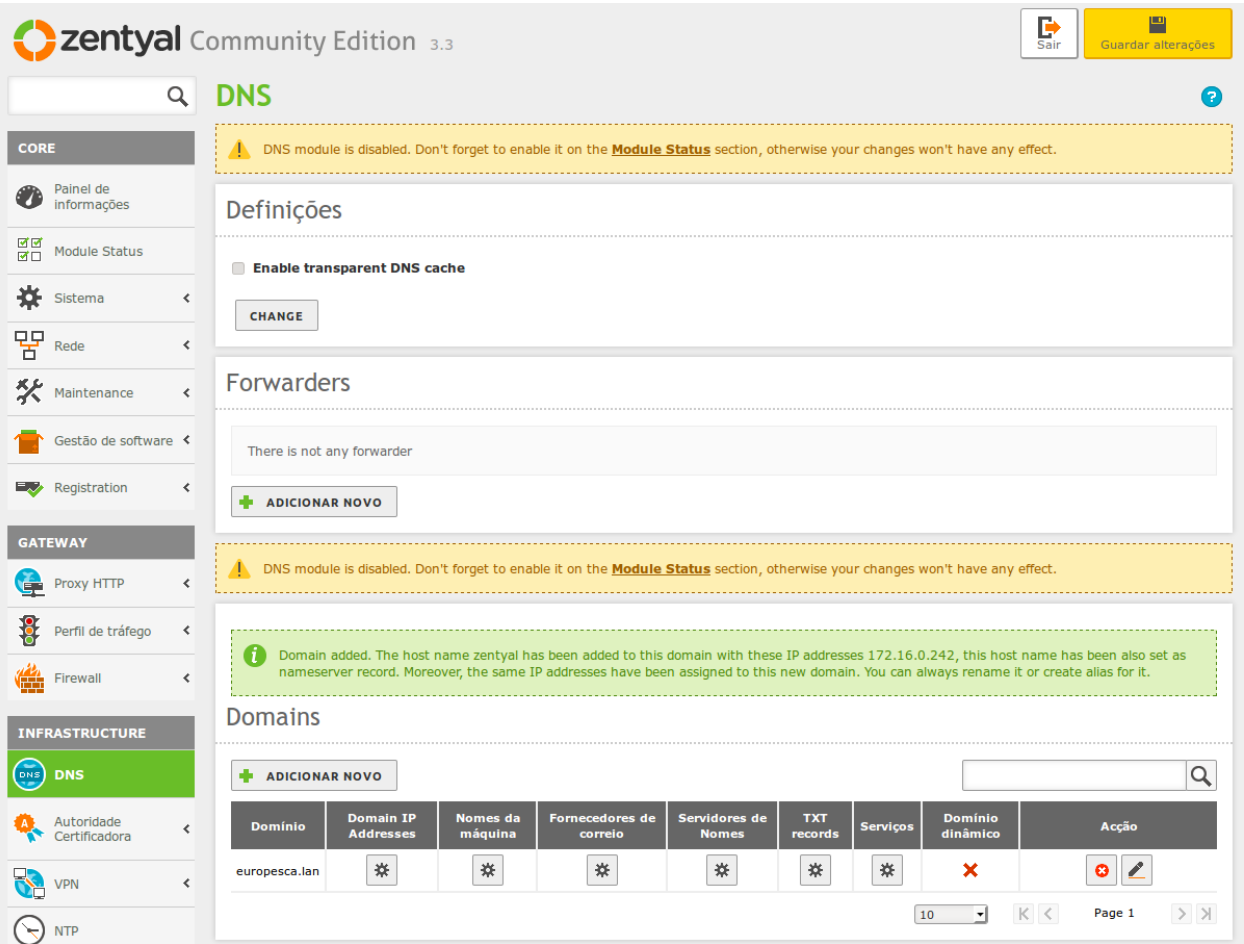

- Indicanos activar os módulos do Firewall e DNS

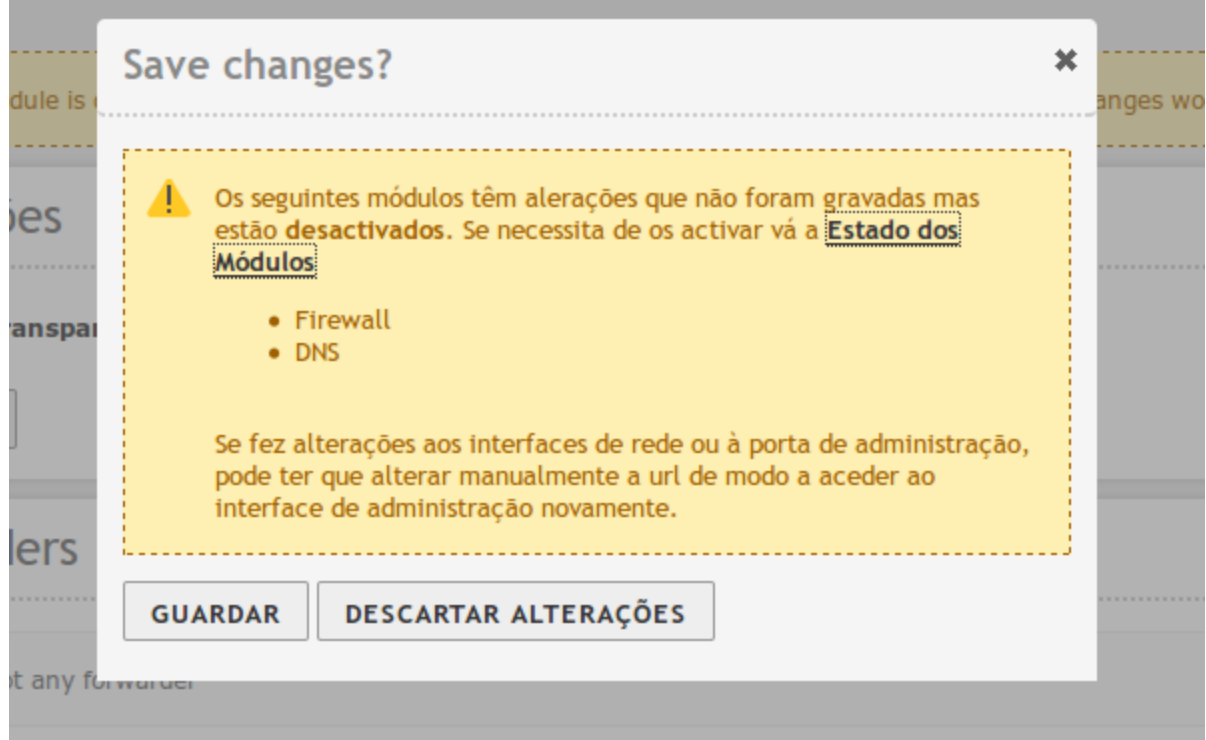

#### No "Module Status" activamos os módulos indicados

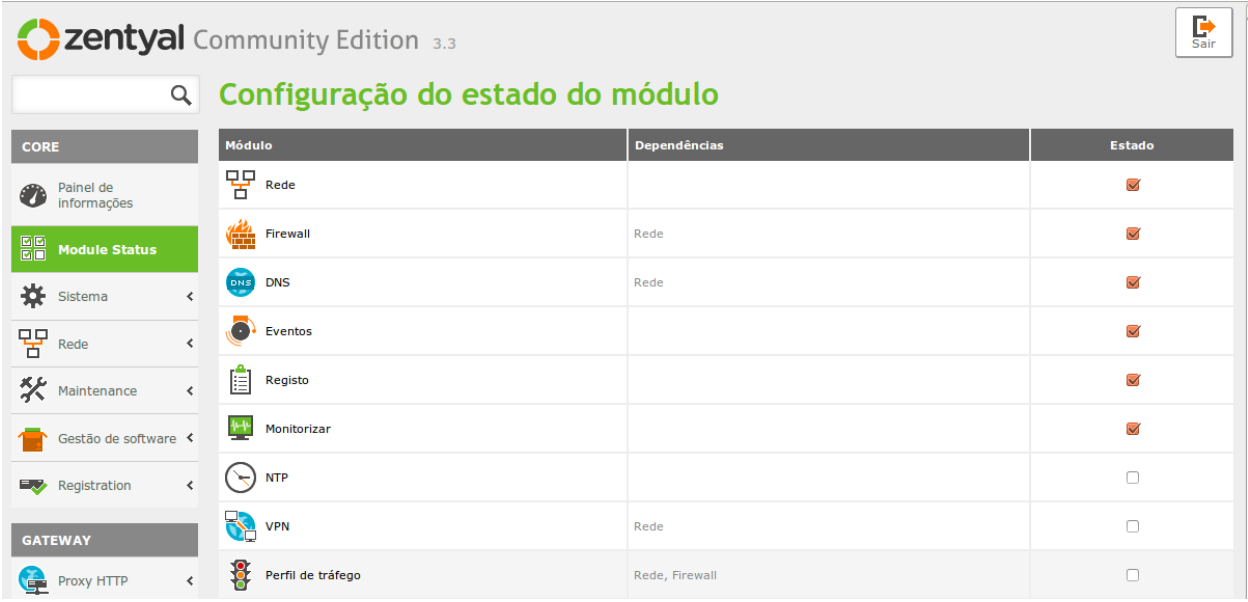

Em sistemas/geral configuramos o nome do domínio

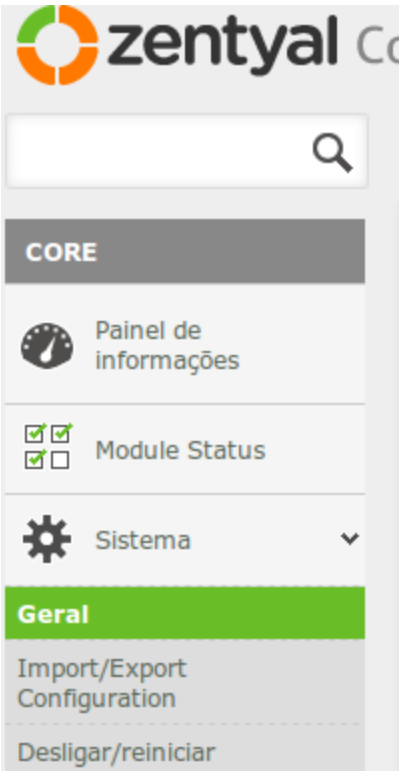

#### No domínio indicamos o nome do Domínio do computador

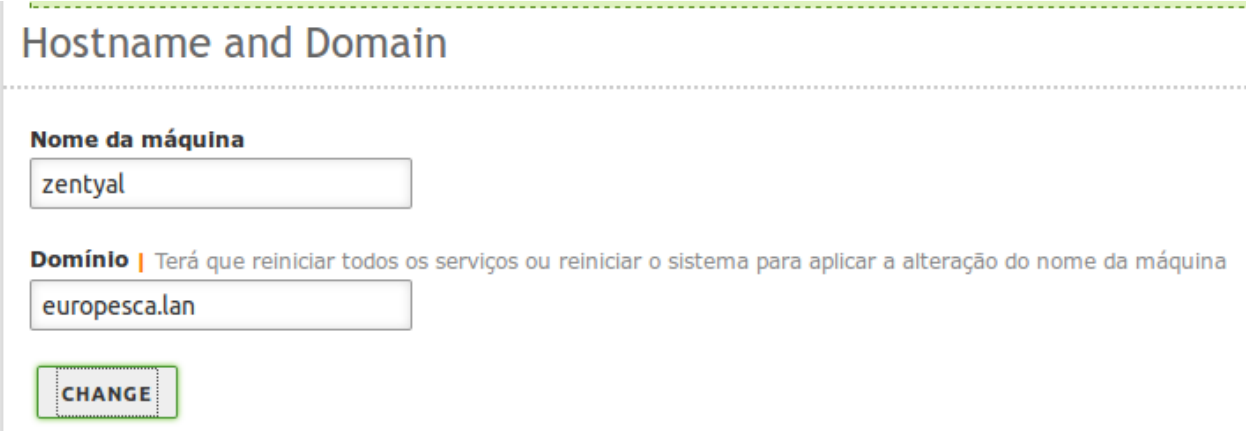

 No menú do DNS clicamos no álias do domínio europesca.lan e incluimos os computadores com as suas respetivos IPs e Pseudónimos.

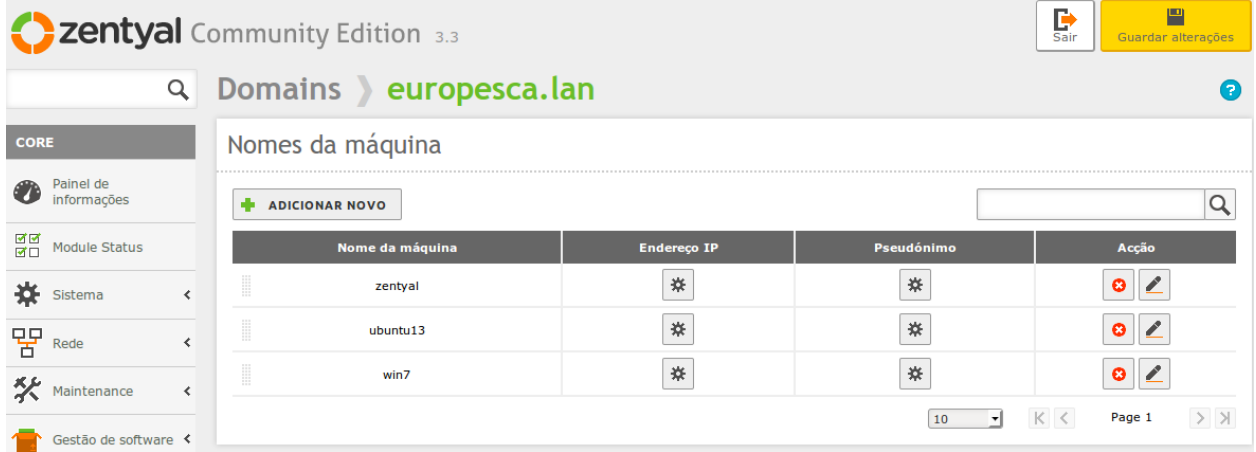

 Para que funcionen os pseudónimos no menú de Rede, na opção do DNS indicamos o domínio europesca.lan

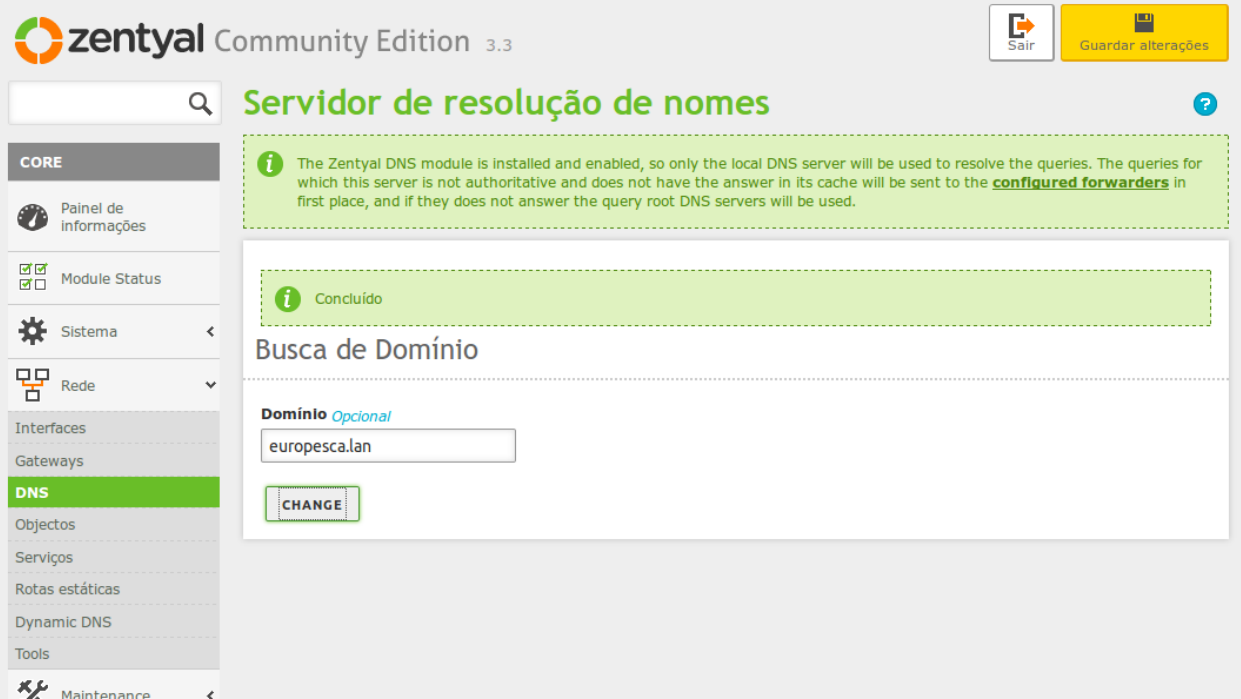

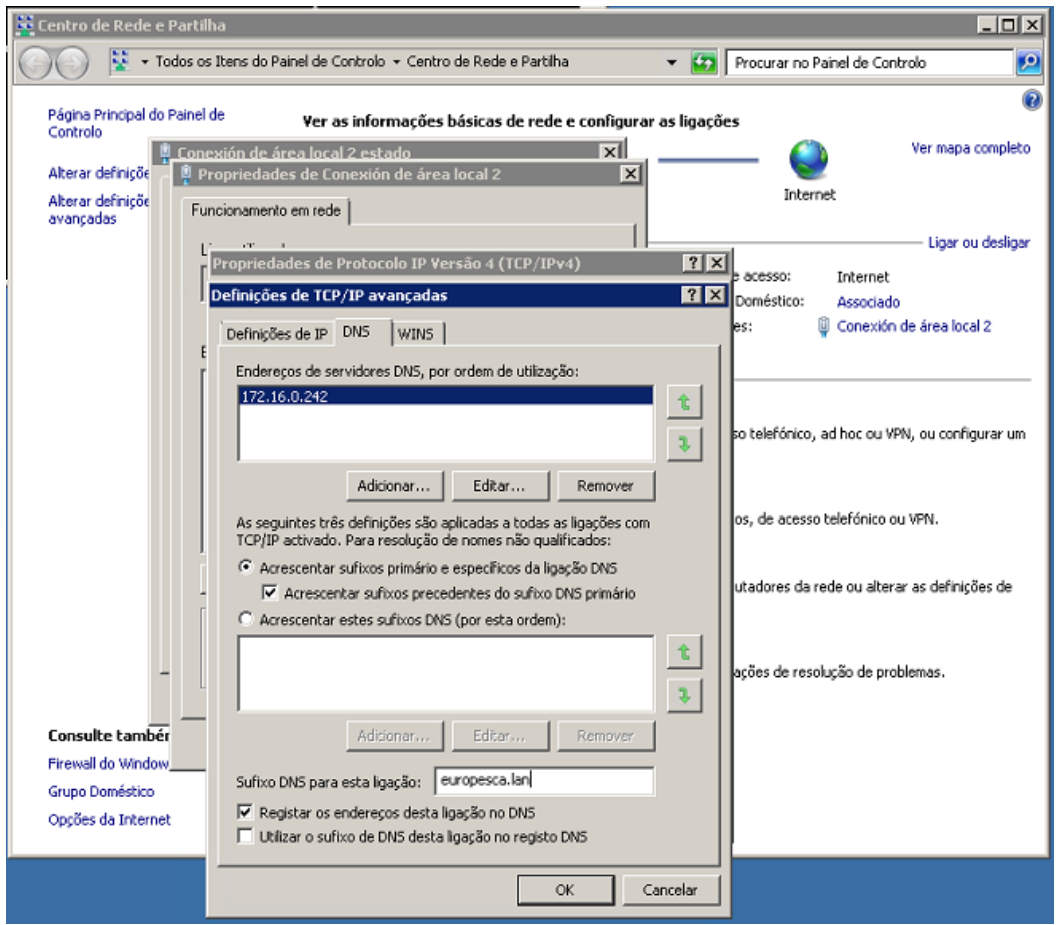

No windows7 mudamos o domínio dns para que complete o DNS

Verificamos que faz ligação com o álias do zentyal

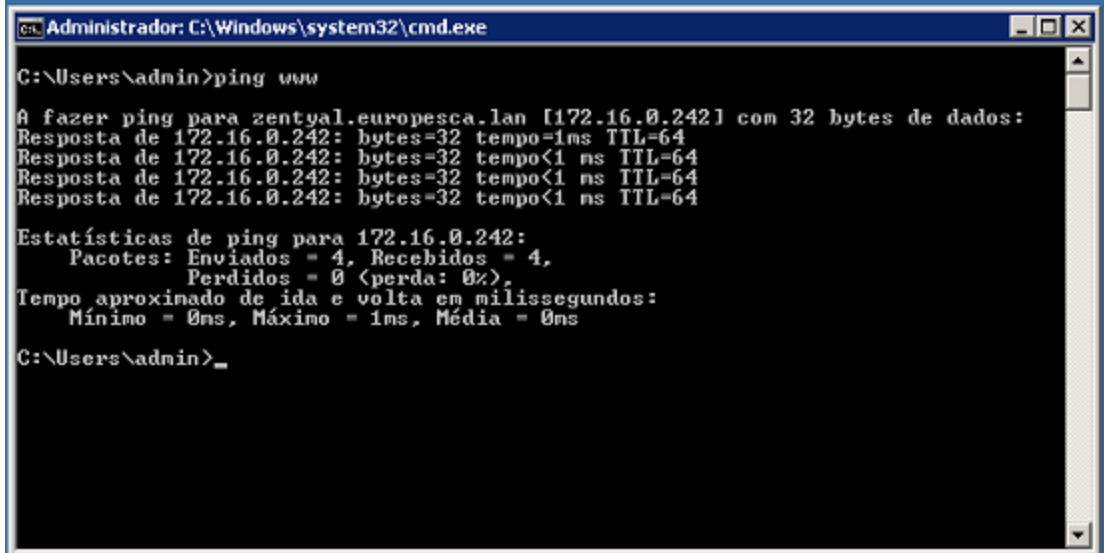

# Configuração do NTP

## Criamos o pseudónimo do servidor como time

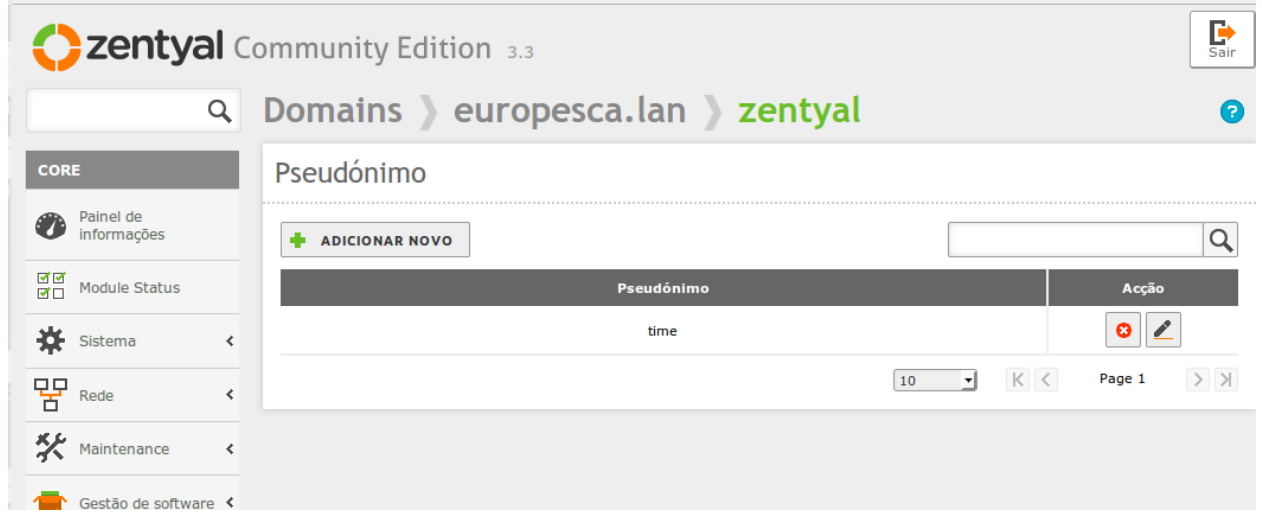

 No servidor NTP desligamos a opção "Enable synchronization" e adicionamos o novo servidor horário

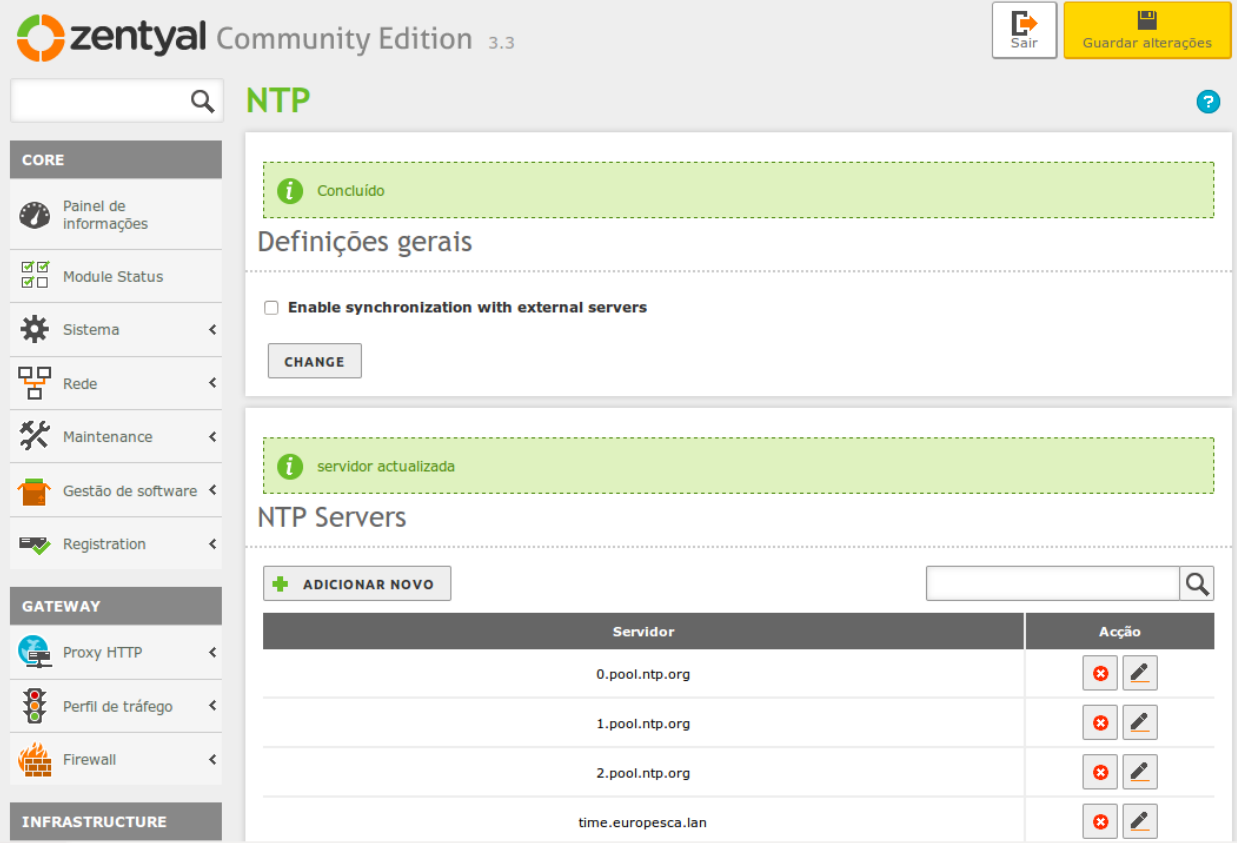

Configuração em windows 7

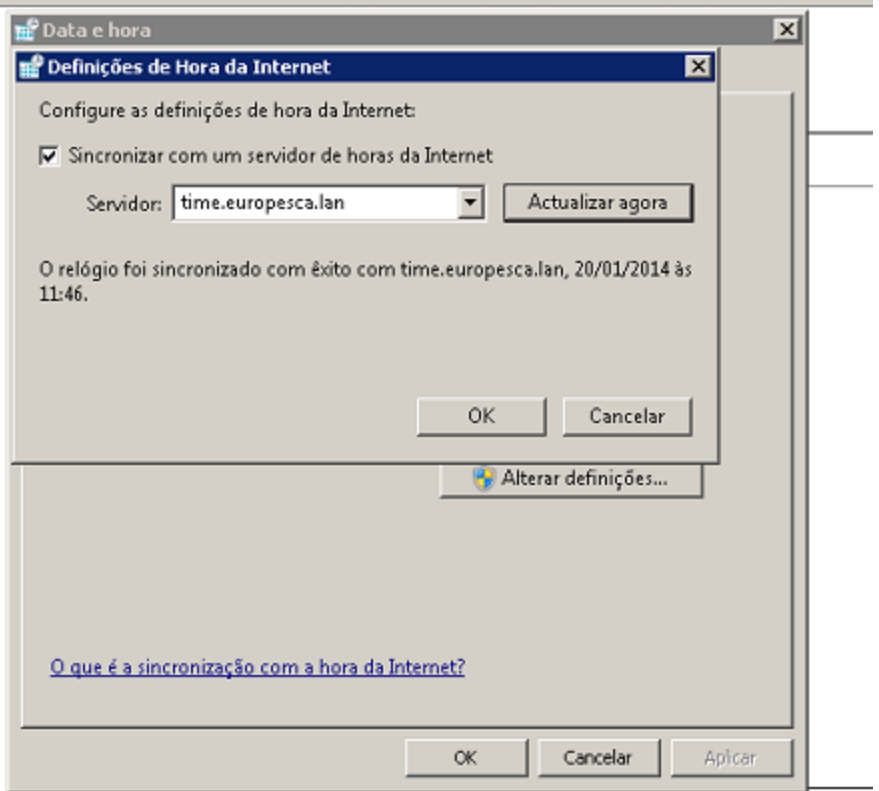

#### Configuração em Ubuntu 13.04

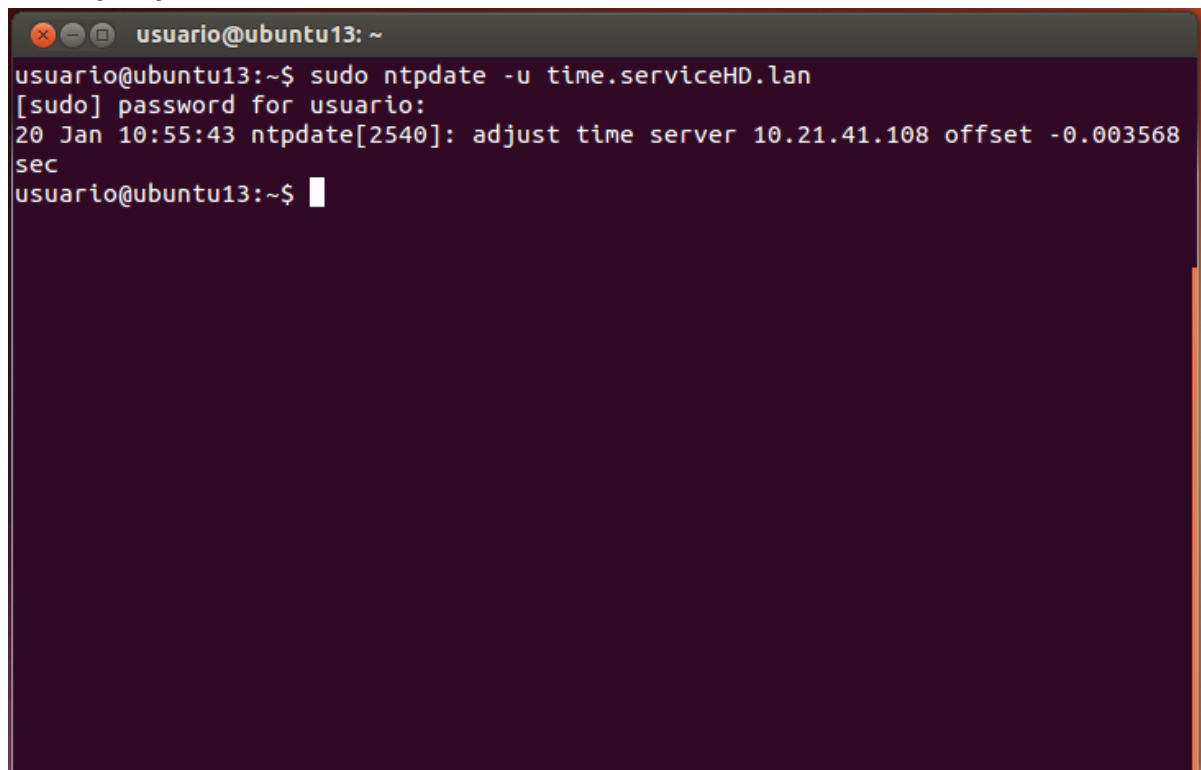

 Configuração para que atualize a hora ao iniciar sessão Na pasta /etc/cron.daily cria-se o ficheiro *ntpdate* 

```
usuario@ubuntu13:~$ sudo su
[sudo] password for usuario:
root@ubuntu13:/home/usuario# cd /etc/cron.daily/
root@ubuntu13:/etc/cron.daily# nano ntpdate
```
Dentro do ficheiro escreve-se: ntpdate -s (nome do sevidor)

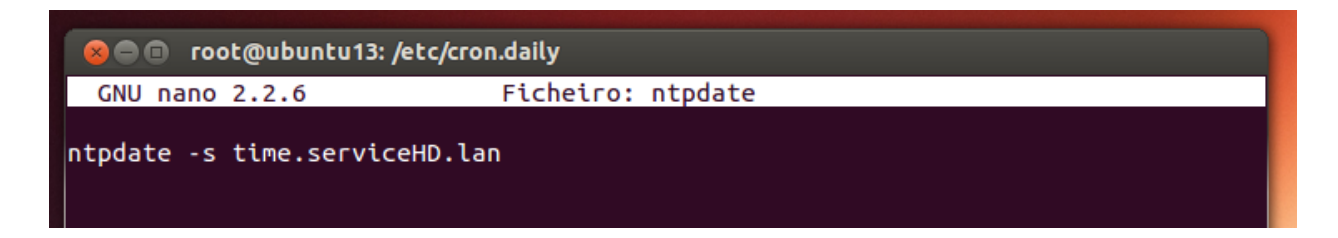

Precisa permissões de leitura, escritura e execução

```
root@ubuntu13:/etc/cron.daily# chmod 777 ntpdate
```
# Servidor web

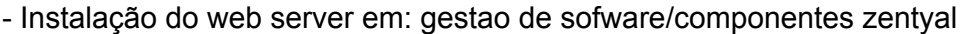

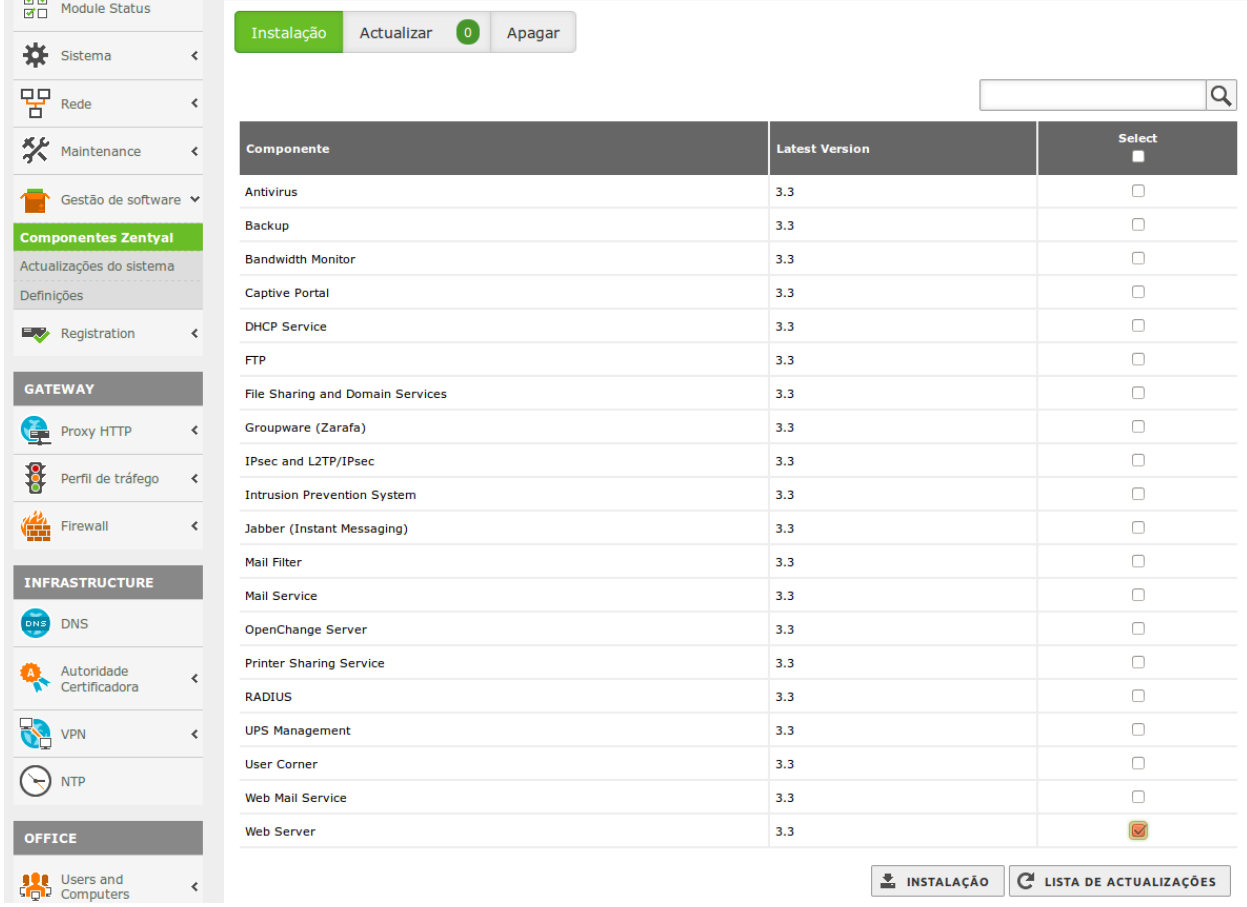

#### Guardar as mudanças feitas

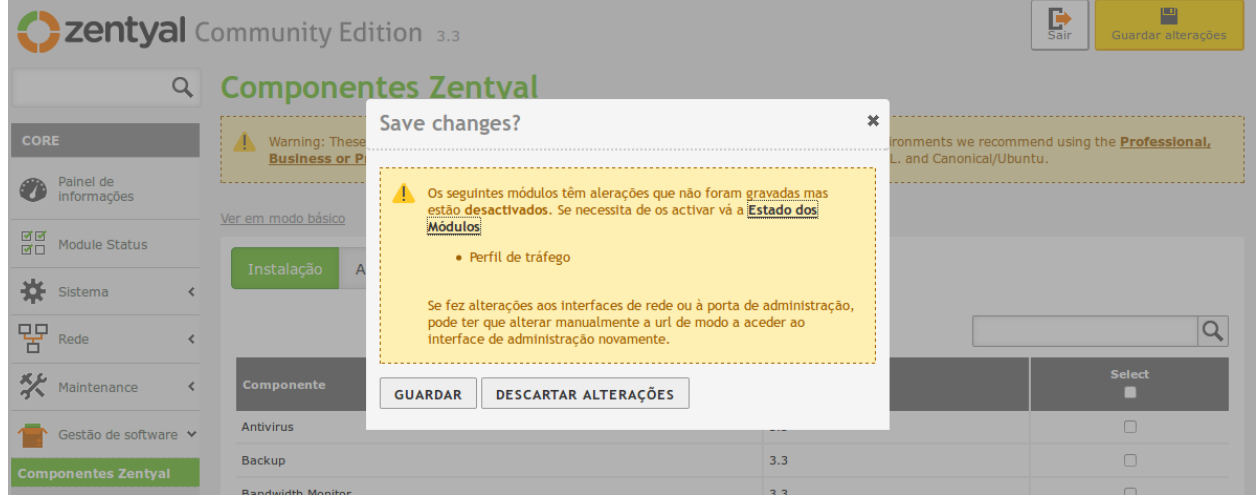

- Activa-se o módulo de servidor web

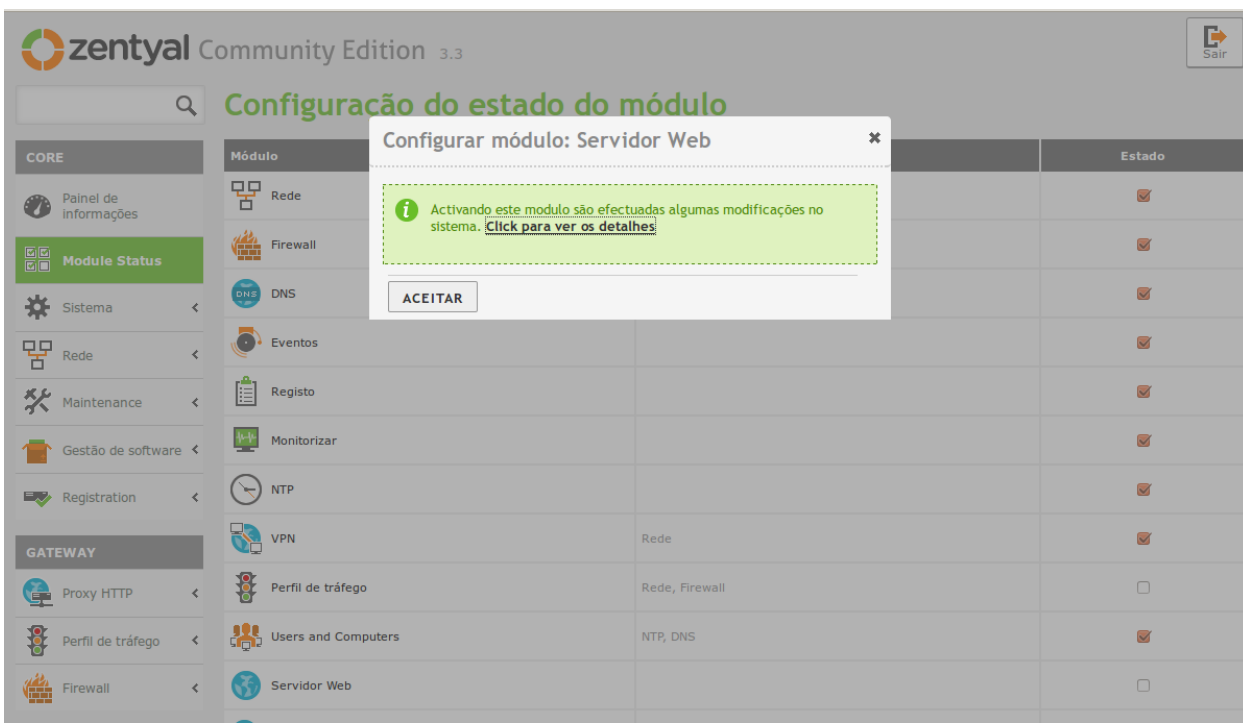

Em servidor web/general configuration setting, activar o porto ssl.

Em servidores virtuais adicionar um novo servidor forçando o ssl

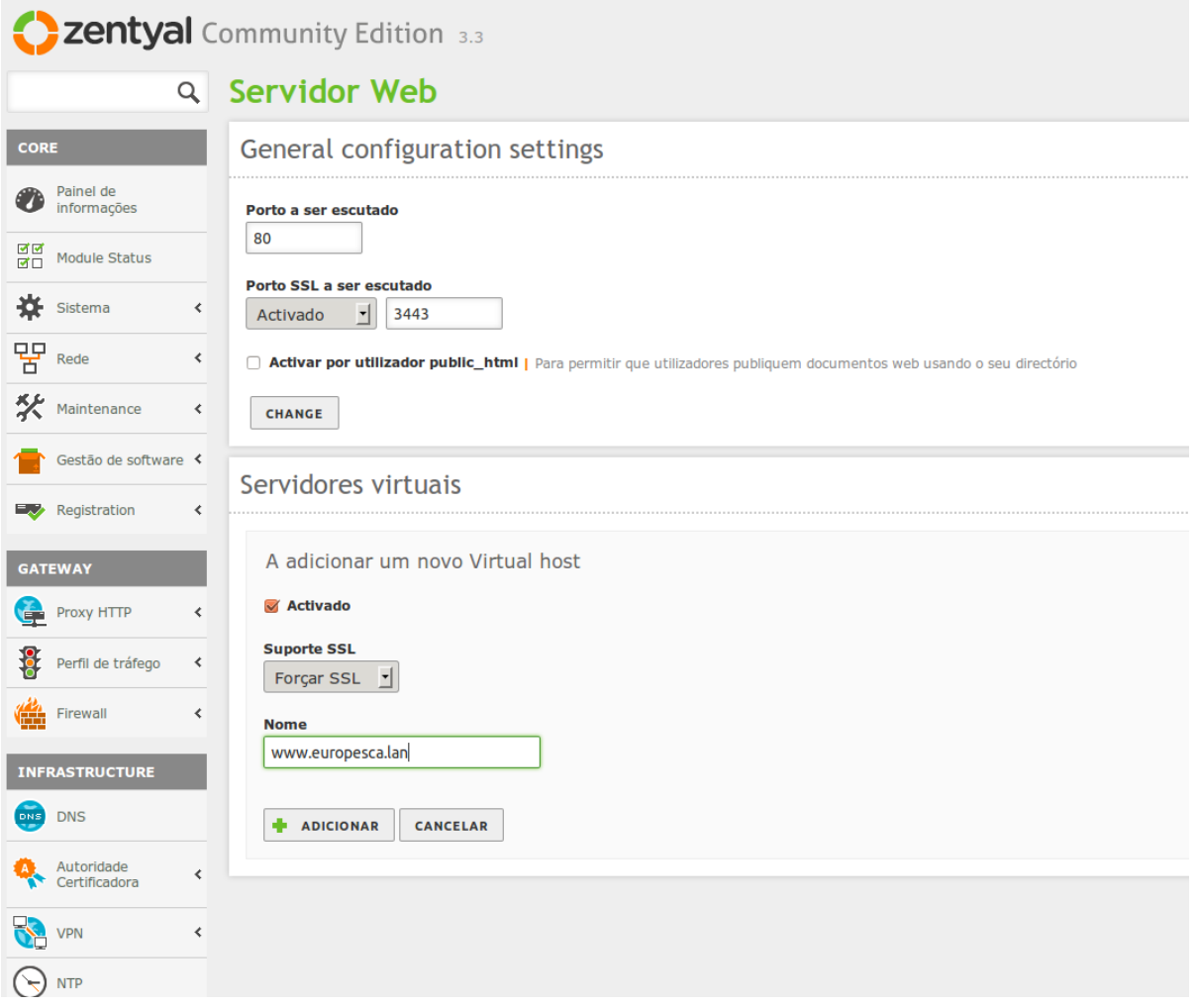

Ativamos os certificado do servidor web em: autoridade certificadora/serviço de certificados

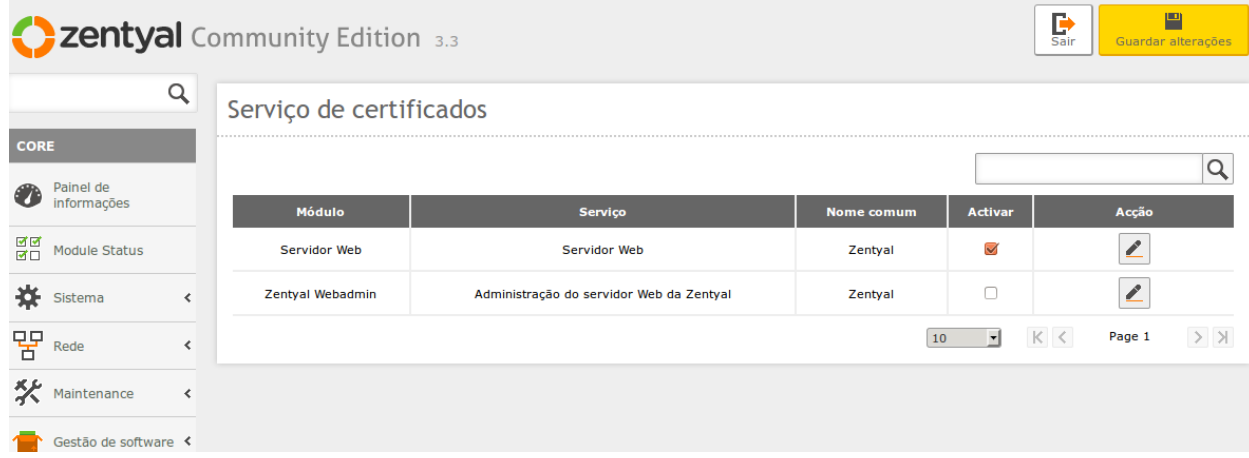

Trabalho Zentyal por Pablo Lueiro Torreira e Enrique Manuel Moure González 33

#### Configuração DNS

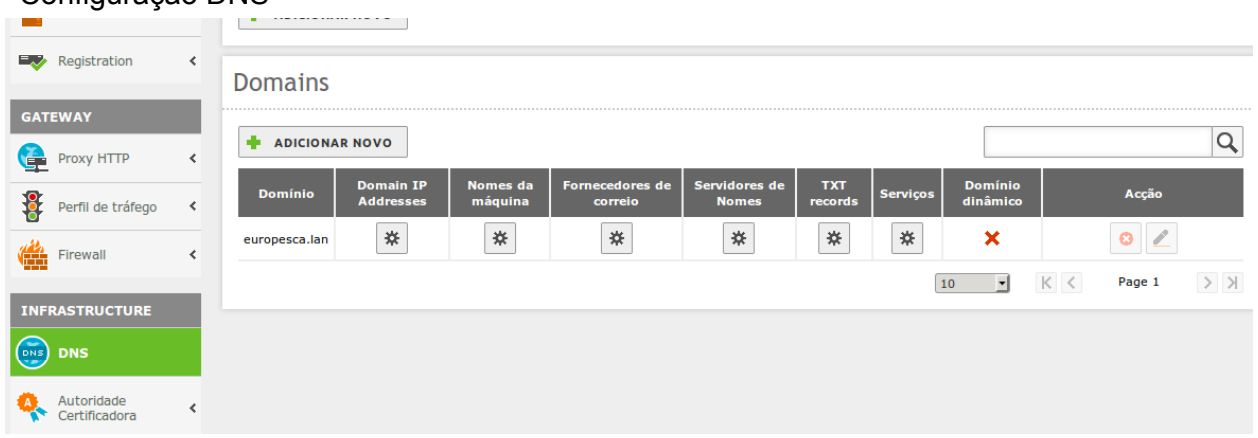

 Criamos o álias do servidor web em "nomes da máquina" para habilitar o endereço **www**.europesca.lan

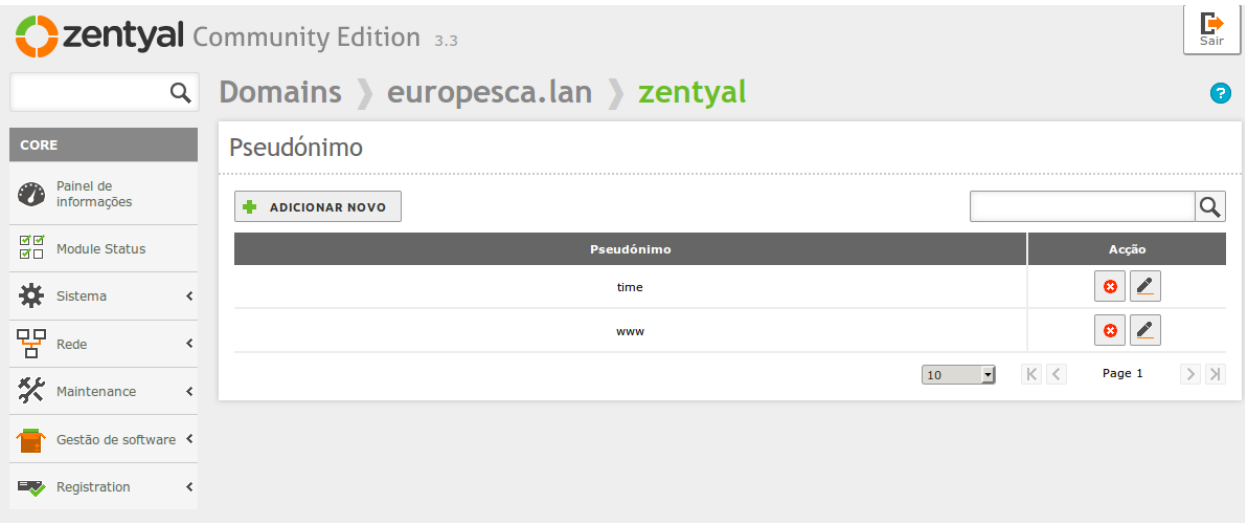

Criação do *index* em /var/www

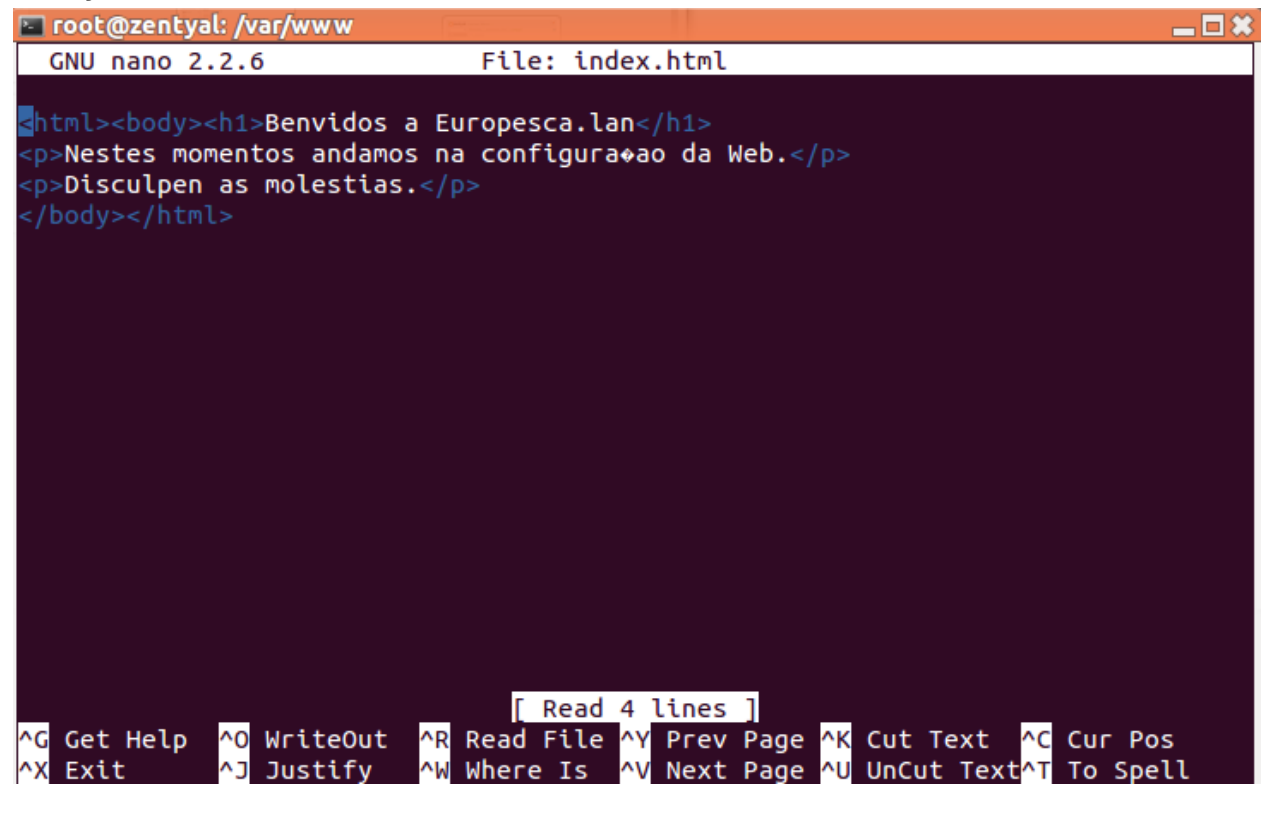

root@zentyal:/srv/www/www.europesca.lan# cp /var/www/index.html /srv/www/www.eur opesca.lan/ root@zentyal:/srv/www/www.europesca.lan#

Verificamos no cliente que o serviço web está a funcionar

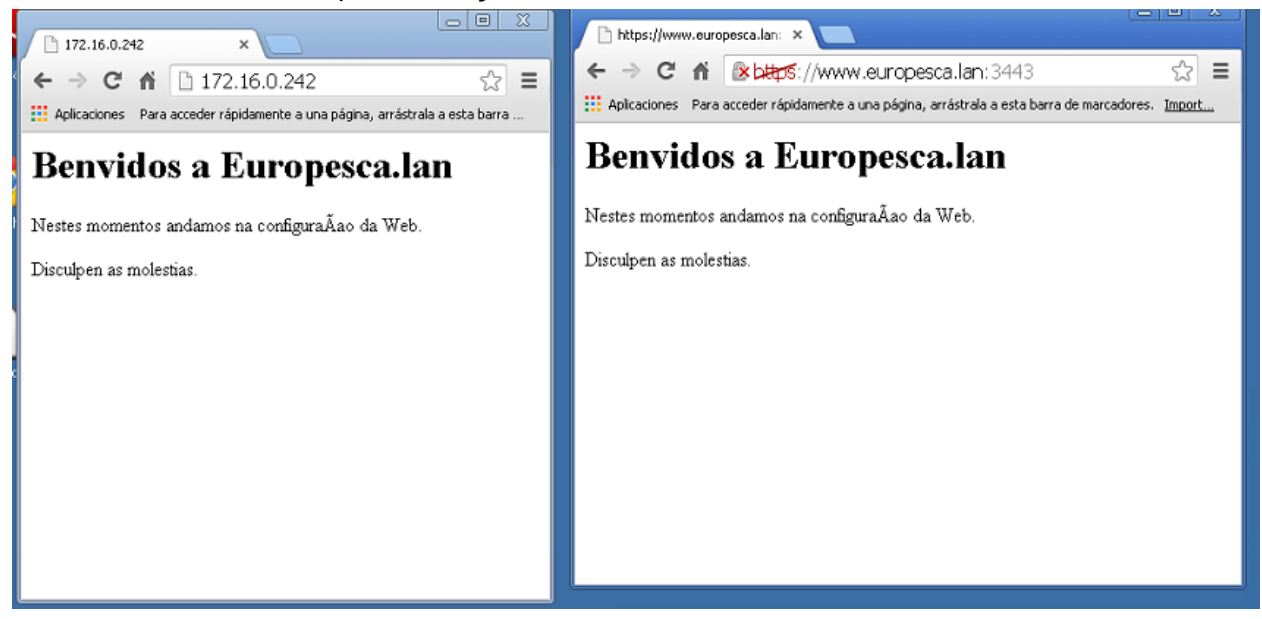

Trabalho Zentyal por Pablo Lueiro Torreira e Enrique Manuel Moure González 35

 Os diferentes caminhos de acesso ao Website estão indicadas na seguinte captura. Em /srv/www[/www.europesca.lan/index.html](http://www.google.com/url?q=http%3A%2F%2Fwww.europesca.lan%2Findex.html&sa=D&sntz=1&usg=AFQjCNFwWDI2R6hEnmhEdMX9Rtl2jyNzgg) está a web interna do domínio e em /var/www/index.html a web externa

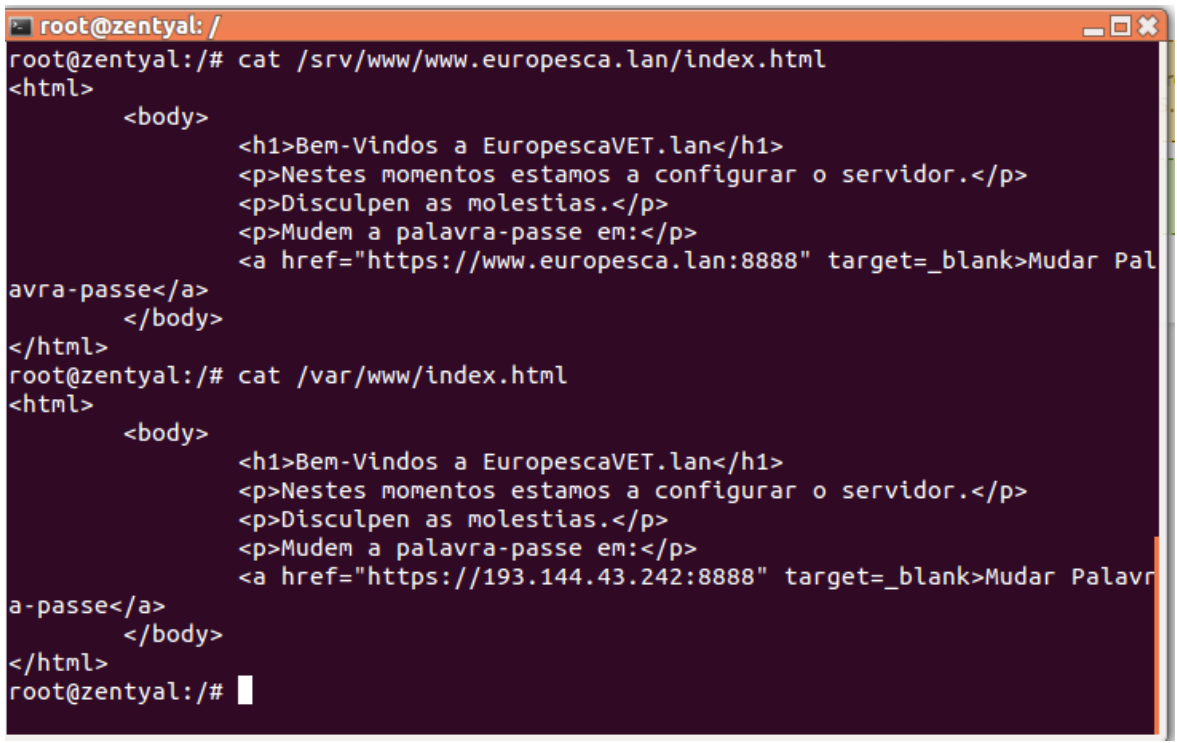

Criação do grupo de técnicos

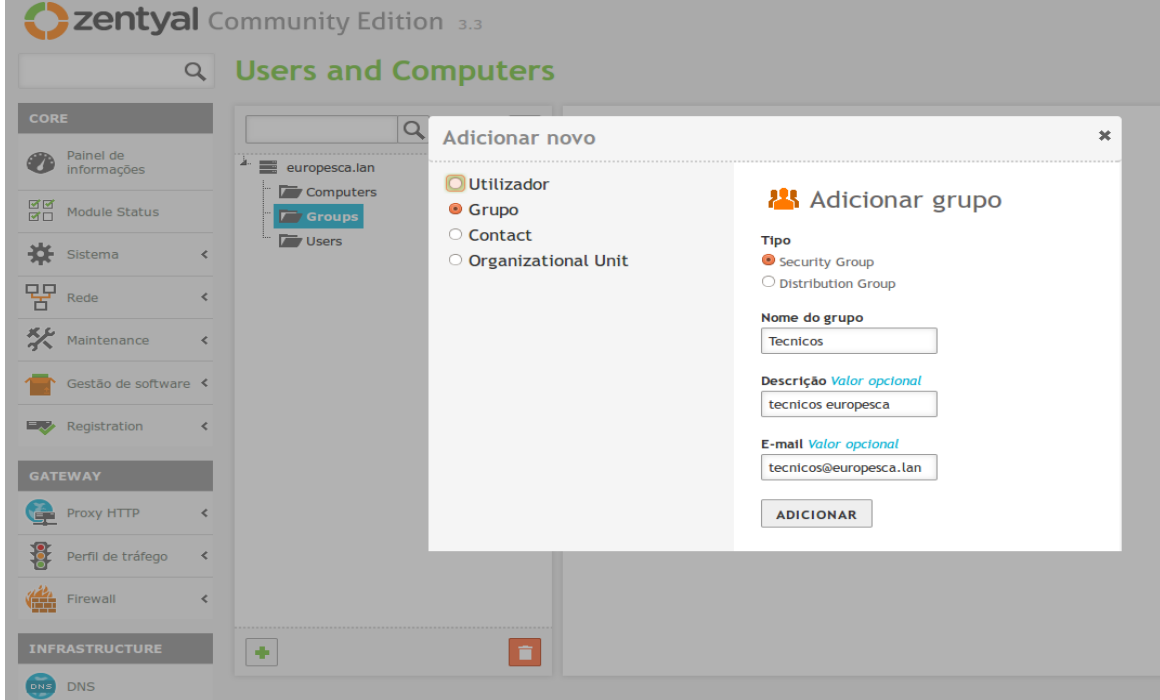

Trabalho Zentyal por Pablo Lueiro Torreira e Enrique Manuel Moure González 36

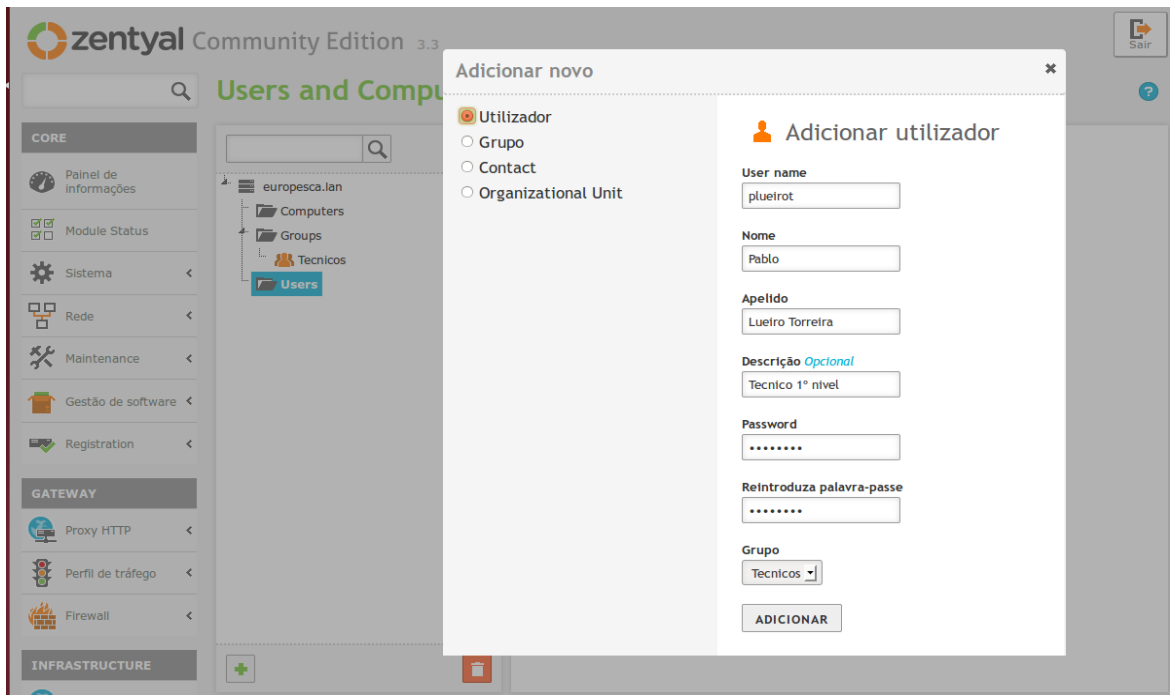

Criação dos utilizadores de "emoureg" e "plueirot" dentro do grupo técnicos

Ativação de public\_html para os utilizadores poderem publicar no website

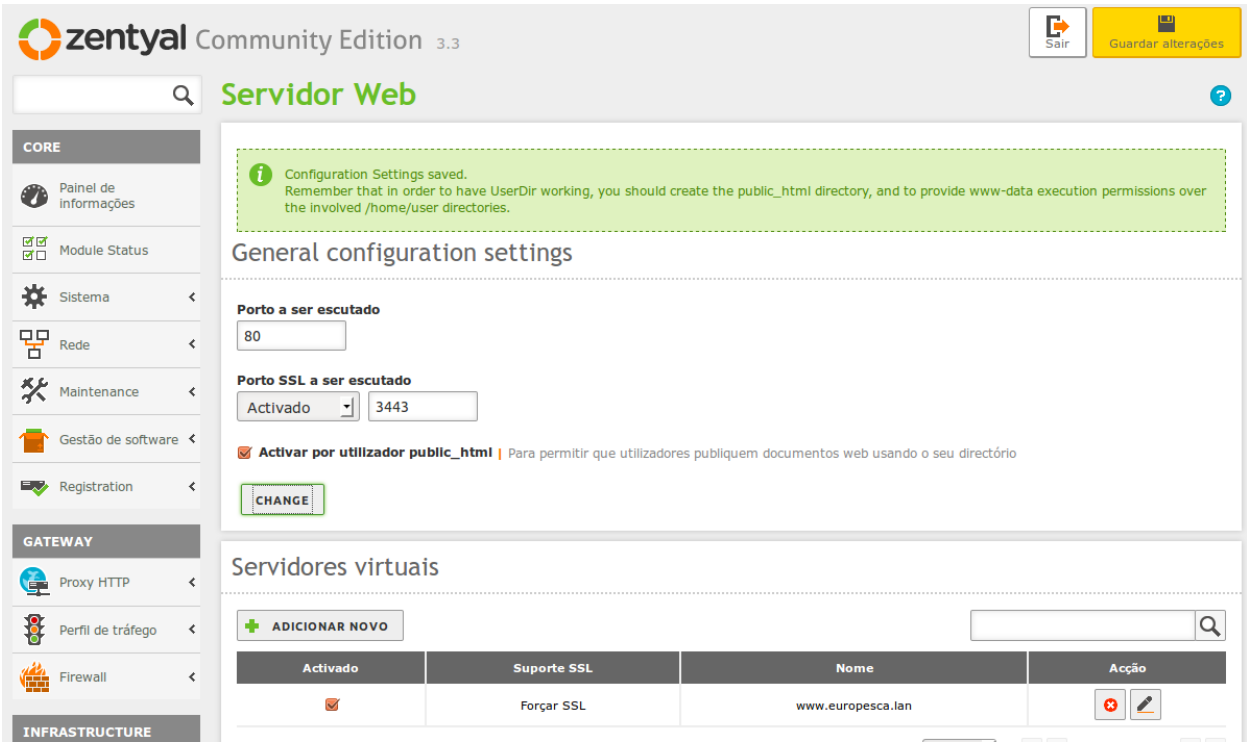

 Criação do index.html por um utilizador dentro de /home/(utilizador)/public\_html/index.html Nele cria-se o conteúdo da página

**E** emoureg@zentyal: ~ -0\* Thank you for using Zentyal! http://www.zentyal.org/ The programs included with the Ubuntu system are free software; the exact distribution terms for each program are described in the individual files in /usr/share/doc/\*/copyright. Ubuntu comes with ABSOLUTELY NO WARRANTY, to the extent permitted by applicable law. emoureg@zentyal:~\$ ls emoureg@zentyal:~\$ cd .. emoureg@zentyal:/home\$ ls Administrator admin dns-zentyal krbtgt plueirot Guest admin2 emoureg marcos samba emoureg@zentyal:/home\$ cd emoureg/ emoureg@zentyal:~\$ mkdir public\_html emoureg@zentyal:~\$ nano index.html emoureg@zentyal:~\$ cat index.html <html><body><h1>Hola Técnico de nivel 1 moureg.</h1> <p>Espero que tenga un buen día.</p> </body></html>  $enoureg@zentyal:-$$ 

Num computador da subrede acedemos à página de cada usuario.

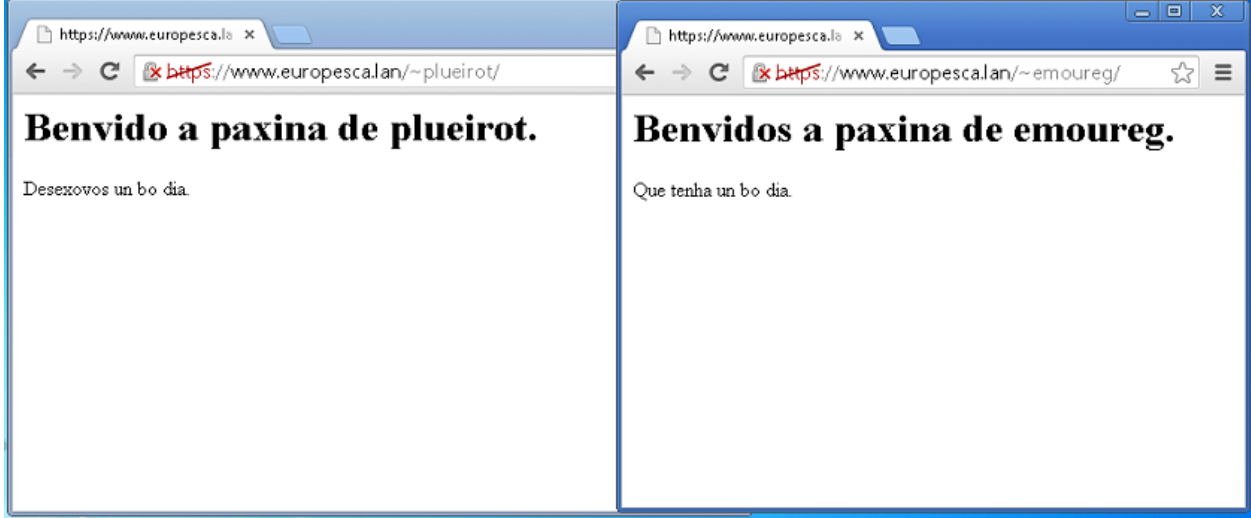

# Instalação do FTP

- Instalação do FTP server em: gestão de sofware/componentes zentyal

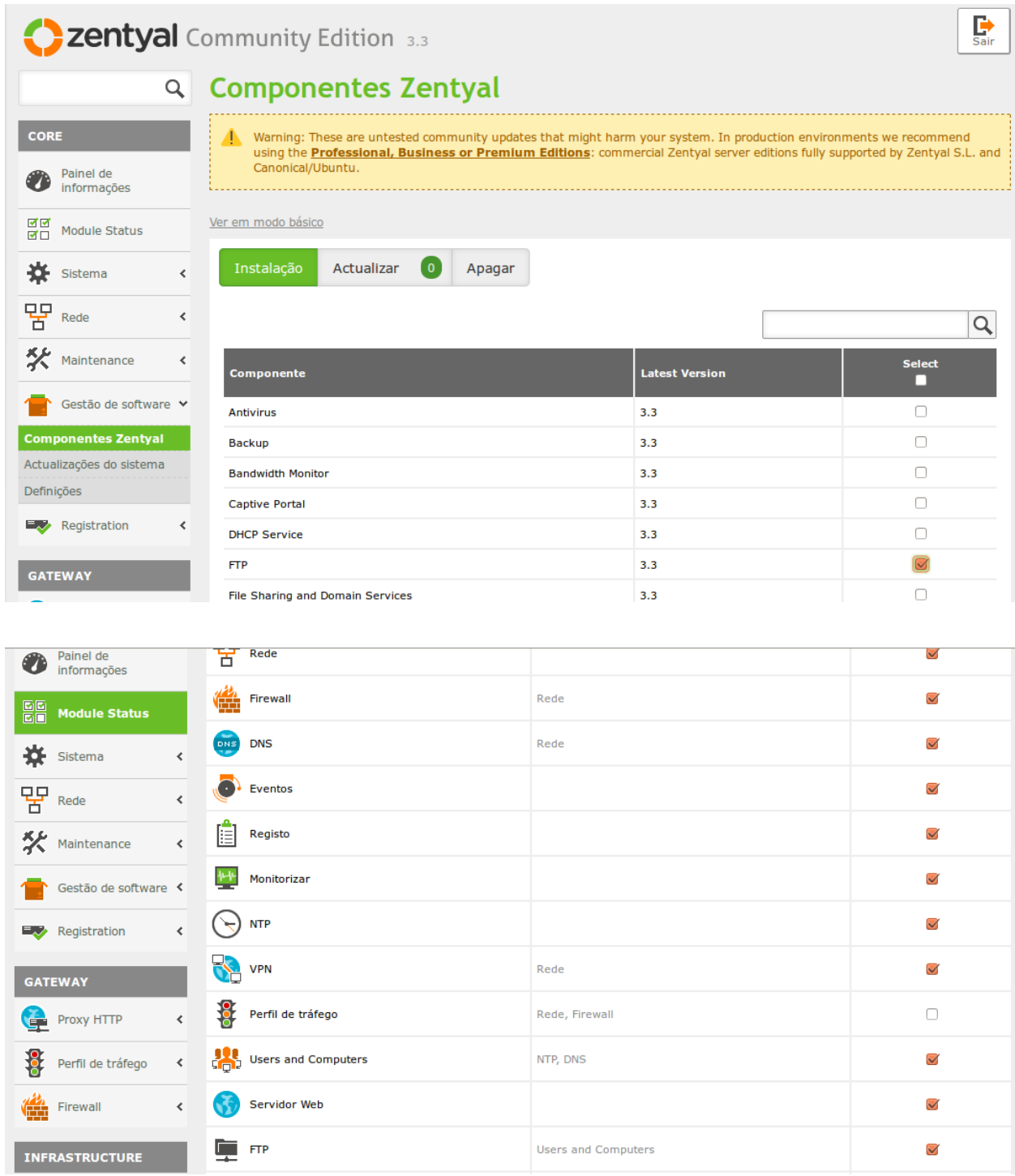

- Configura-se que seja SFTP para utilizadores autenticados e FTP para acesso anónimo.

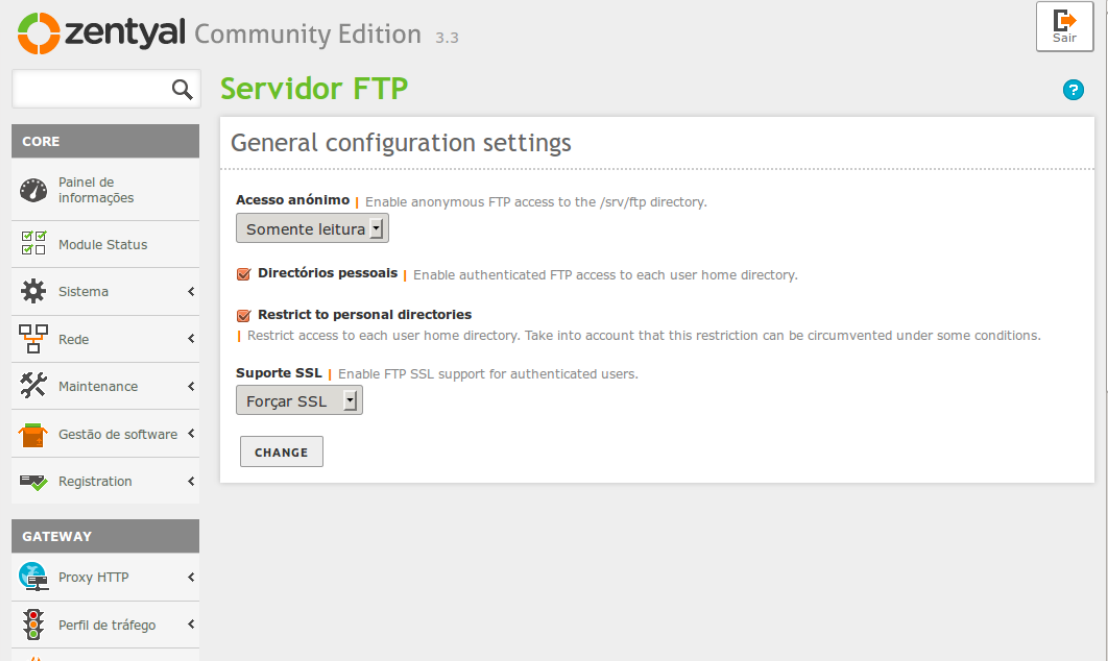

É preciso ativar PAM antes de criar utilizadores para poderem utilizar SSL

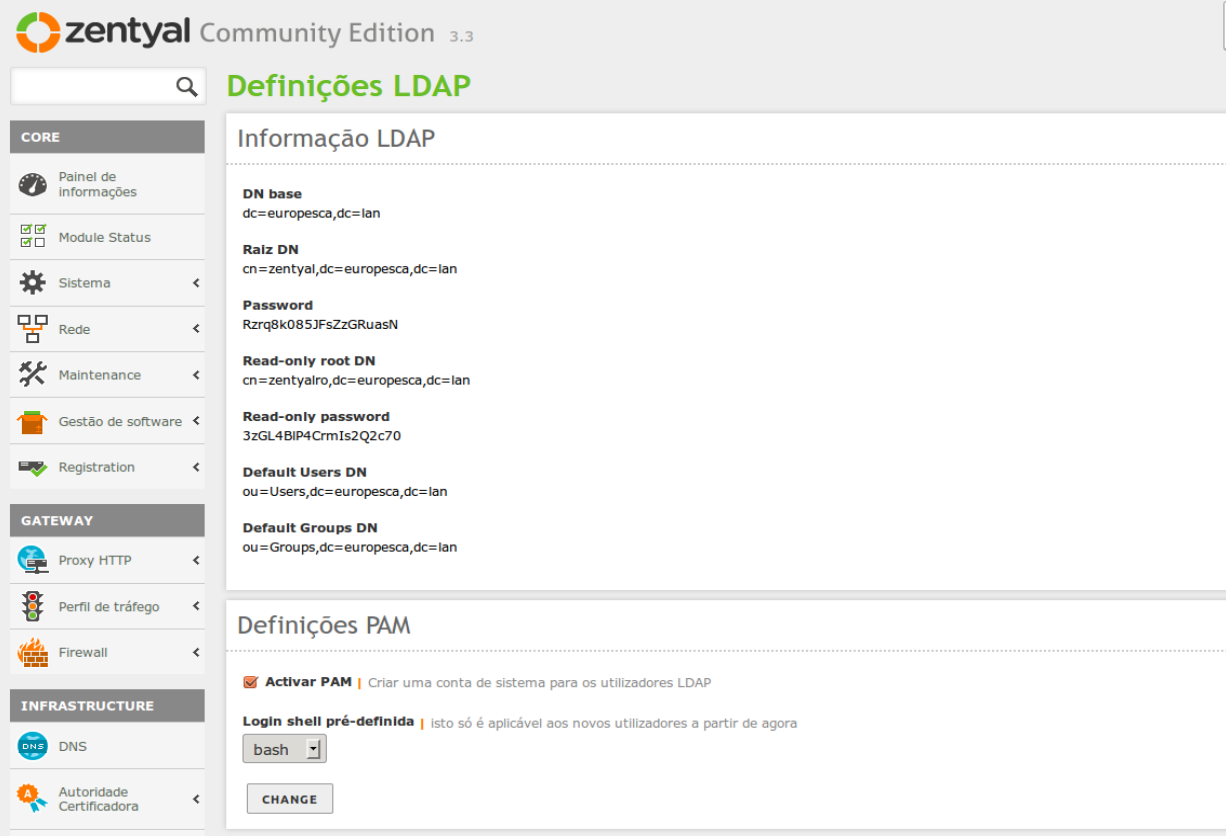

Confirmação que no cliente está o aceder ao ftp

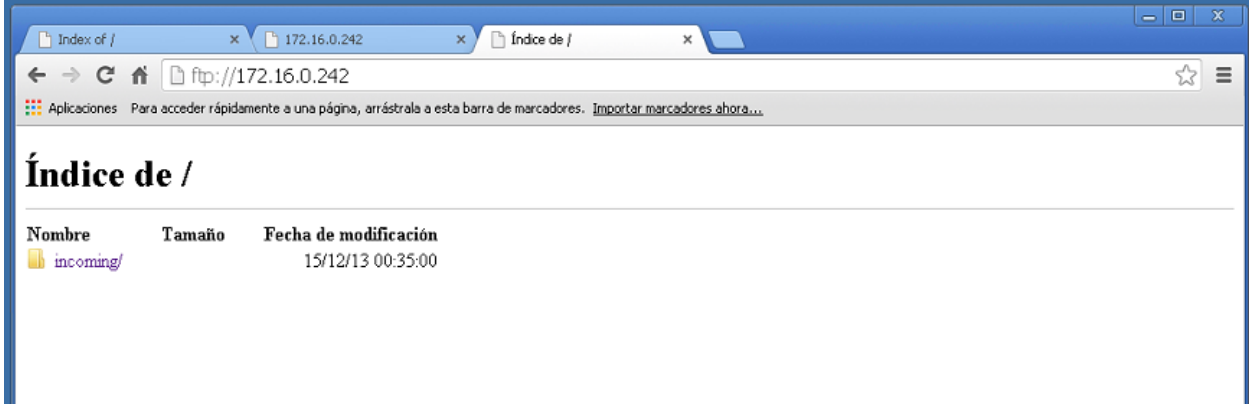

#### Criação do álias do servidor FTP no DNS

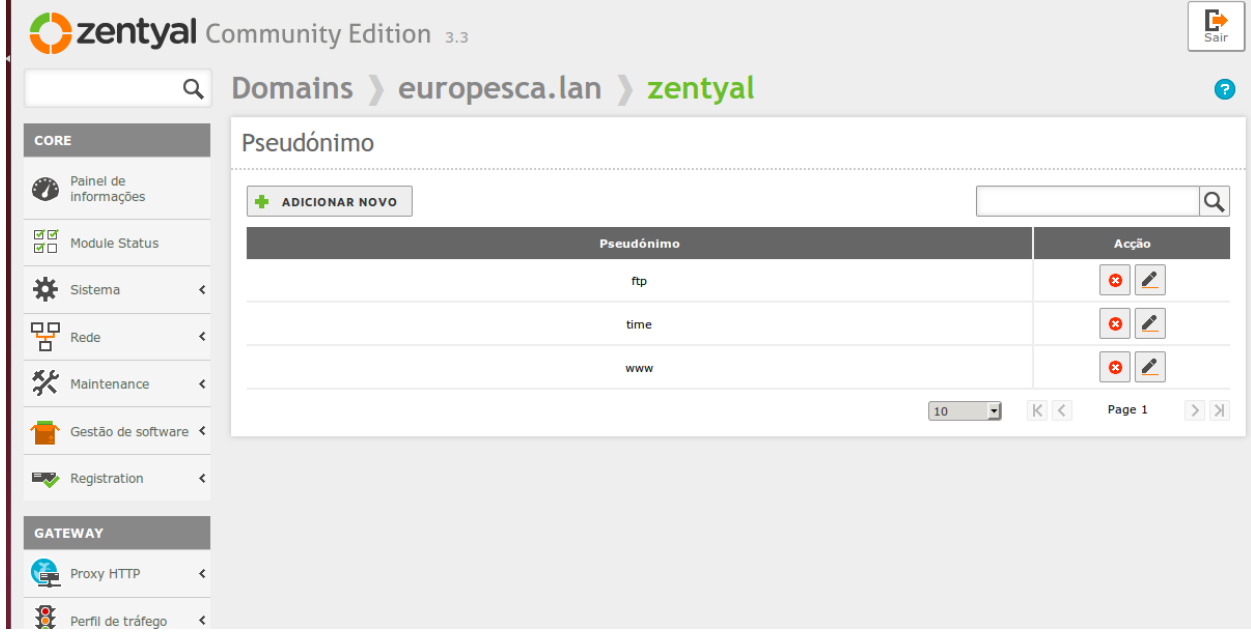

#### Verificamos que resolve o pseudónimo *ftp*

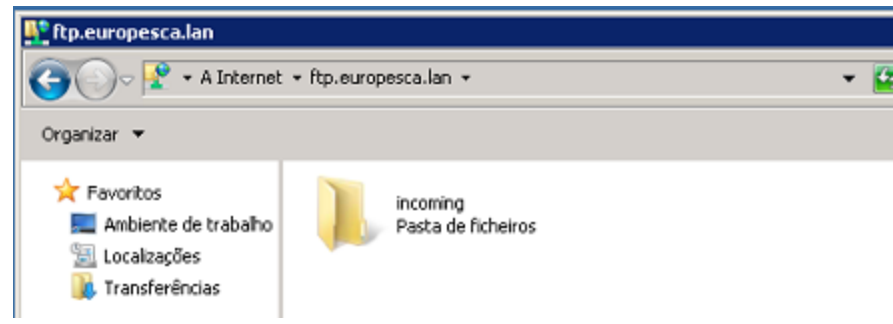

Criação de utilizadores e grupos no domínio

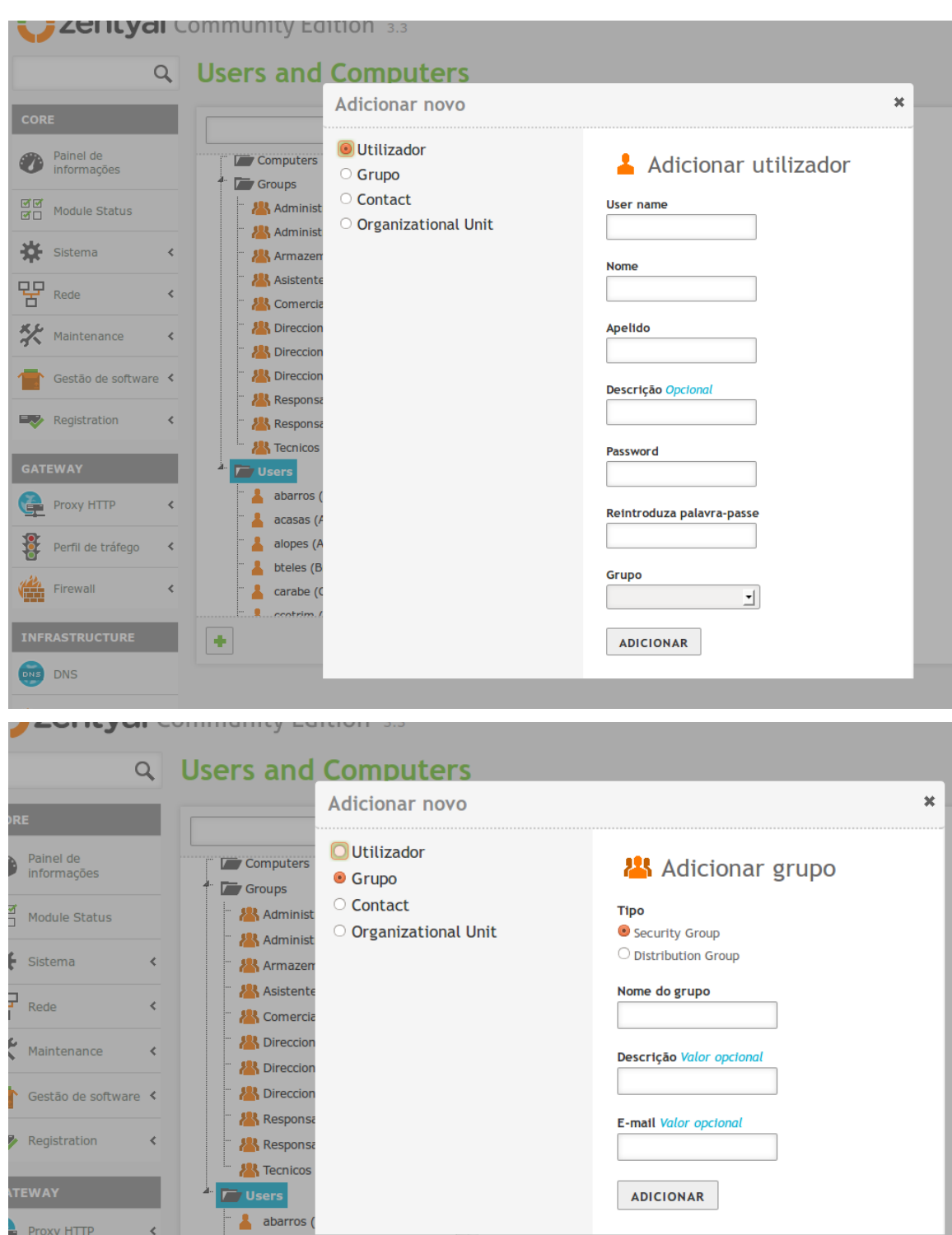

- Criação do domínio para juntar computadores
- Instalação do pacote

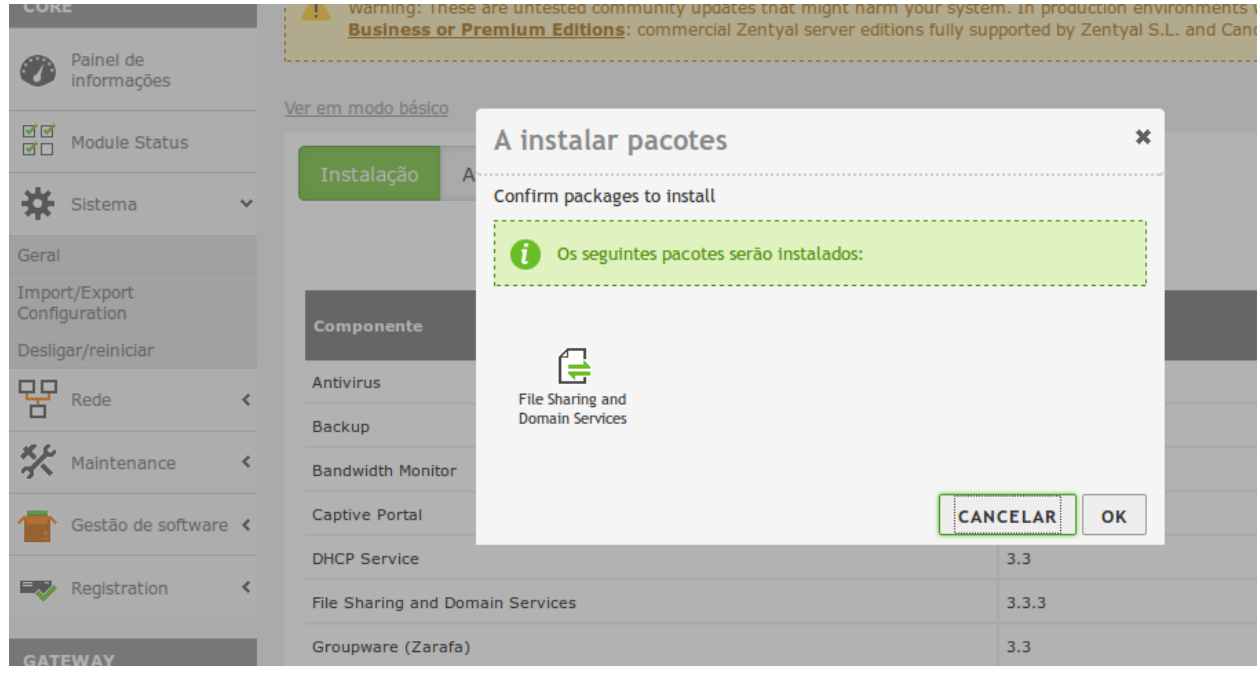

Verificação da criação do domínio

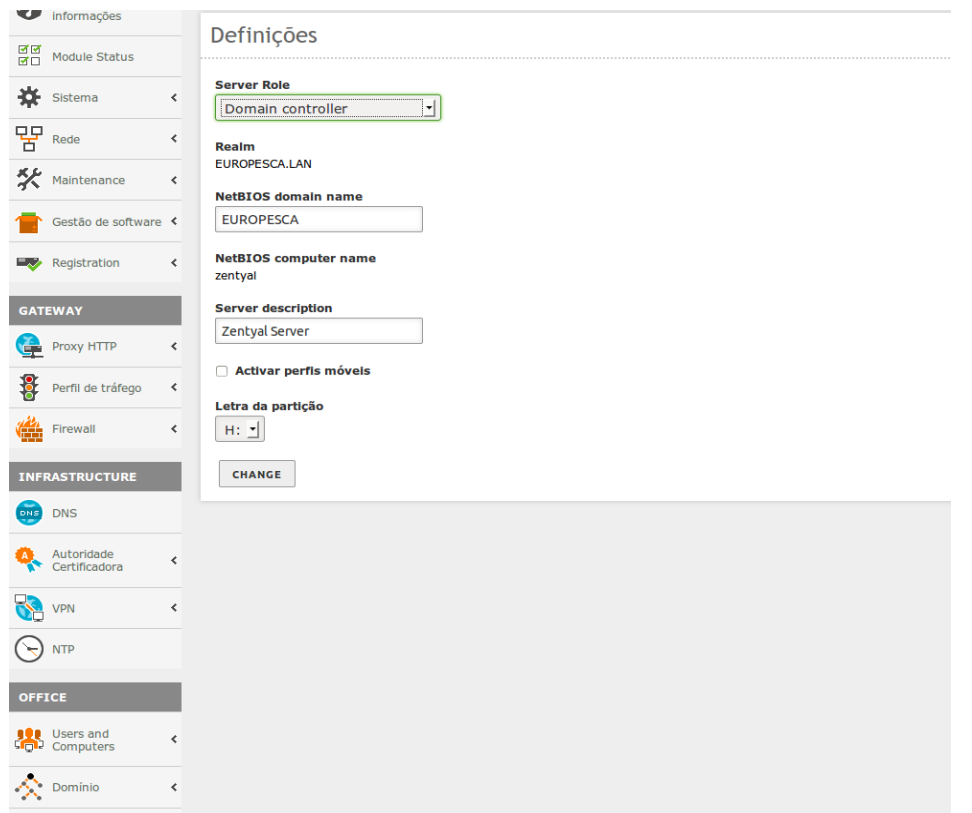

#### Activação do servidor do domínio

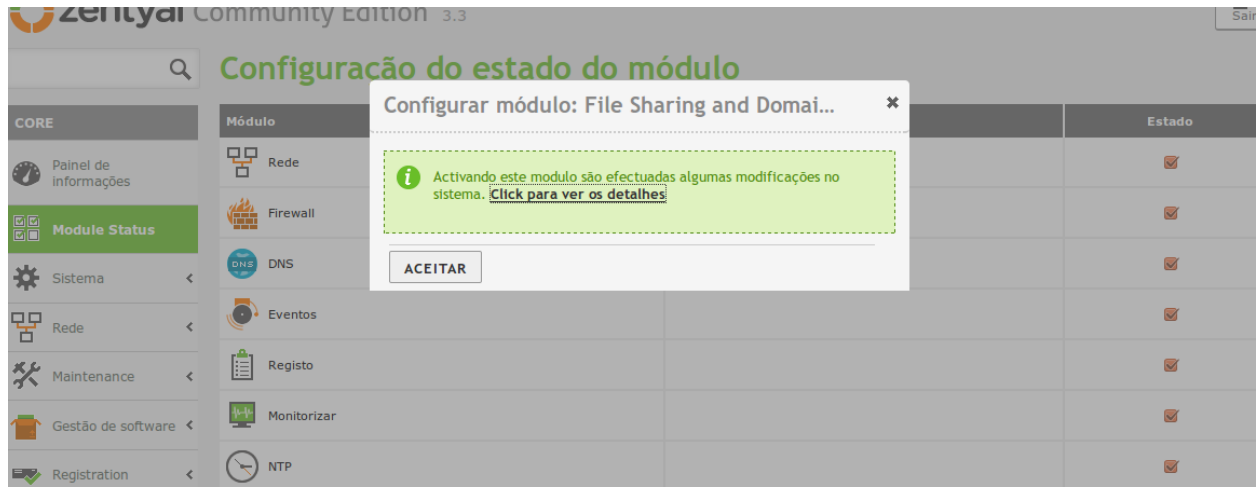

Criação do usuario *dadmin*. Juntamolo ao grupo *Domain Admins*

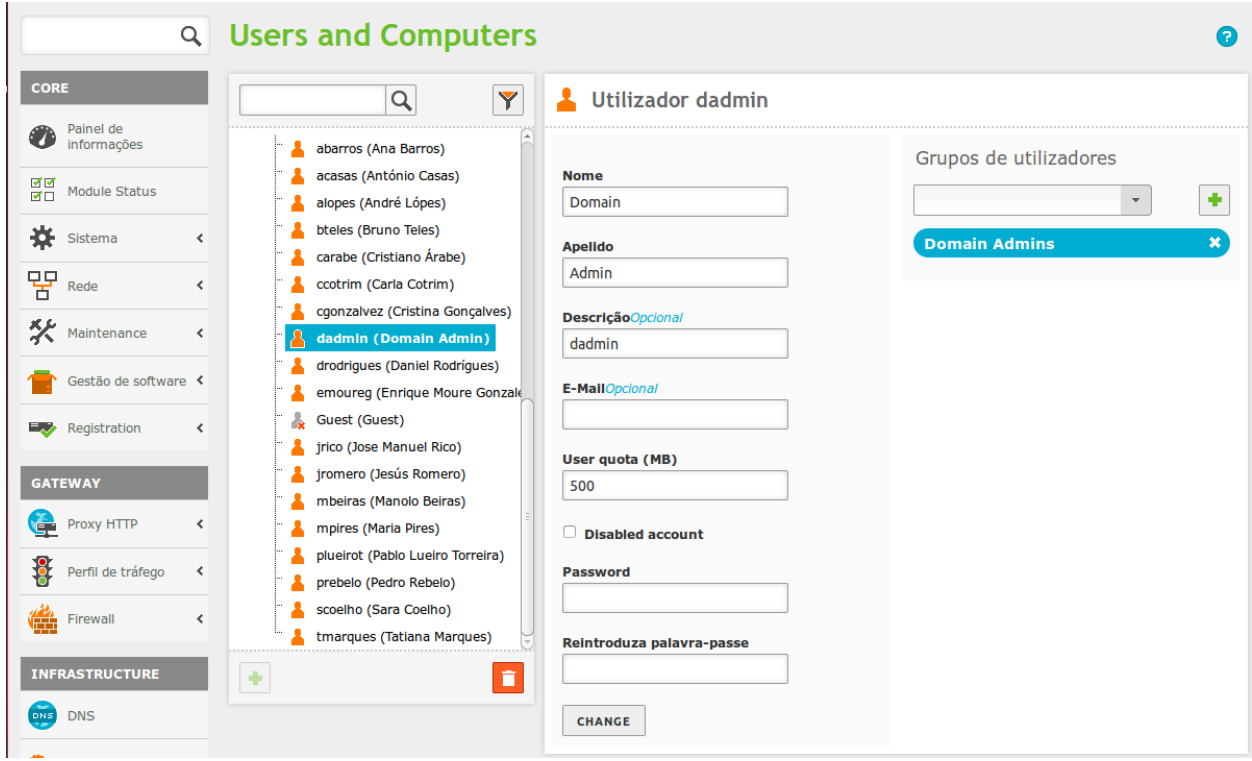

#### Juntar o cliente ao domínio

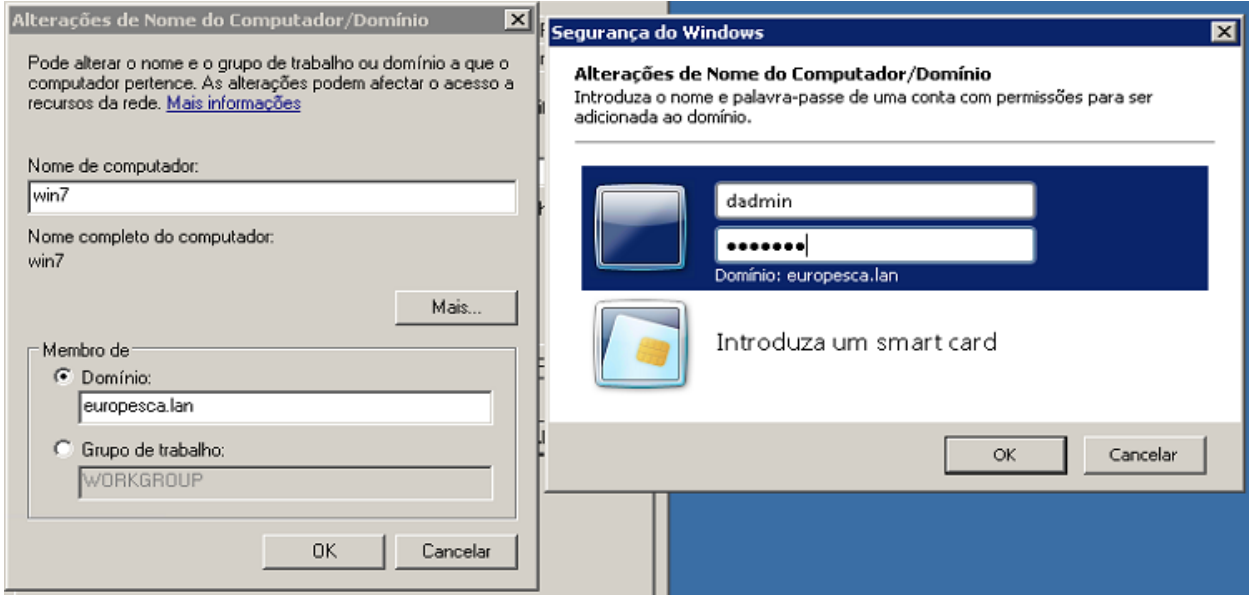

- Mostra a mensagem de boas vindas.

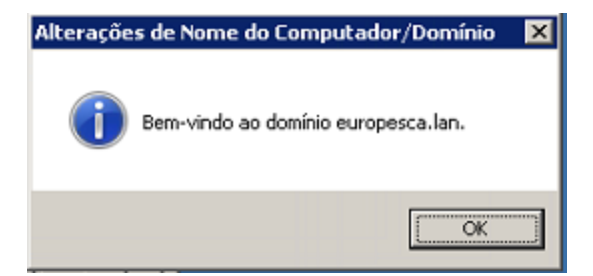

- Reiniciamos o PC para que inicie no domínio
- Identificamos com um utilizador do domínio.

r.

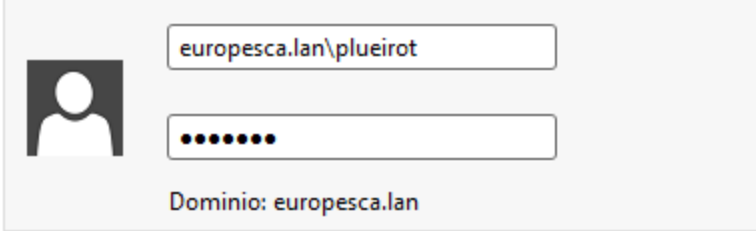

Estamos a aceder a uma MV por Terminal Server, e não deixa aceder a com qualquer utilizador

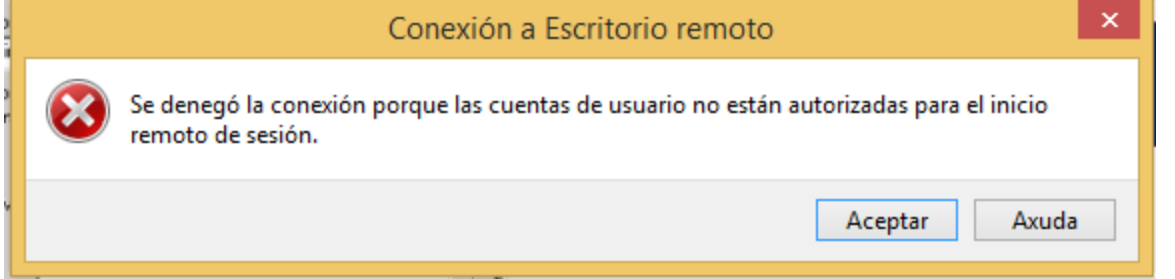

Temos de configurar o escritório remoto e adicionar a todos os utilizadores.

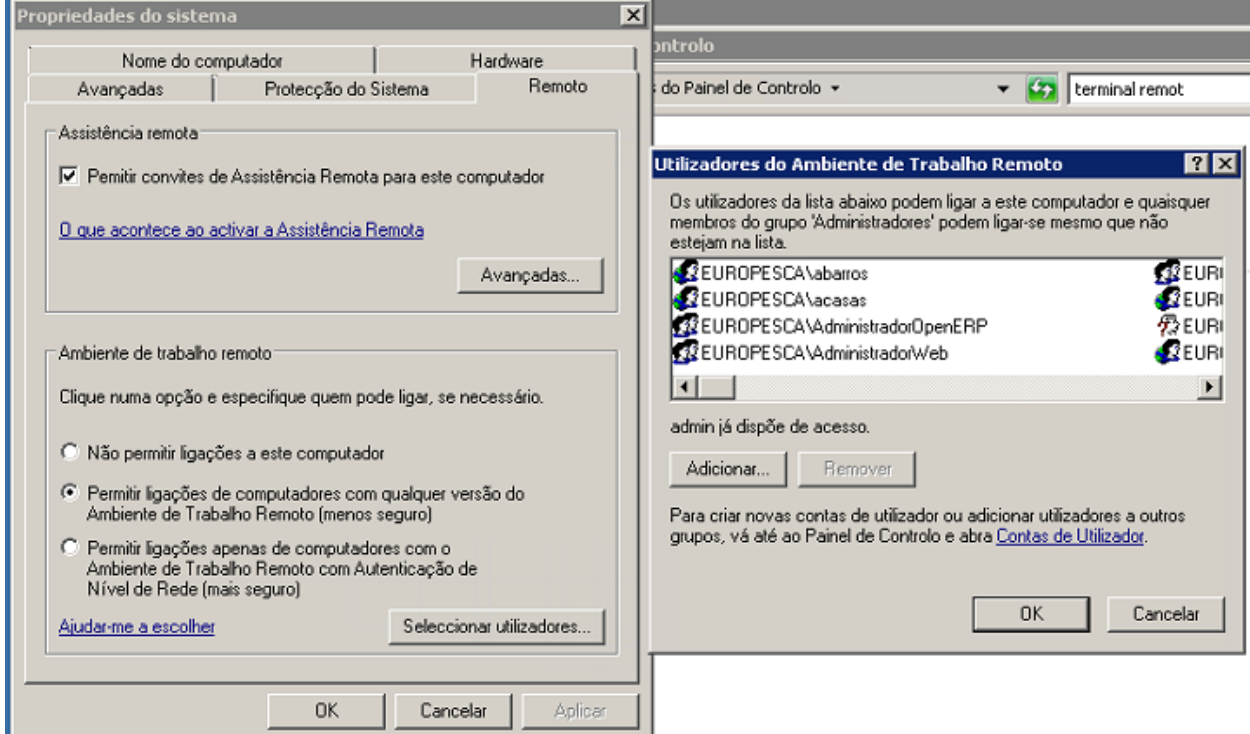

- Início com um utilizador do domínio

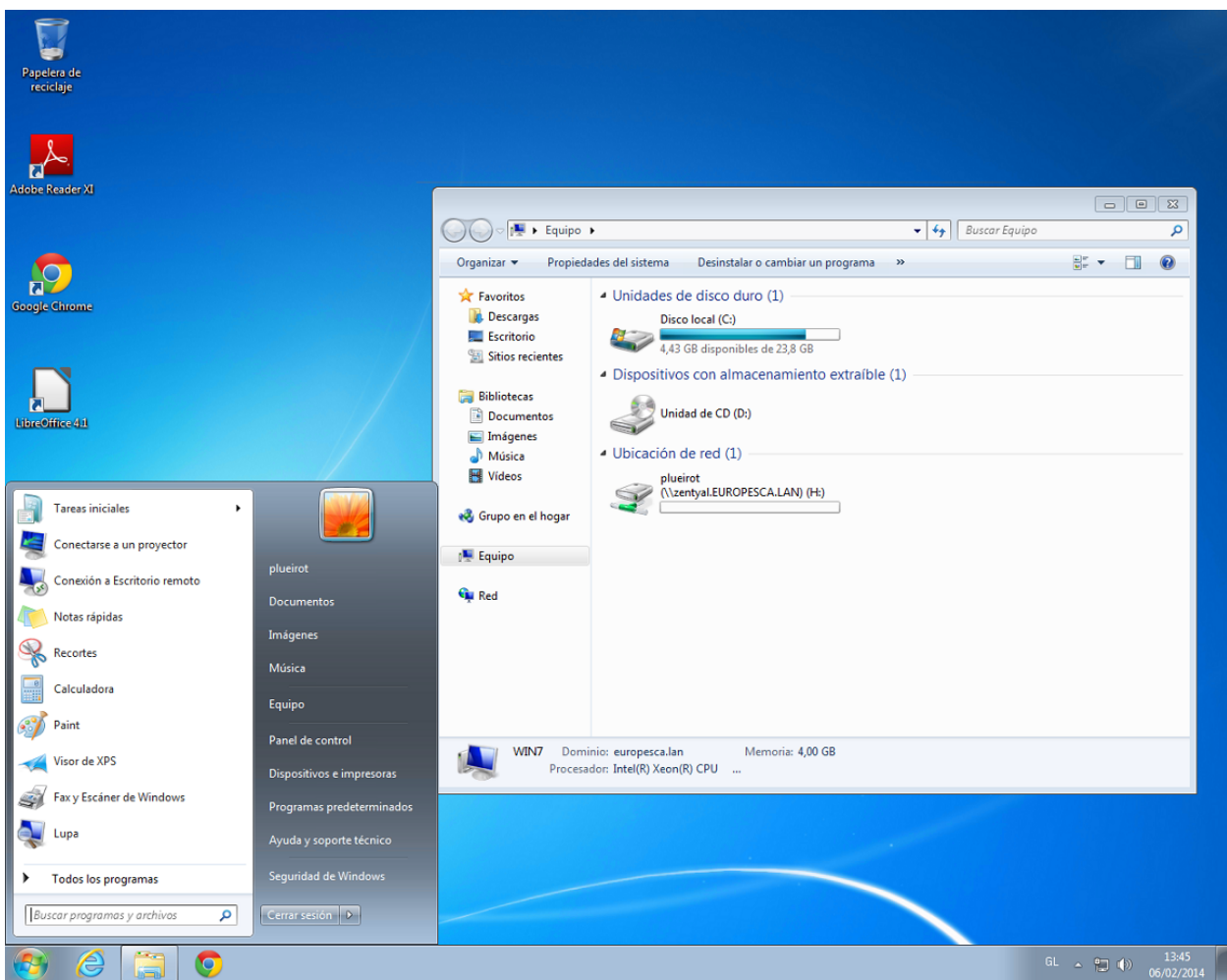

Verificamos que o utilizador tem o acesso à sua pasta pessoal

## Instalação de *user corner* para os utilizadores poderem mudar a palavra-passe.

ci

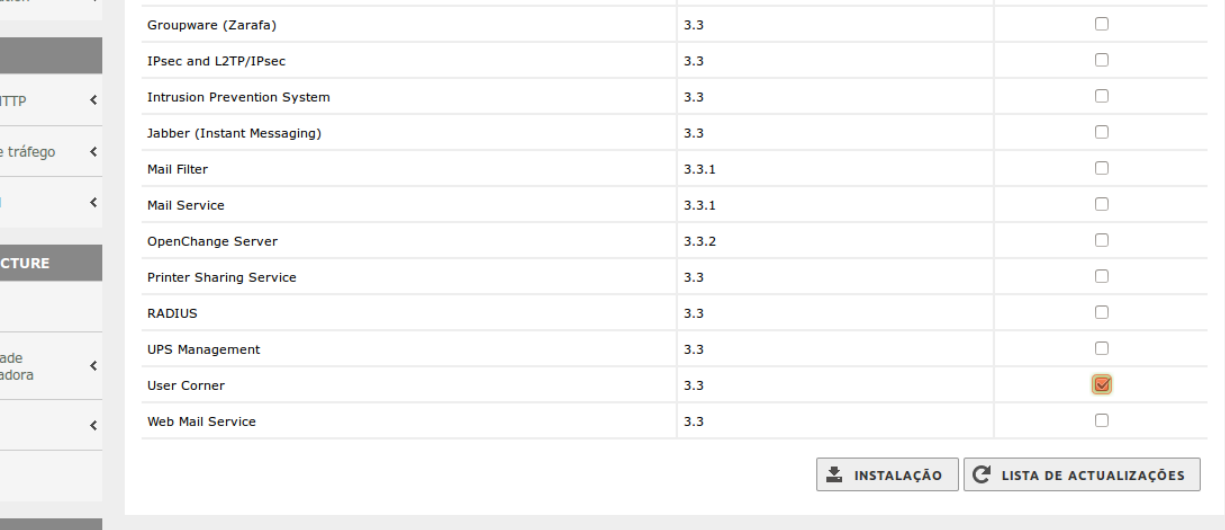

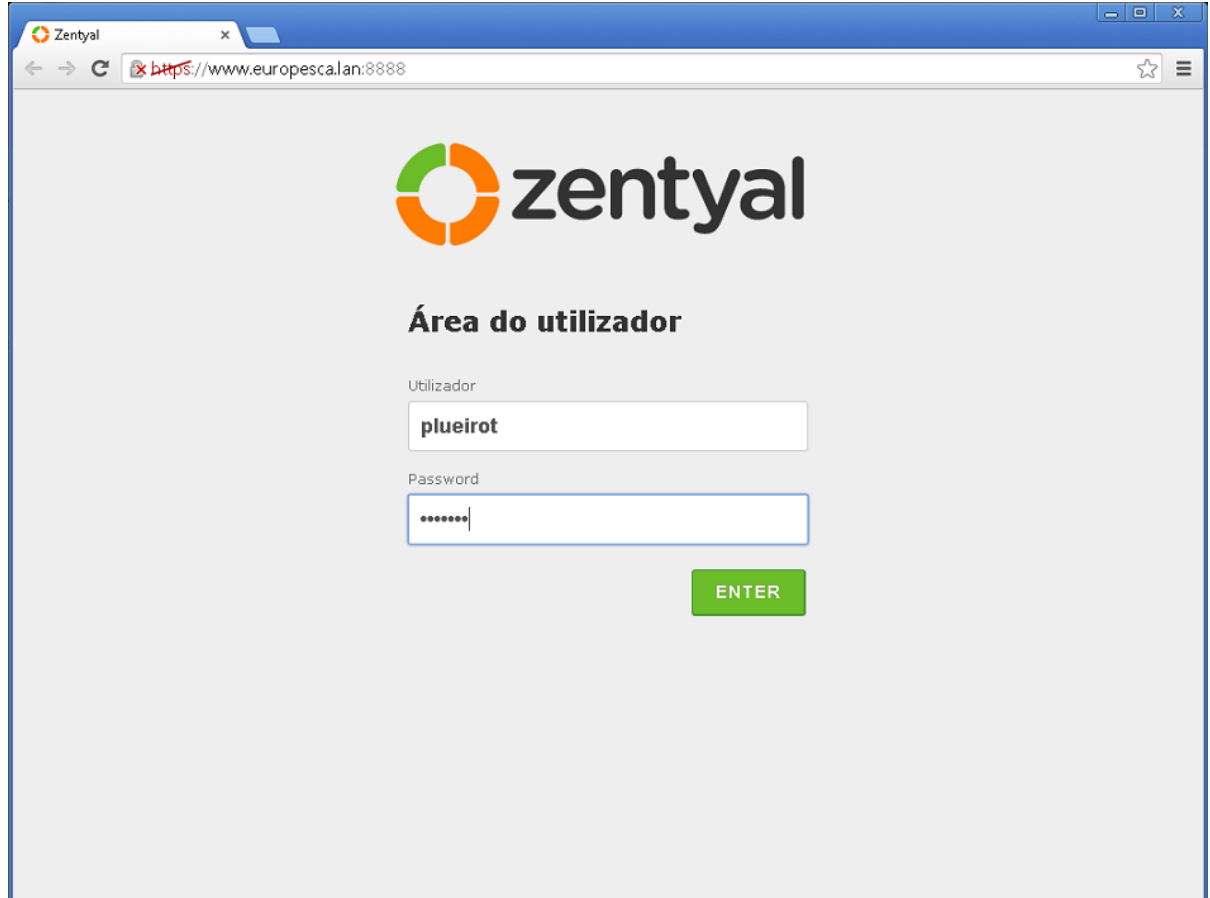

Mudamos a palavra-passe na área web do utilizador

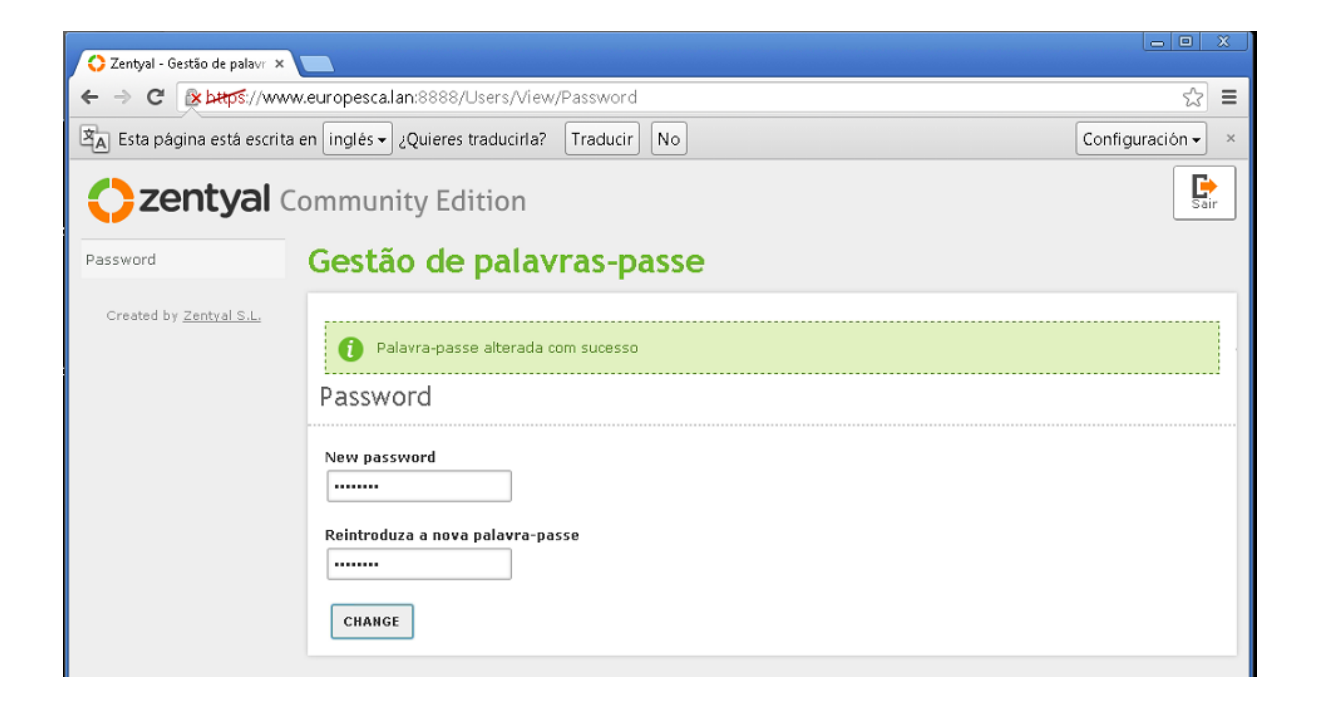

## Criação de pastas partilhadas

Criação da pasta partilhada *comum*

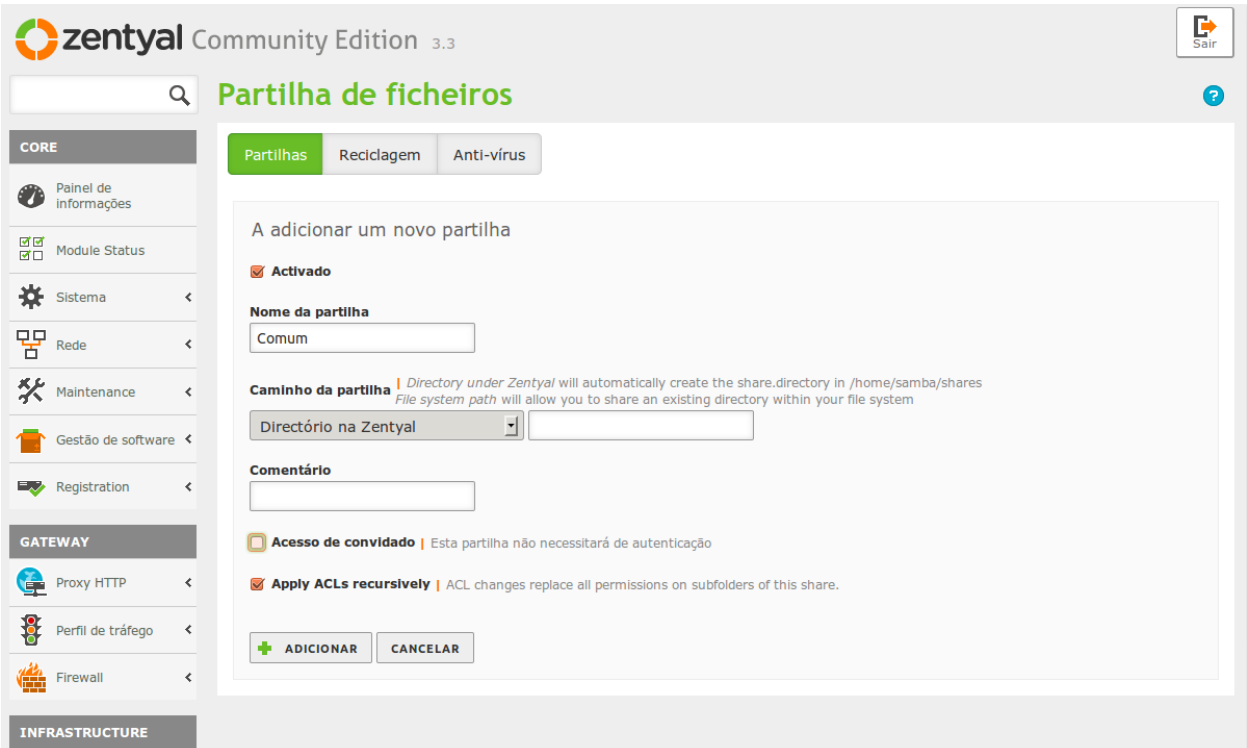

Permissões da pasta partilhada para todos os utilizadores.

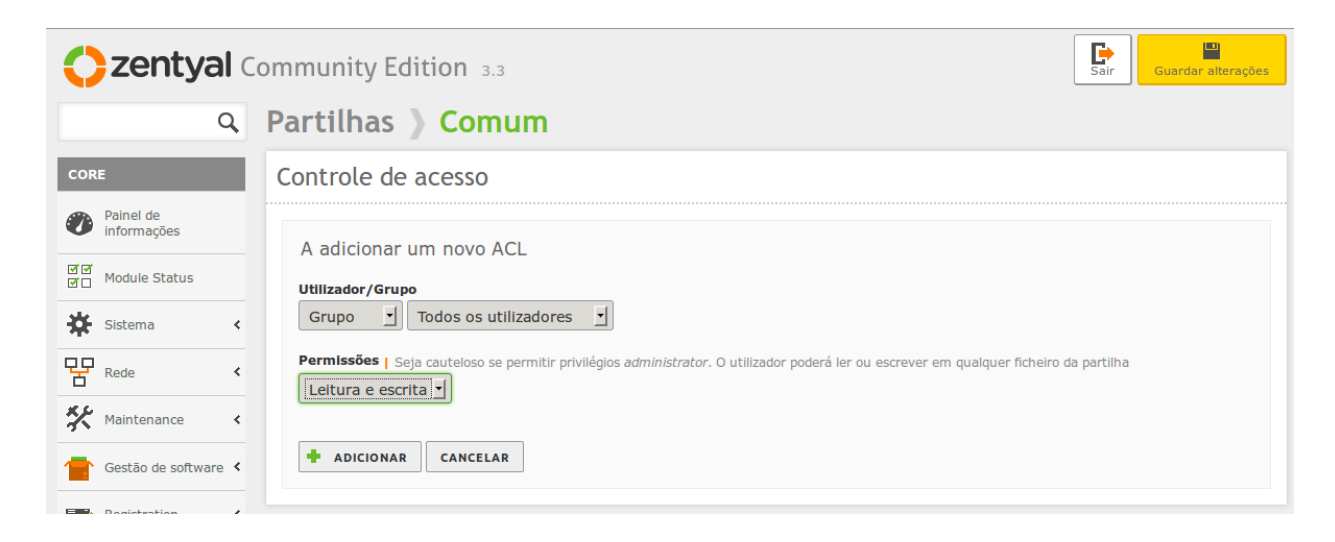

Verificamos o acesso à pasta comum

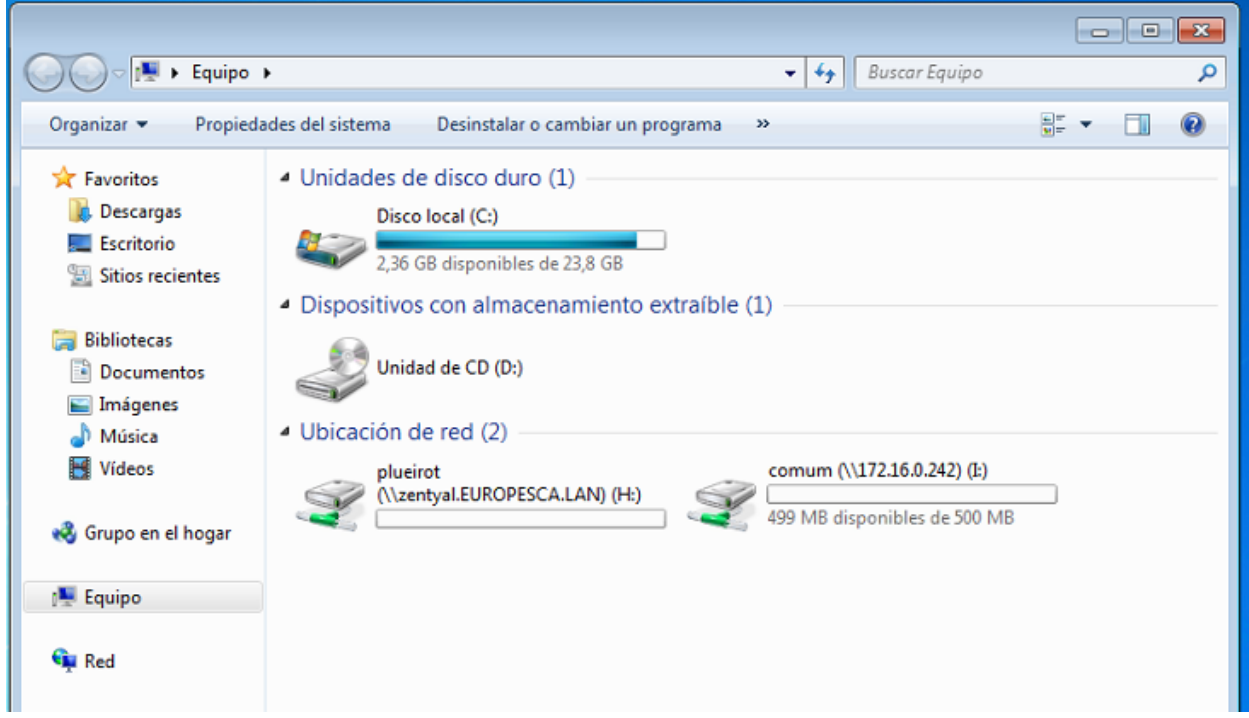

As pastas de cada grupo não se ligam automaticamente a unidades de rede. Temos que as procurar na rede.

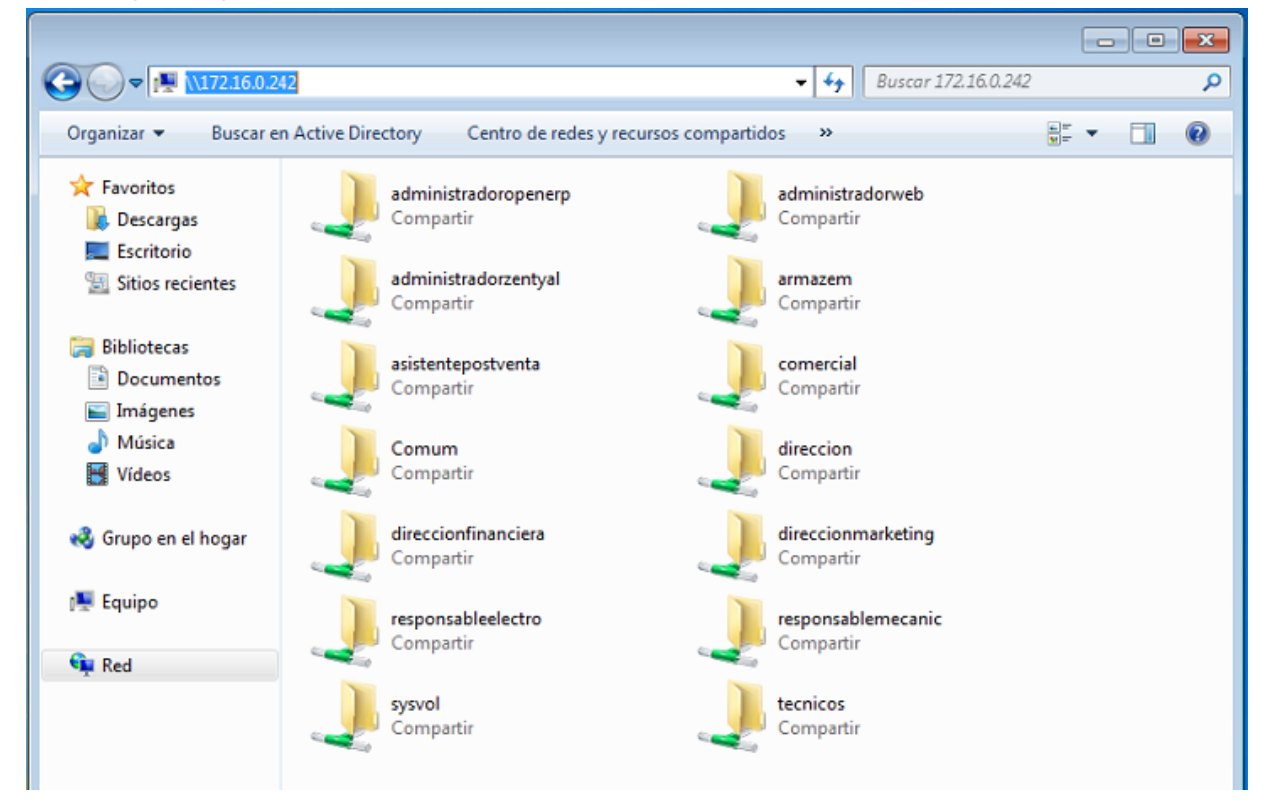

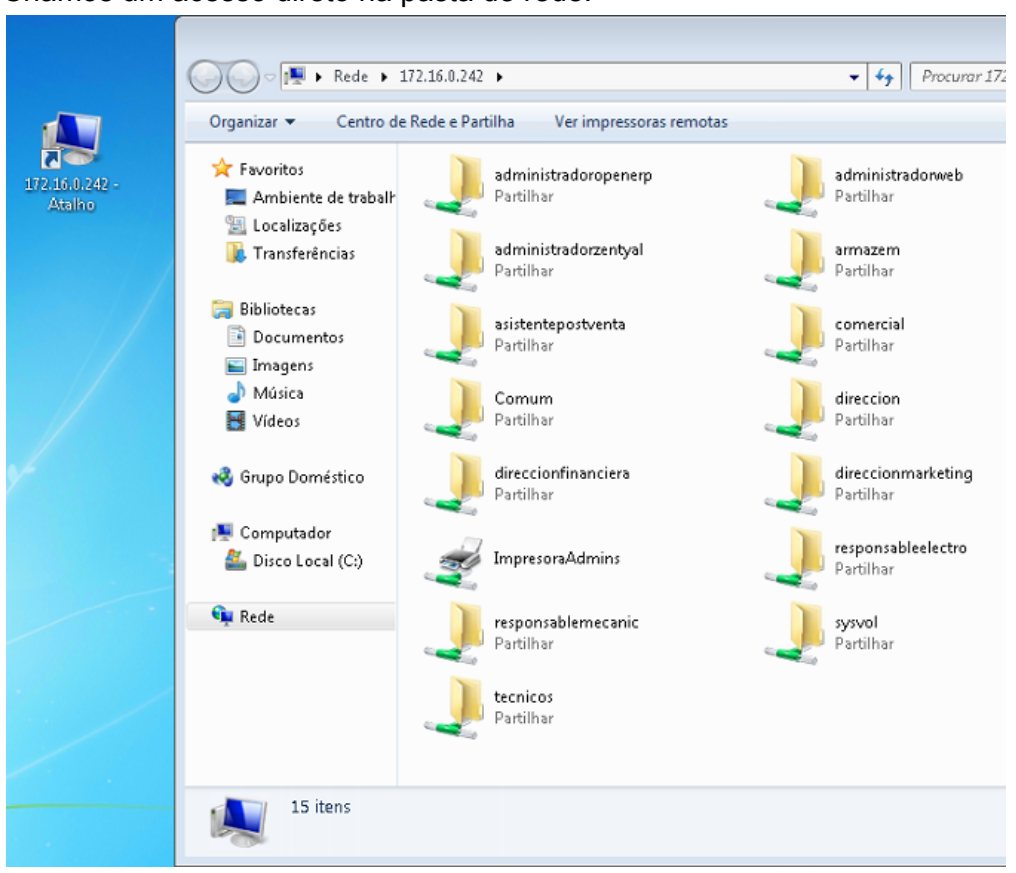

Criamos um acesso direto na pasta de rede.

E a inserimos para que os vejam todos os utilizadores que se liguem ao computador.

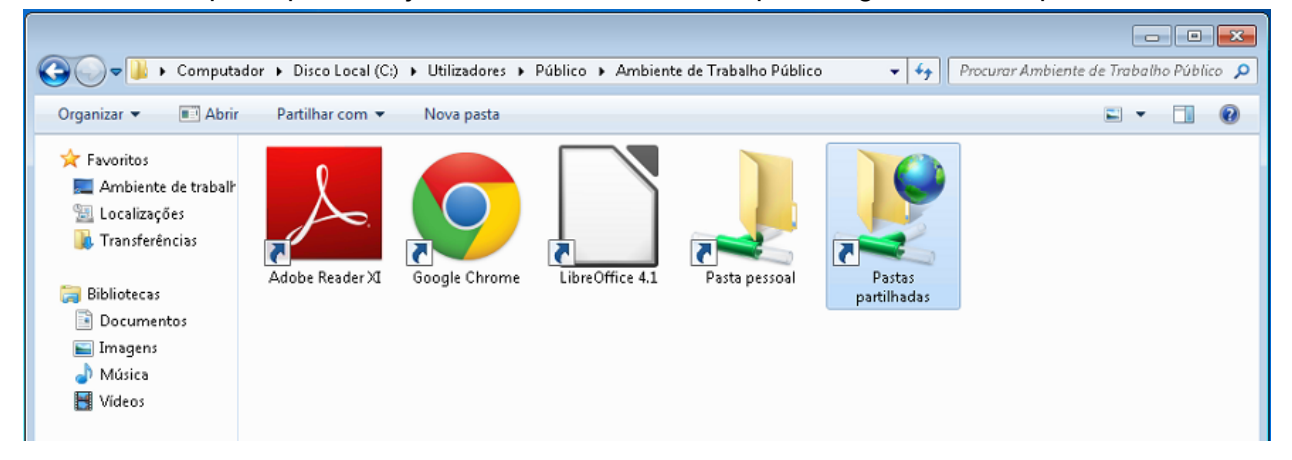

# Partilhar impressora

#### Instalação e partilha da impressora

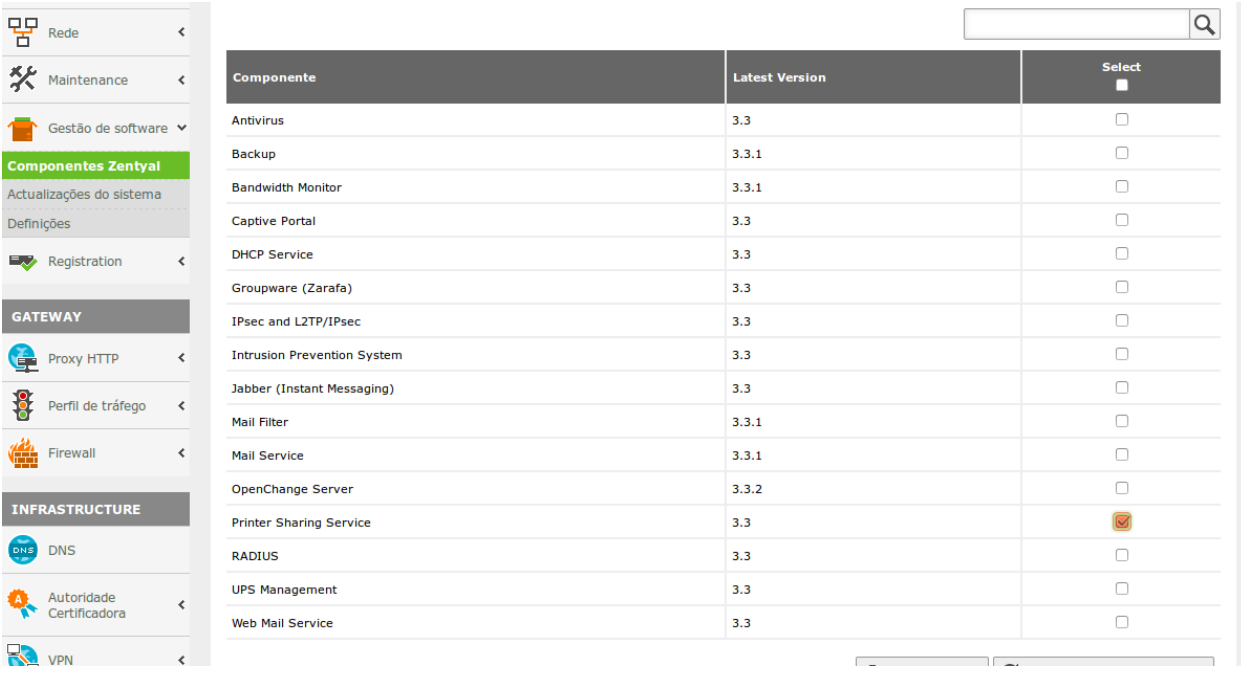

Selecionamos "Aceitar"

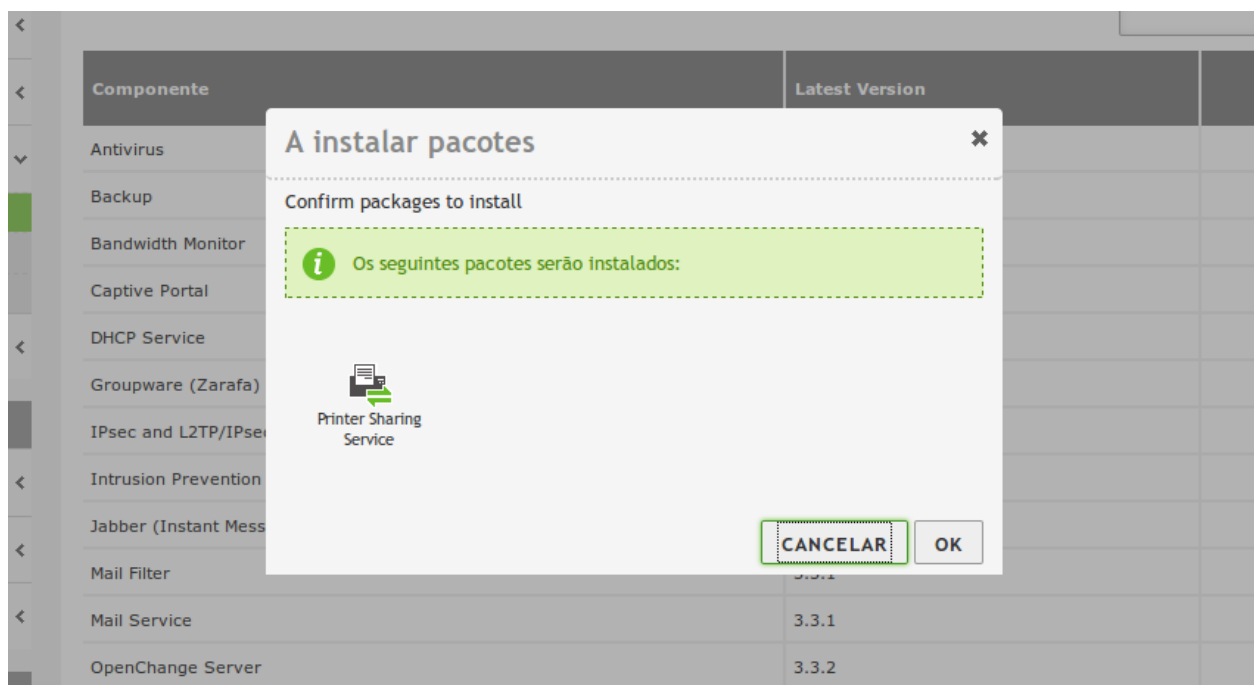

#### Activamos a partilha da impressora

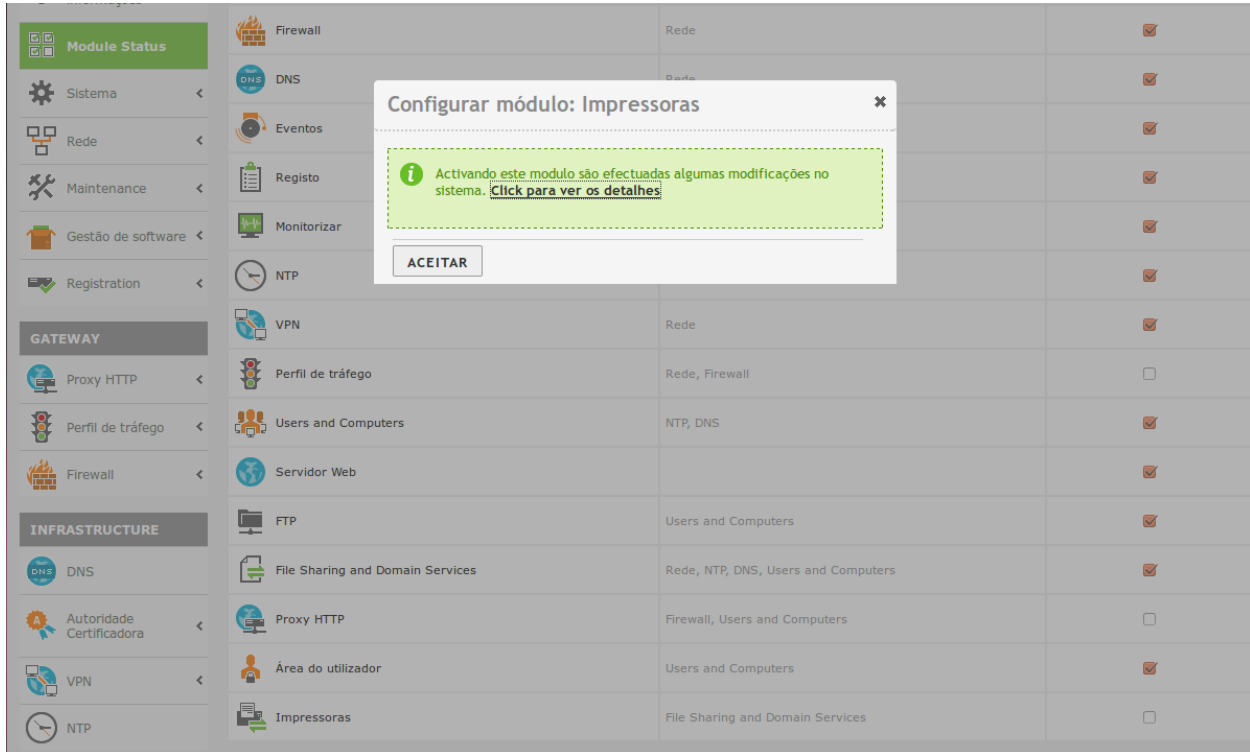

Acedemos à configuração da impressora

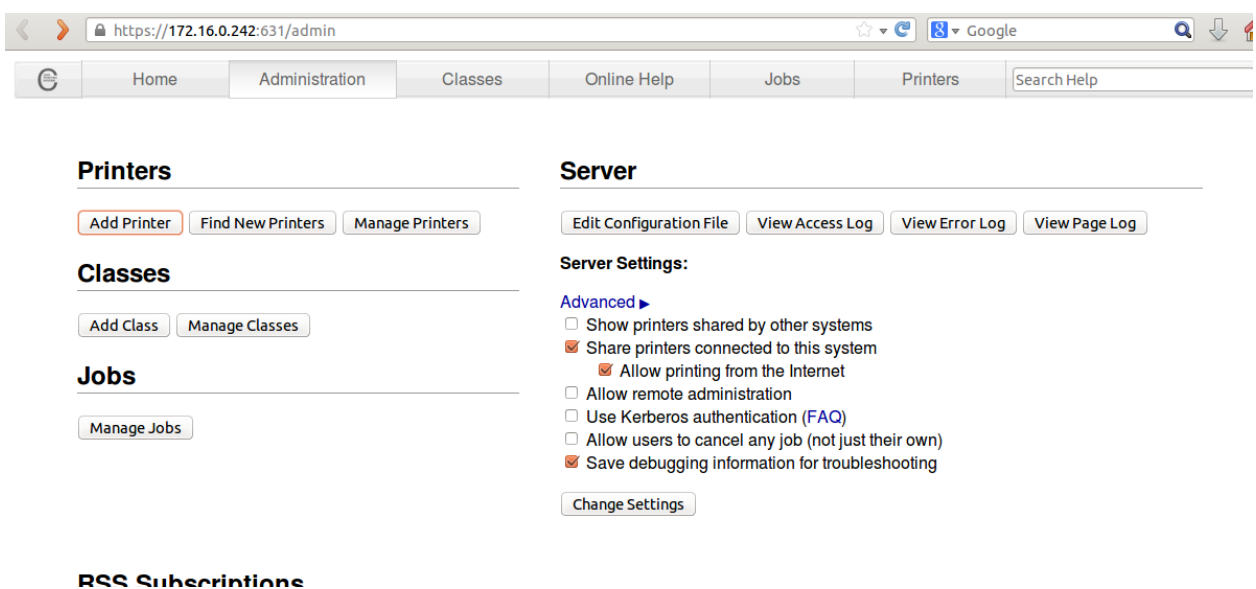

Adicionamos a impressora e escolhemos o modo de Host

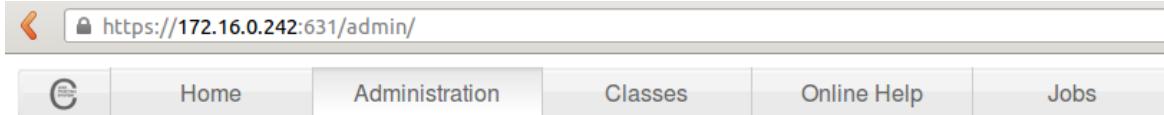

### **Add Printer**

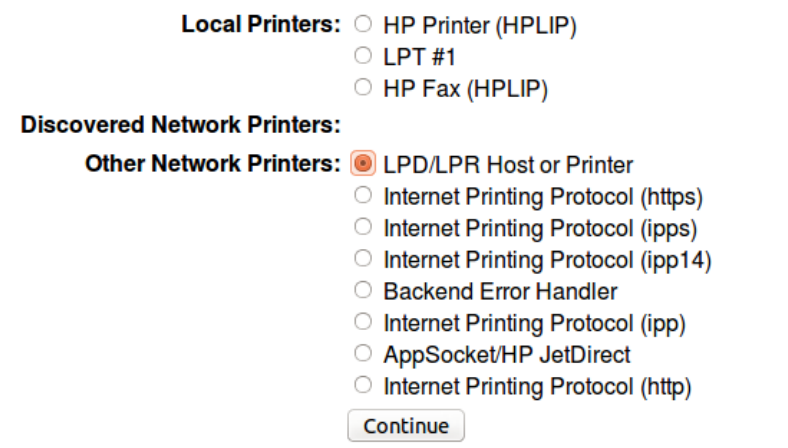

Indicamos o caminho onde se encontra a impressora

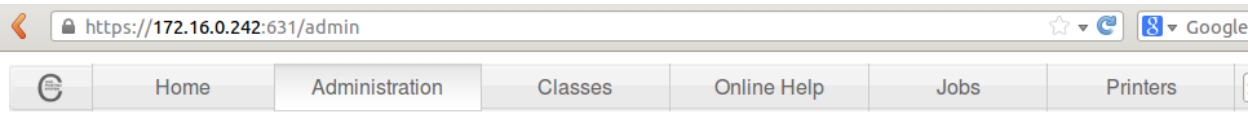

#### **Add Printer**

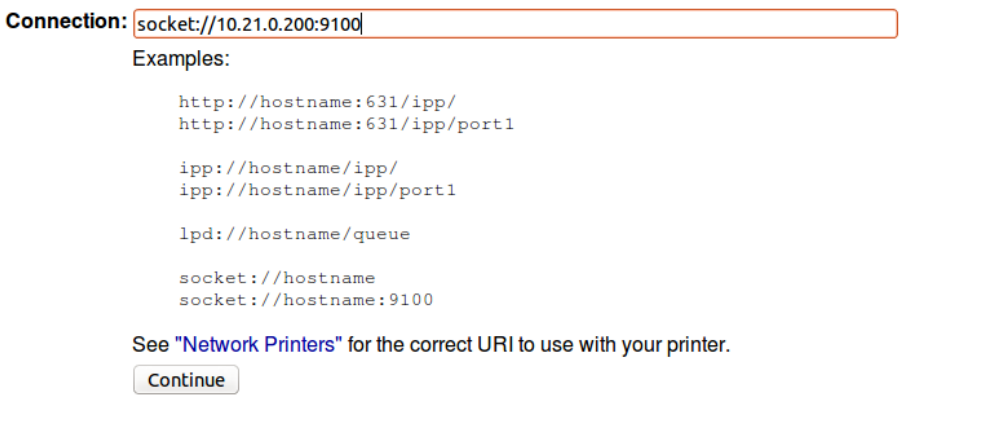

#### Configuramos o nome e selecionamos "partilhar a impressora"

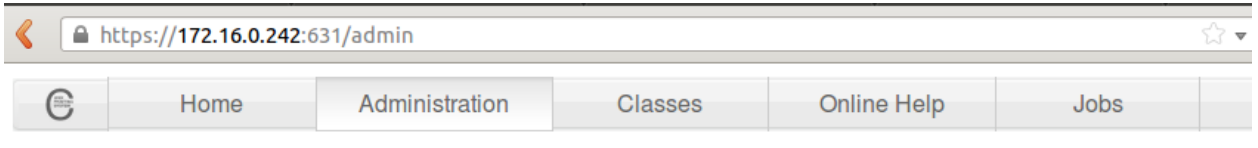

## **Add Printer**

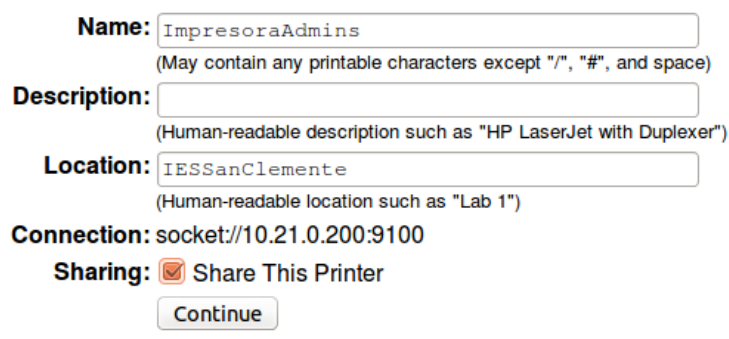

Escolhemos o modelo da impressora

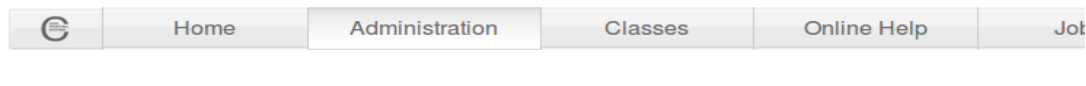

#### **Add Printer**

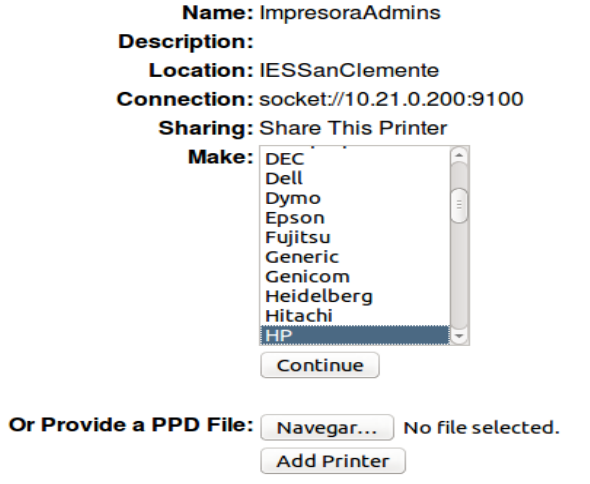

#### Selecionamos os drivers da impressora

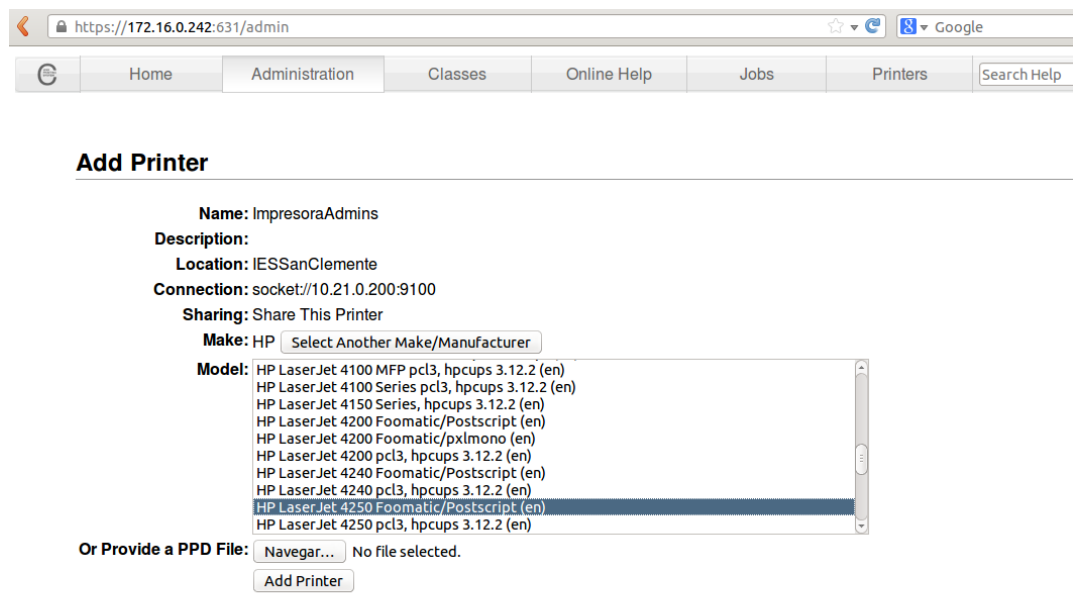

#### Indicamos as opções da impressora por defeito

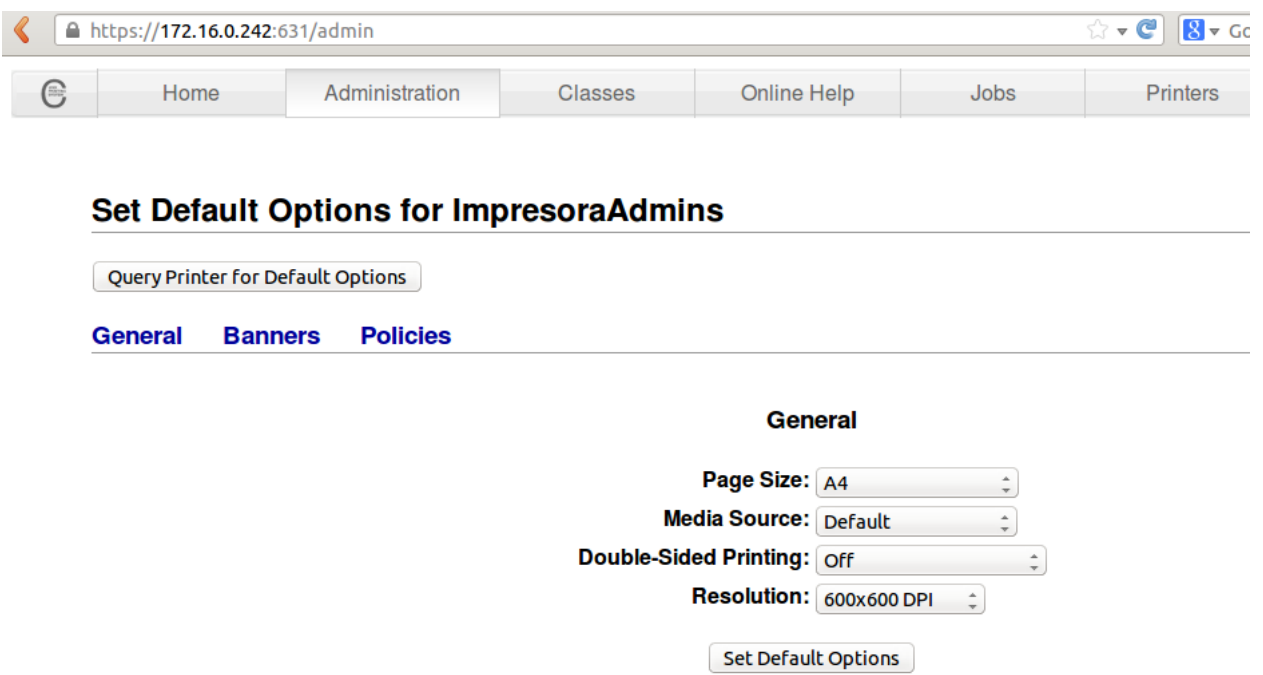

#### Selecionamos a opção *Share*

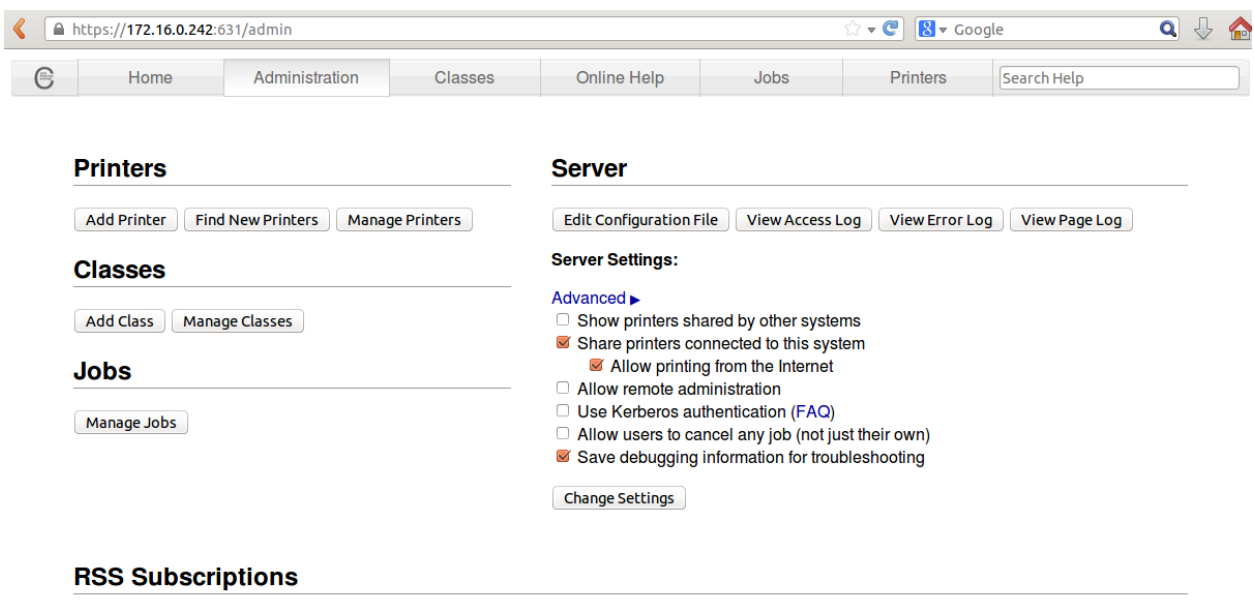

Add RSS Subscription

Configuramos o acesso de convidado e o controlo de acesso

Trabalho Zentyal por Pablo Lueiro Torreira e Enrique Manuel Moure González 58

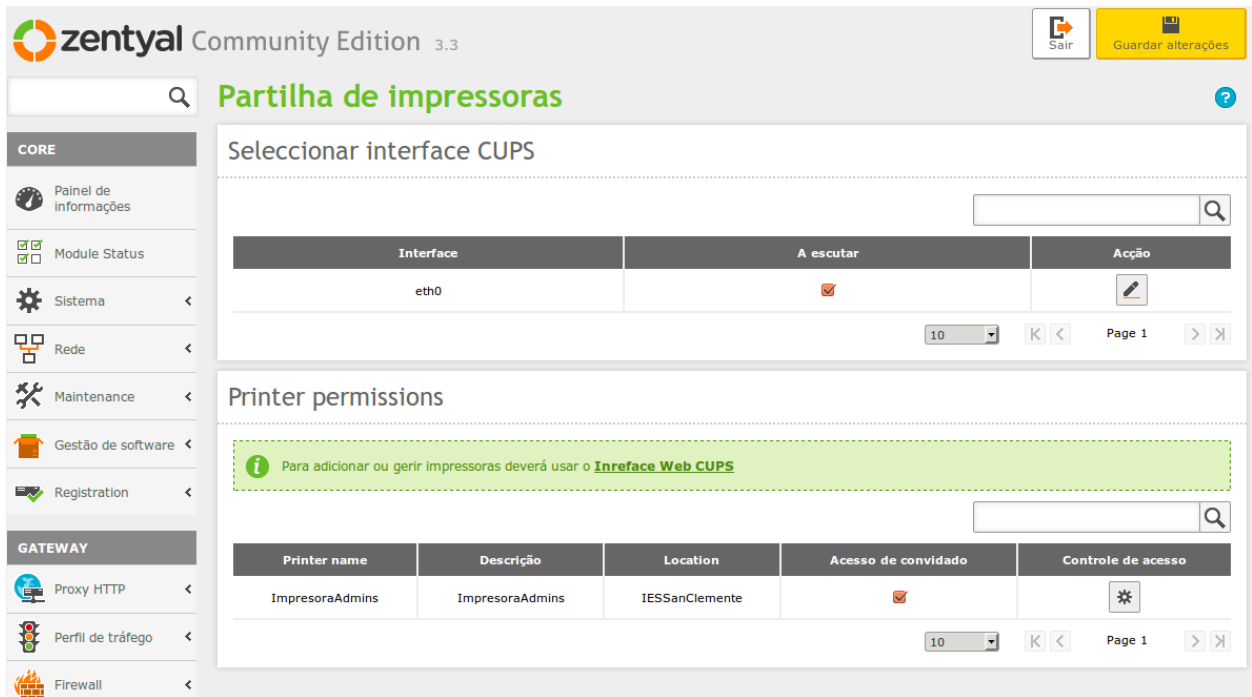

#### Indicamos as permisões dos grupos dos utilizadores

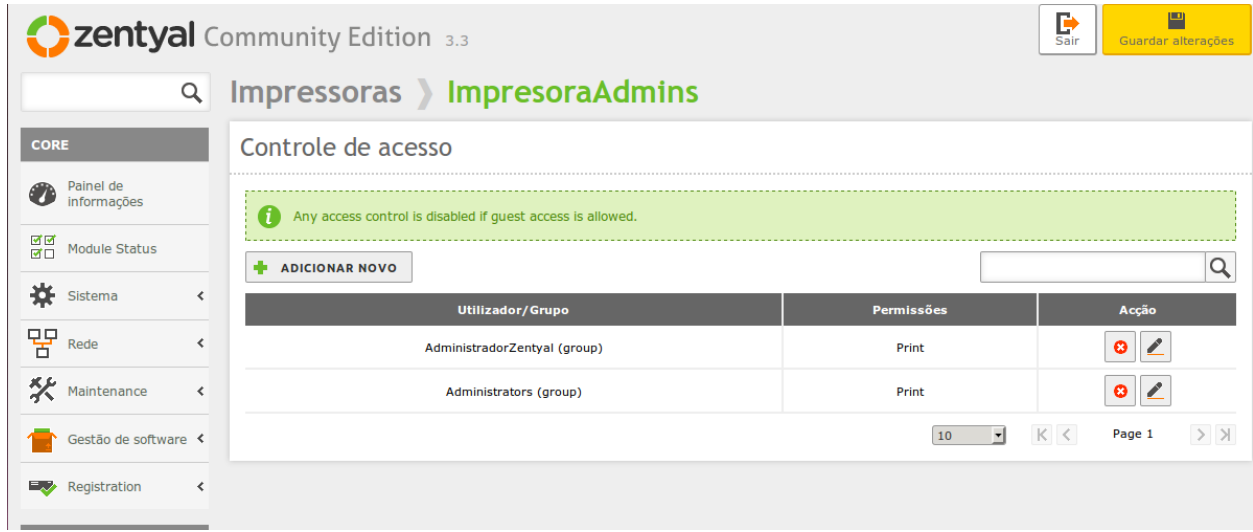

Verificamos que o cliente a encontra na rede e a pode utilizar.

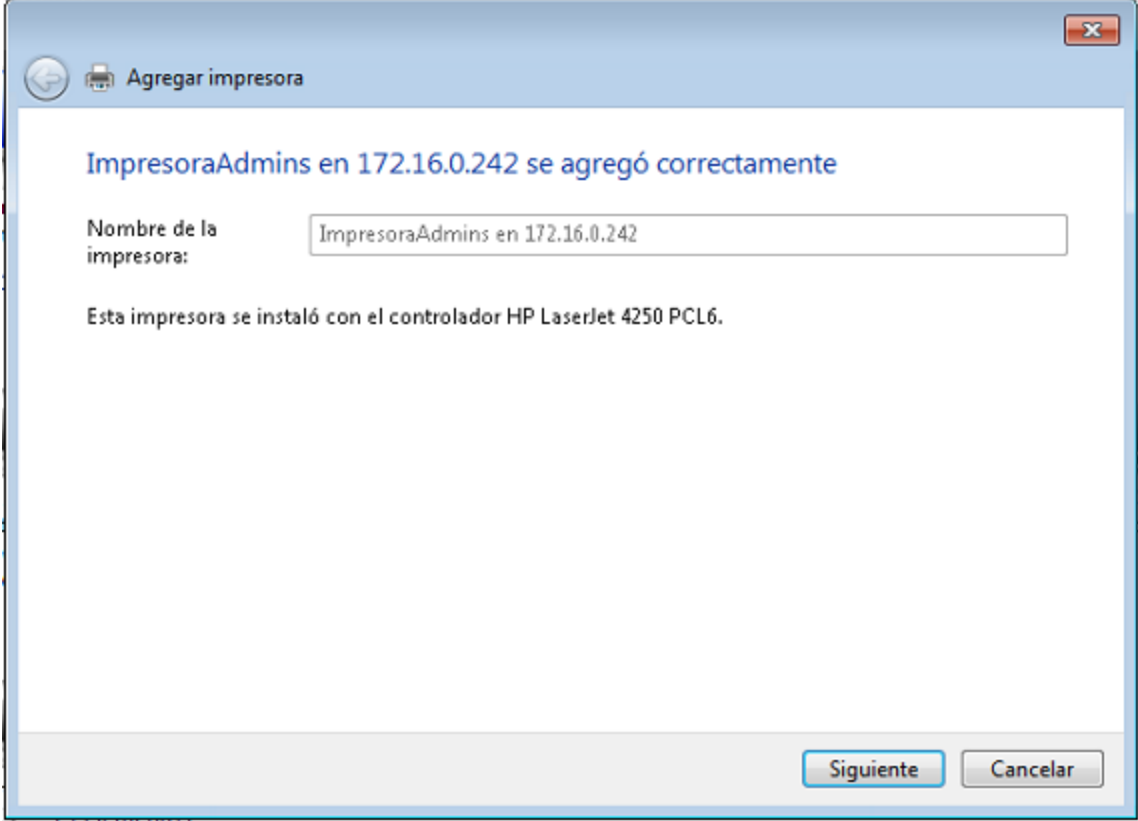

# Serviço de correio eletrónico

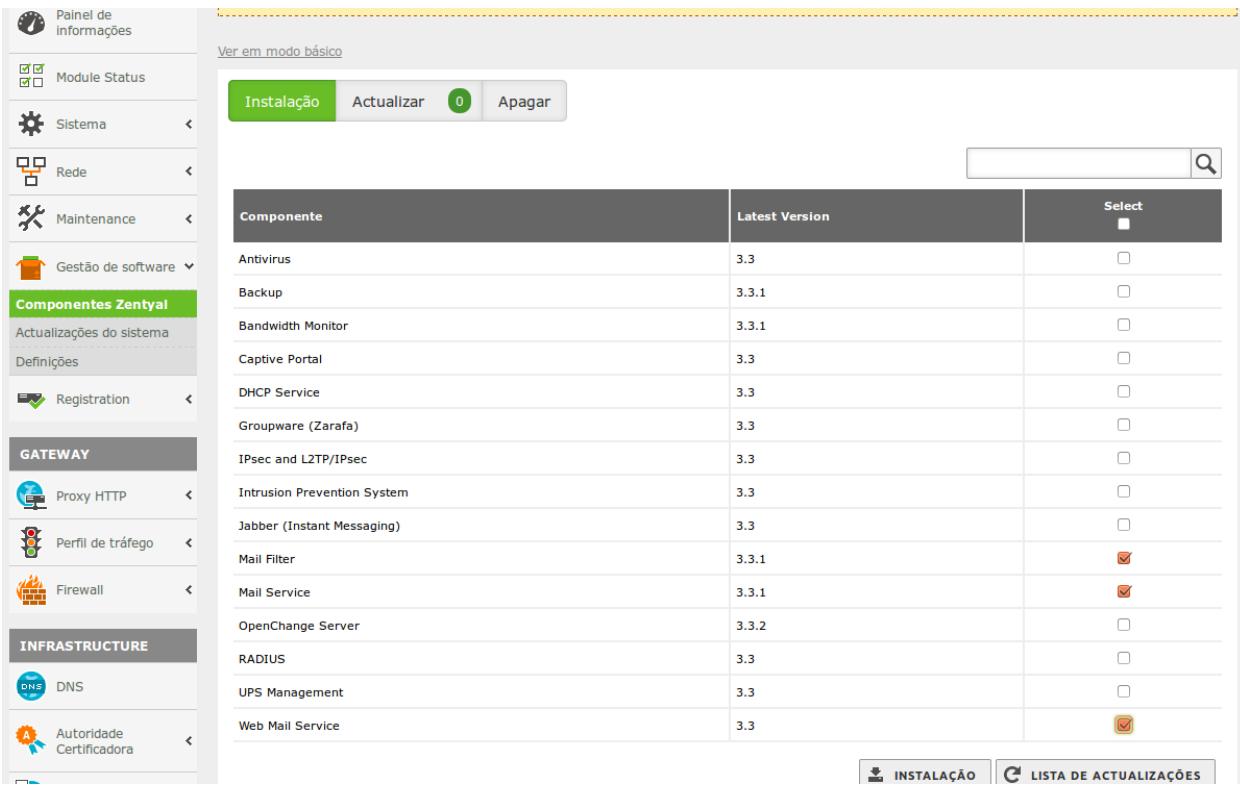

#### Seleccionamos os pacotes a instalar

Aceitamos a instalação

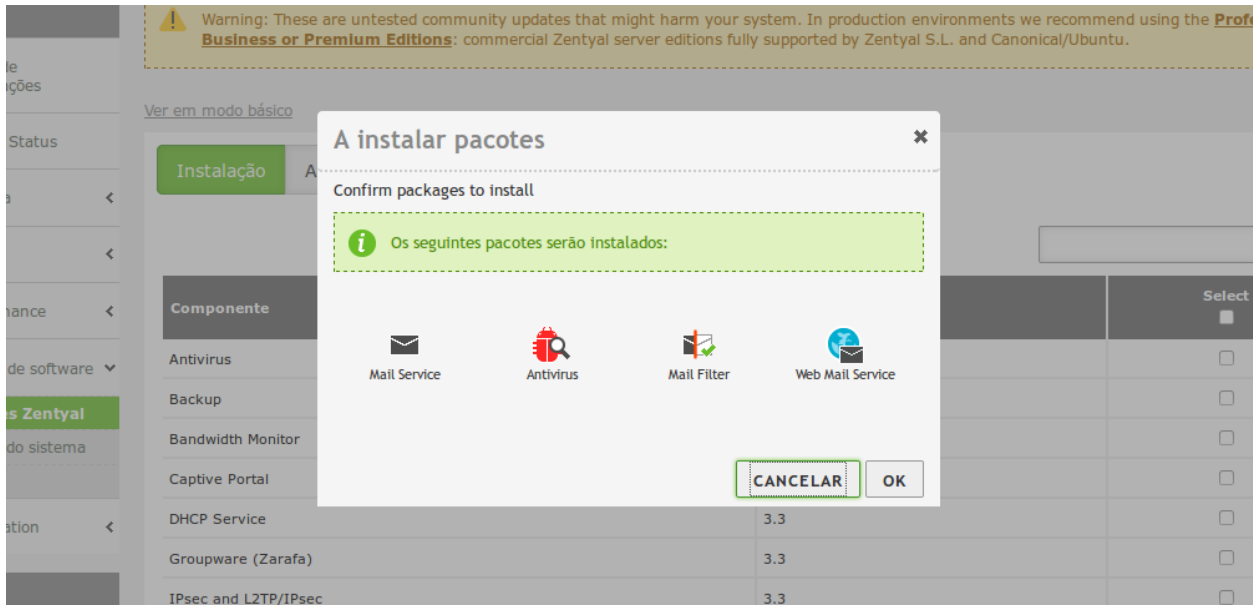

Ativamos os servizos

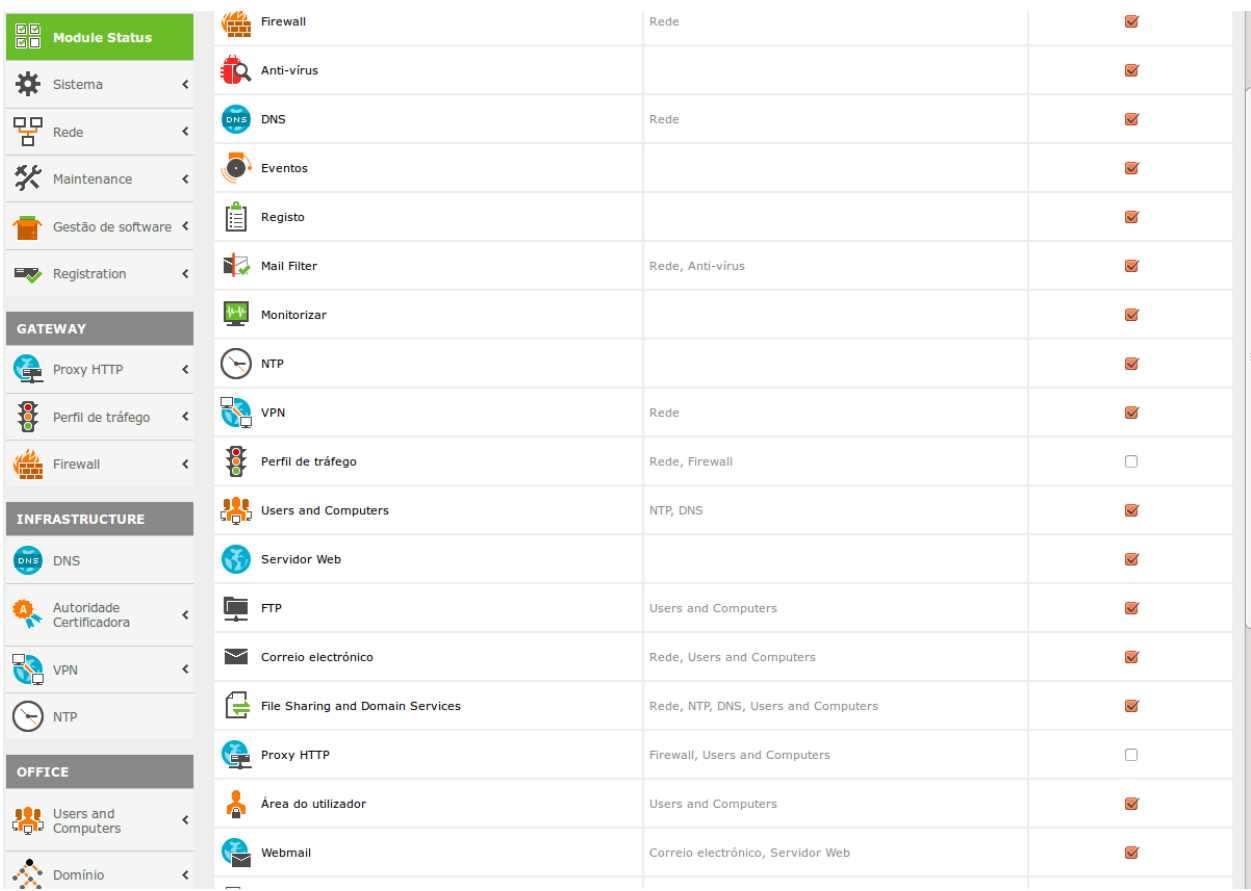

Adicionamos o domínio virtual

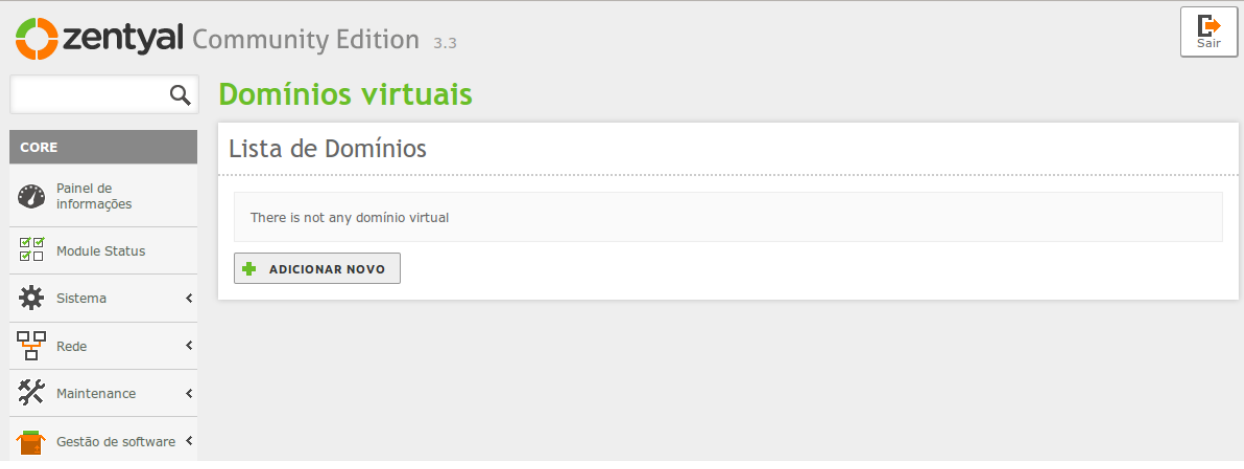

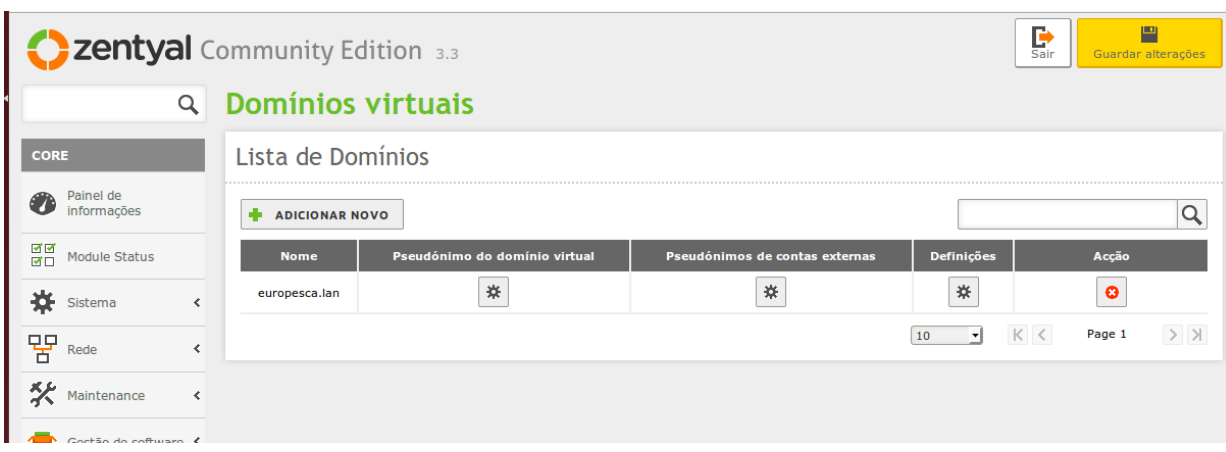

#### Criamos o pseudónimo do domínio virtual

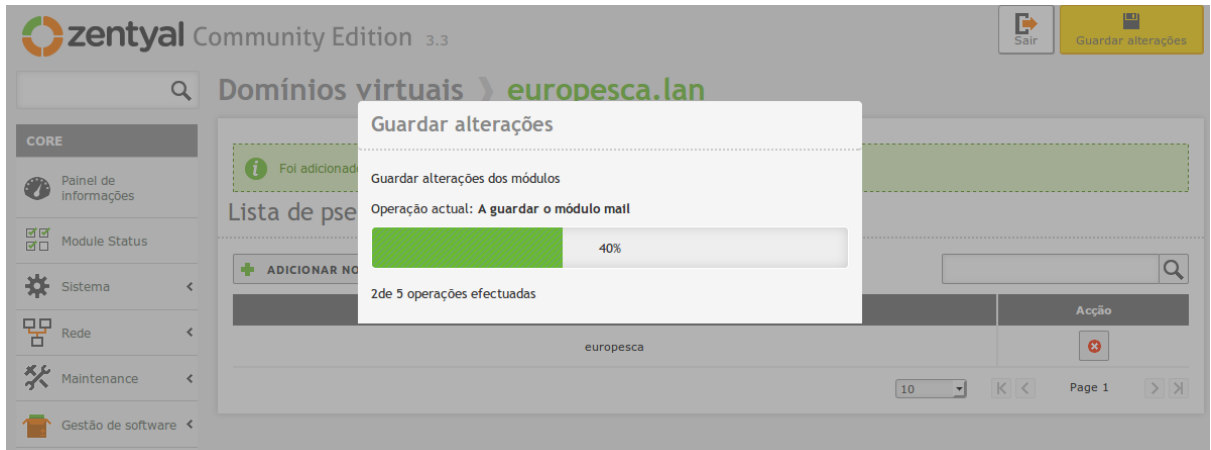

#### Ativamos o Virtual Host [www.europesca.lan](http://www.google.com/url?q=http%3A%2F%2Fwww.europesca.lan&sa=D&sntz=1&usg=AFQjCNFBoGg3vYe9shIcebMjXqFDqBP_ag)

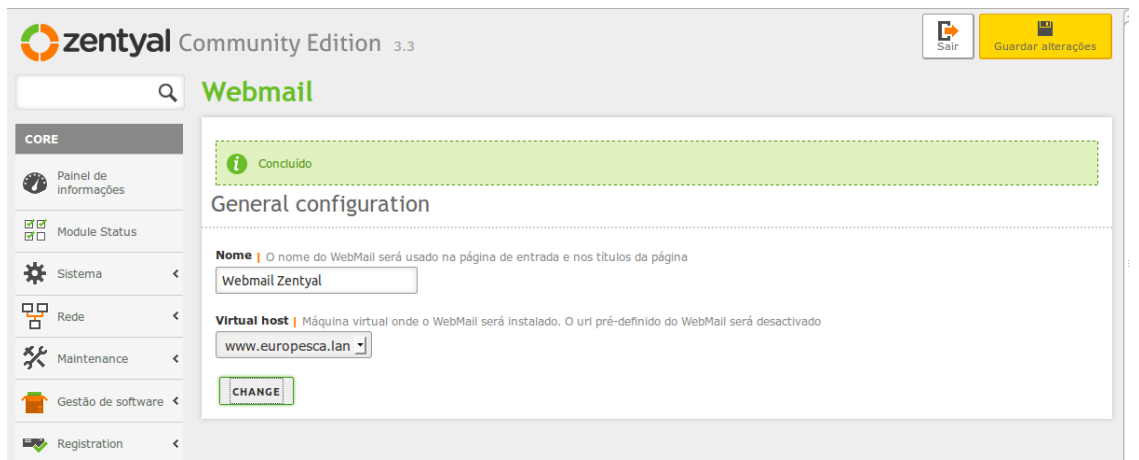

## Ativamos a Greylist

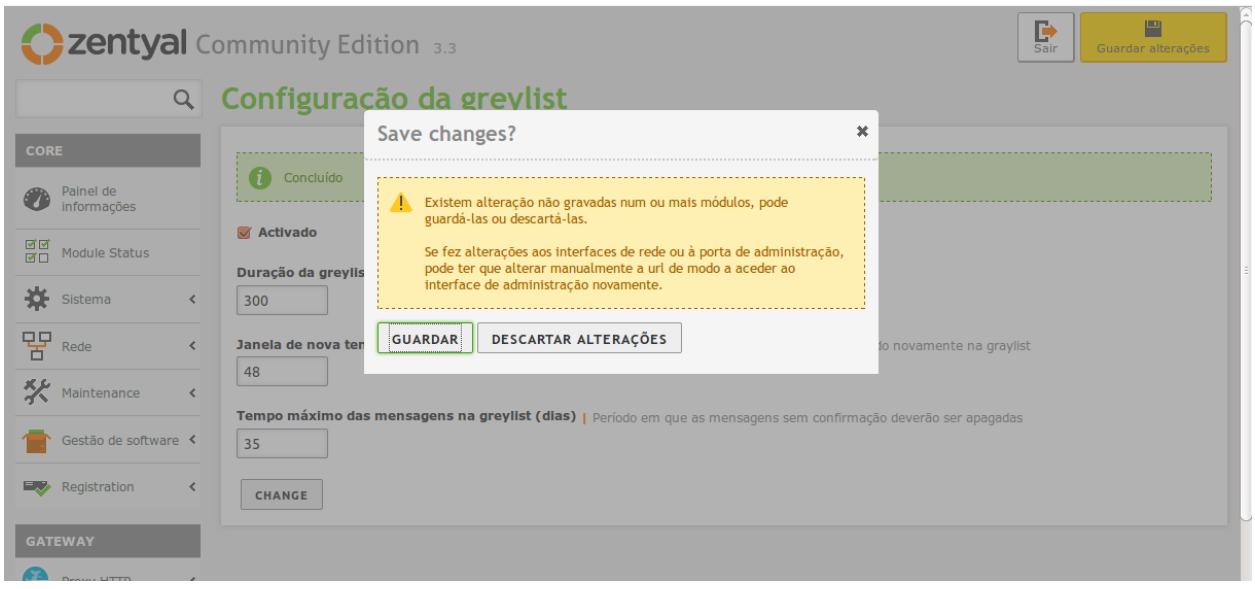

Criamos a conta de correio do utilizador dentro do perfil do utilizador

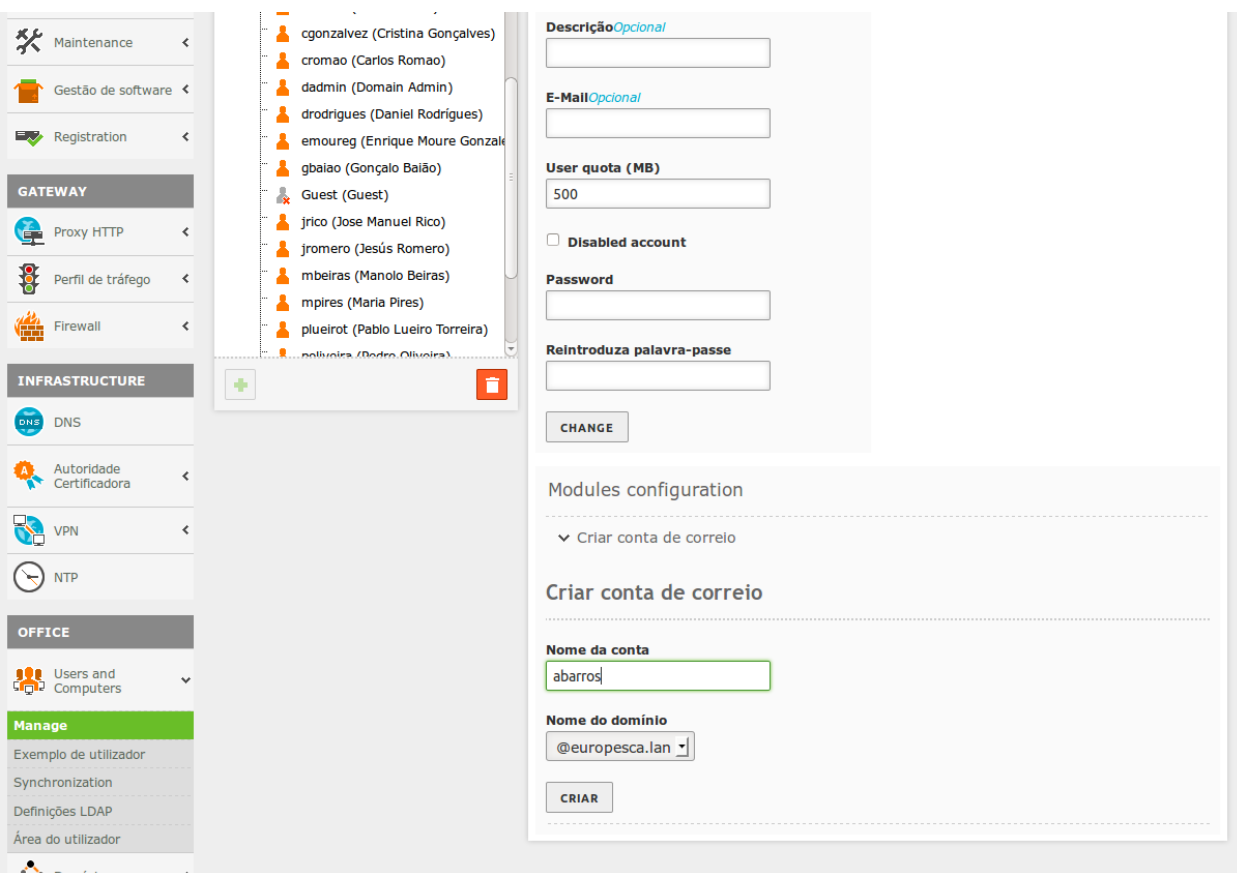

Trabalho Zentyal por Pablo Lueiro Torreira e Enrique Manuel Moure González 65

#### Confirmamos a criação do correio do utilizador

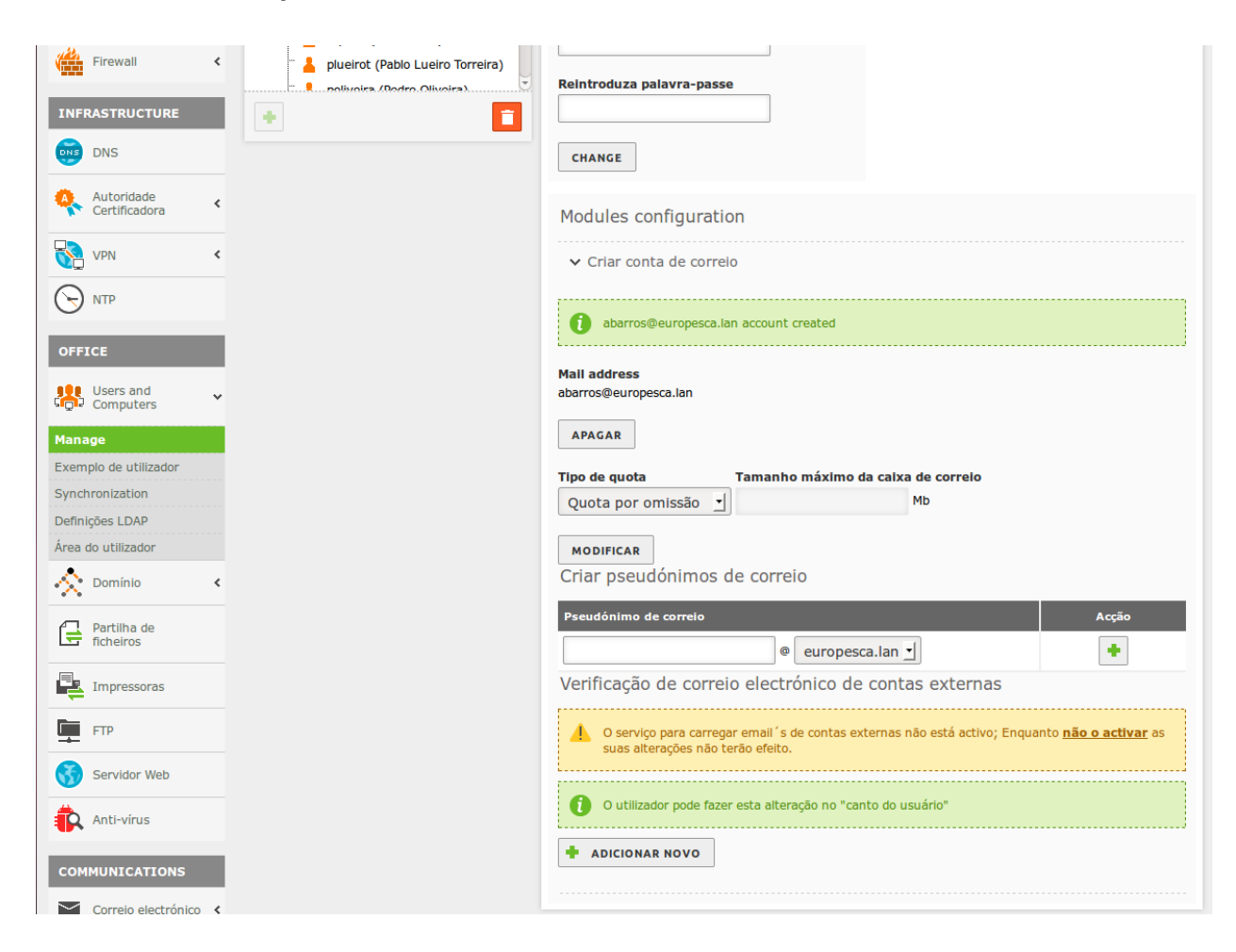

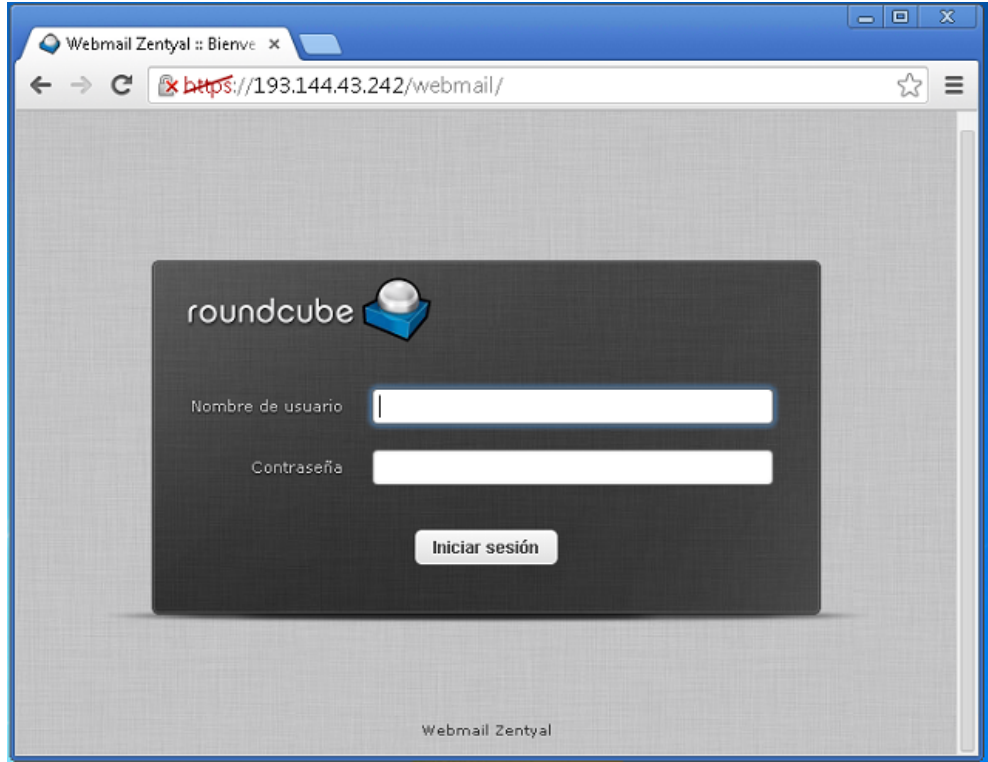

Um utilizador qualquer acede à página https:\\192.144.43.242\webmail

Acede com o nome de utilizador (nome do utilizador)@europesca.lan A palavra-passe é a mesma que a do domínio

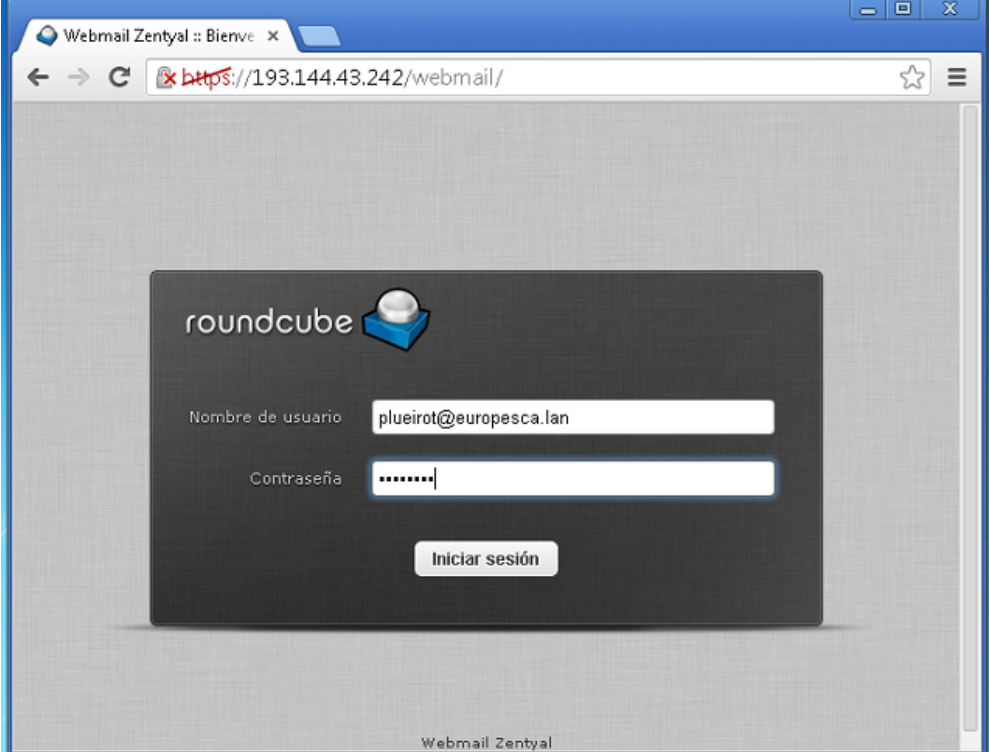

Página principal do serviço de correio *webmail*

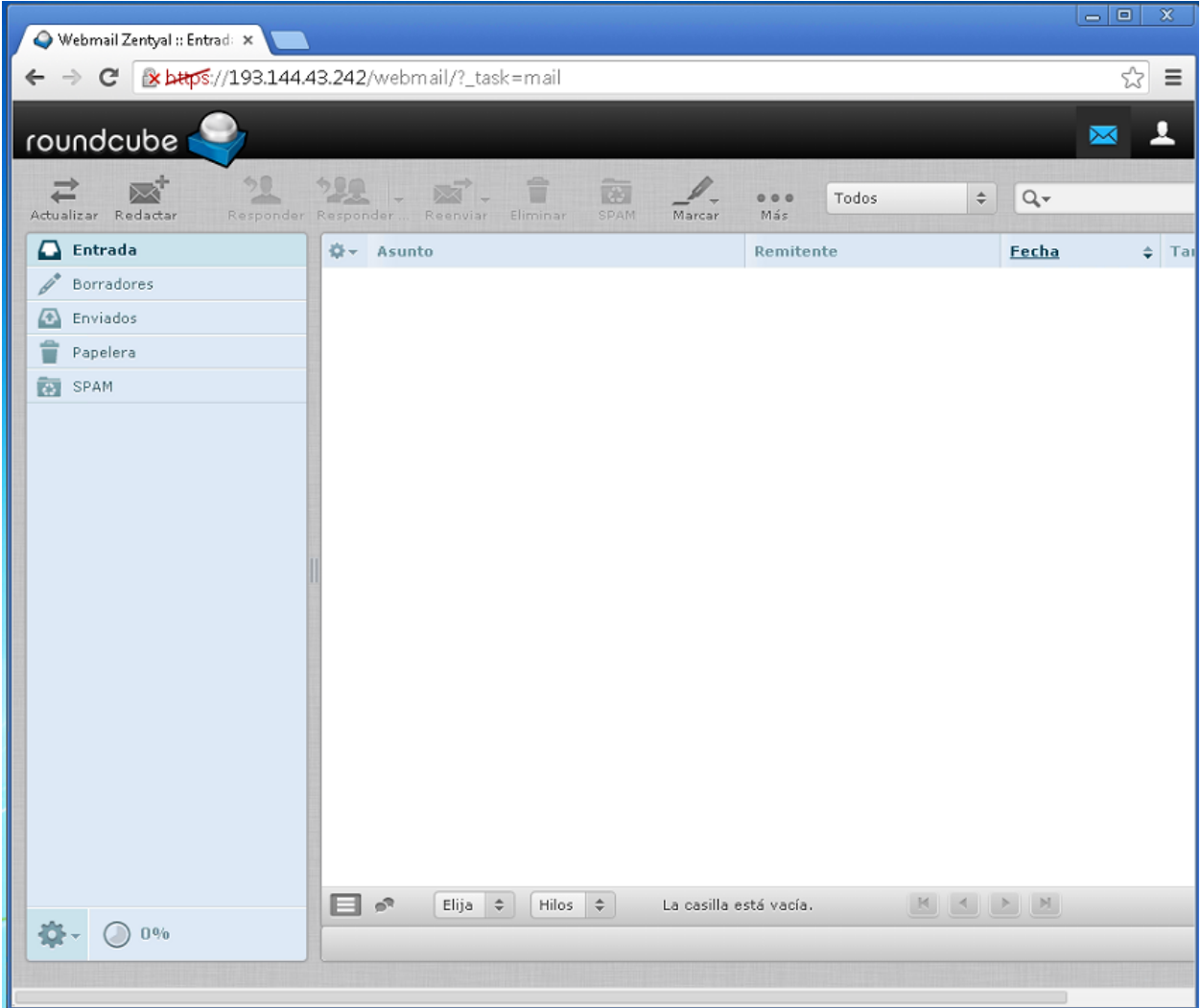